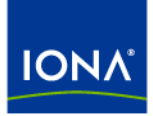

# Artix<sup>™</sup>

## Technical Use Cases

Version 4.2, March 2007

Making Software Work Together™

IONA Technologies PLC and/or its subsidiaries may have patents, patent applications, trademarks, copyrights, or other intellectual property rights covering subject matter in this publication. Except as expressly provided in any written license agreement from IONA Technologies PLC, the furnishing of this publication does not give you any license to these patents, trademarks, copyrights, or other intellectual property. Any rights not expressly granted herein are reserved.

IONA, IONA Technologies, the IONA logos, Orbix, Artix, Making Software Work Together, Adaptive Runtime Technology, Orbacus, IONA University, and IONA XMLBus are trademarks or registered trademarks of IONA Technologies PLC and/or its subsidiaries.

Java and J2EE are trademarks or registered trademarks of Sun Microsystems, Inc. in the United States and other countries. CORBA is a trademark or registered trademark of the Object Management Group, Inc. in the United States and other countries. All other trademarks that appear herein are the property of their respective owners.

While the information in this publication is believed to be accurate, IONA Technologies PLC makes no warranty of any kind to this material including, but not limited to, the implied warranties of merchantability and fitness for a particular purpose. IONA shall not be liable for errors contained herein, or for incidental or consequential damages in connection with the furnishing, performance or use of this material.

### COPYRIGHT NOTICE

No part of this publication may be reproduced, stored in a retrieval system or transmitted, in any form or by any means, photocopying, recording or otherwise, without prior written consent of IONA Technologies PLC. No third-party intellectual property right liability is assumed with respect to the use of the information contained herein. IONA Technologies PLC assumes no responsibility for errors or omissions contained in this publication. This publication and features described herein are subject to change without notice.

Copyright © 1999-2007 IONA Technologies PLC. All rights reserved.

All products or services mentioned in this publication are covered by the trademarks, service marks, or product names as designated by the companies that market those products.

Updated: March 12, 2007

# **Contents**

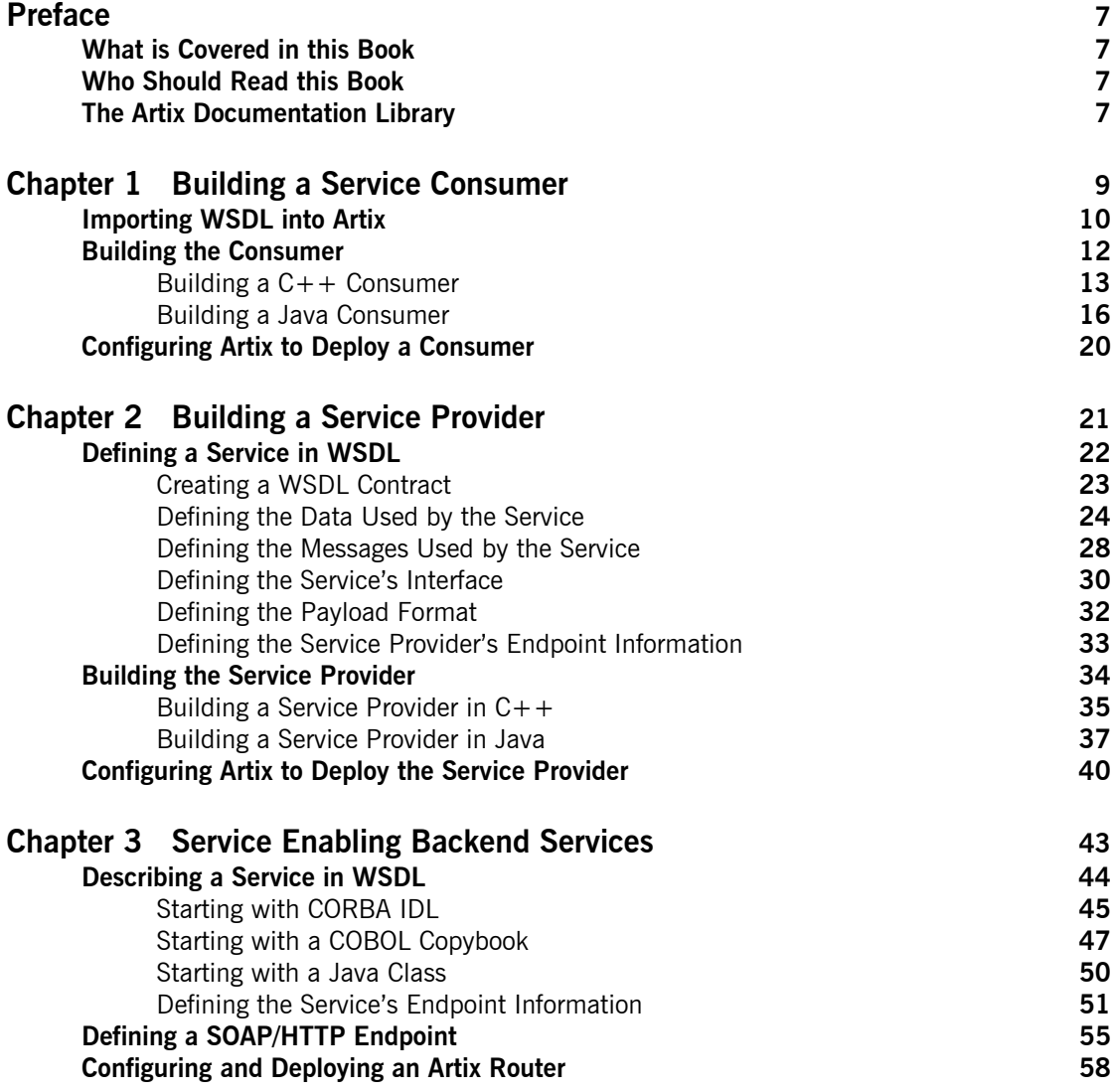

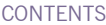

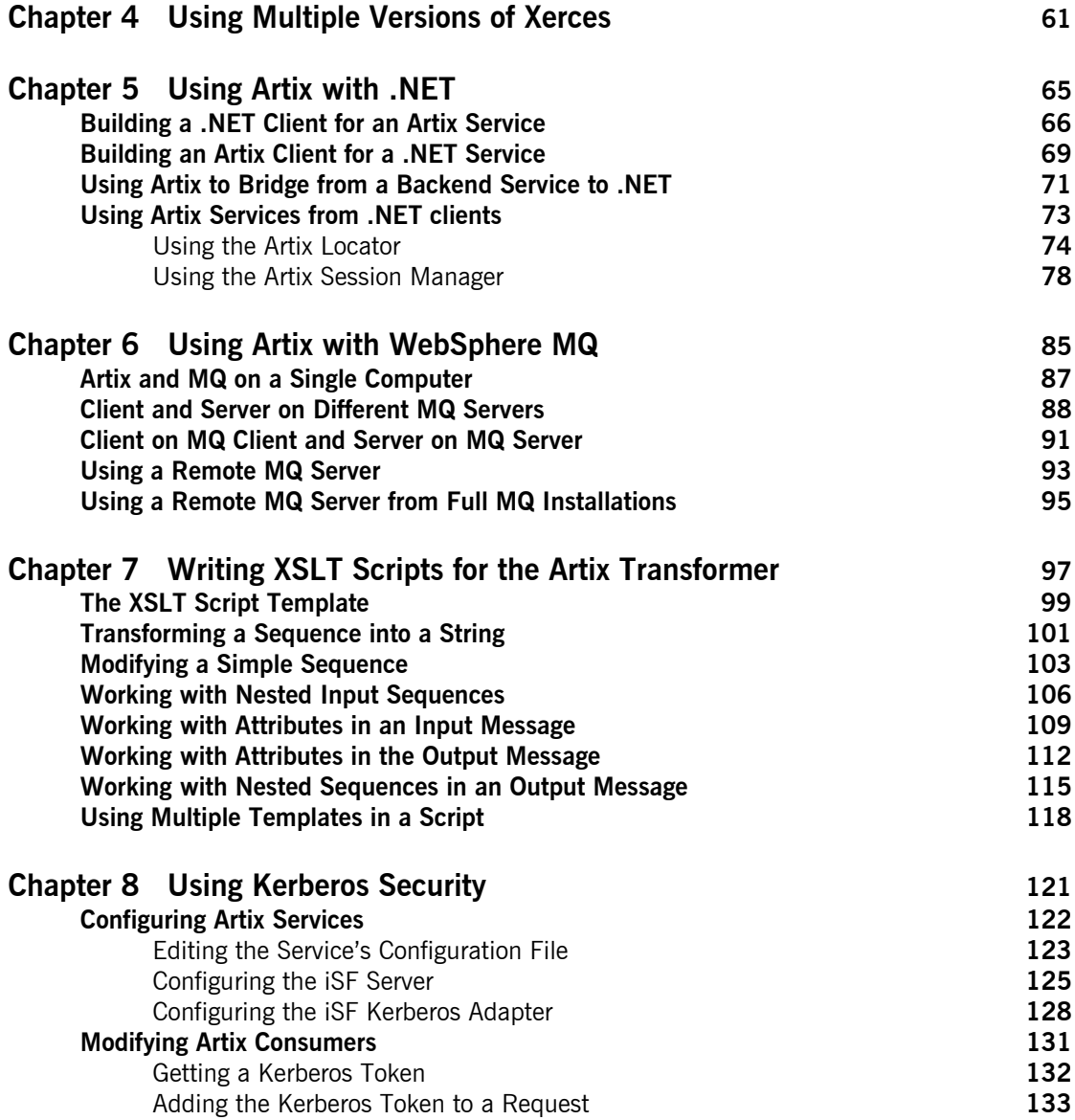

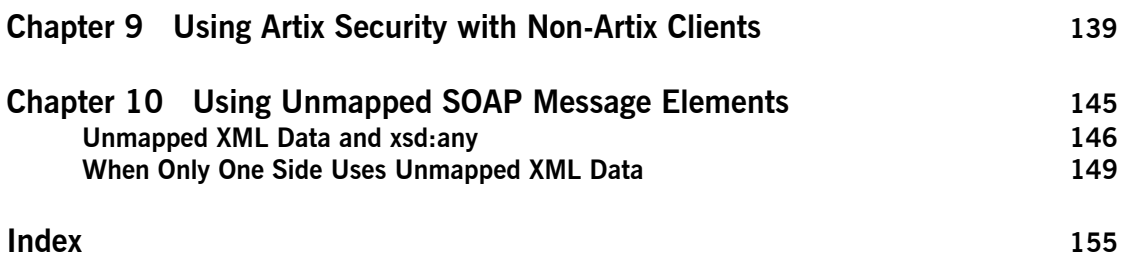

### **CONTENTS**

# <span id="page-6-0"></span>Preface

### <span id="page-6-1"></span>**What is Covered in this Book**

This book covers a number of typical cases where Artix can be used to solve a problem. The use cases progress from the simplest, such as developing a client or a server, to more involved use cases, such as integrating transactional services involving different middlewares.

For each use case, there is a brief description of the scenario, followed by a presentation of the step by step procedure. Most steps in the process provide links to related sections of the Artix documentation library. These links provide you with detailed information about what is happening at each step.

### <span id="page-6-2"></span>**Who Should Read this Book**

This guide is intended for all users of Artix. This guide assumes that you have a working knowledge of the middleware transports used to implement the Artix system. It also assumes that you are familiar with basic software design concepts, and that you have a basic understanding of WSDL.

### <span id="page-6-3"></span>**The Artix Documentation Library**

For information on the organization of the Artix library, the document conventions used, and where to find additional resources, see [Using the](../library_intro/index.htm)  [Artix Library.](../library_intro/index.htm)

PREFACE

### CHAPTER 1

# <span id="page-8-0"></span>Building a Service Consumer

*Artix makes building a service consumer simple.*

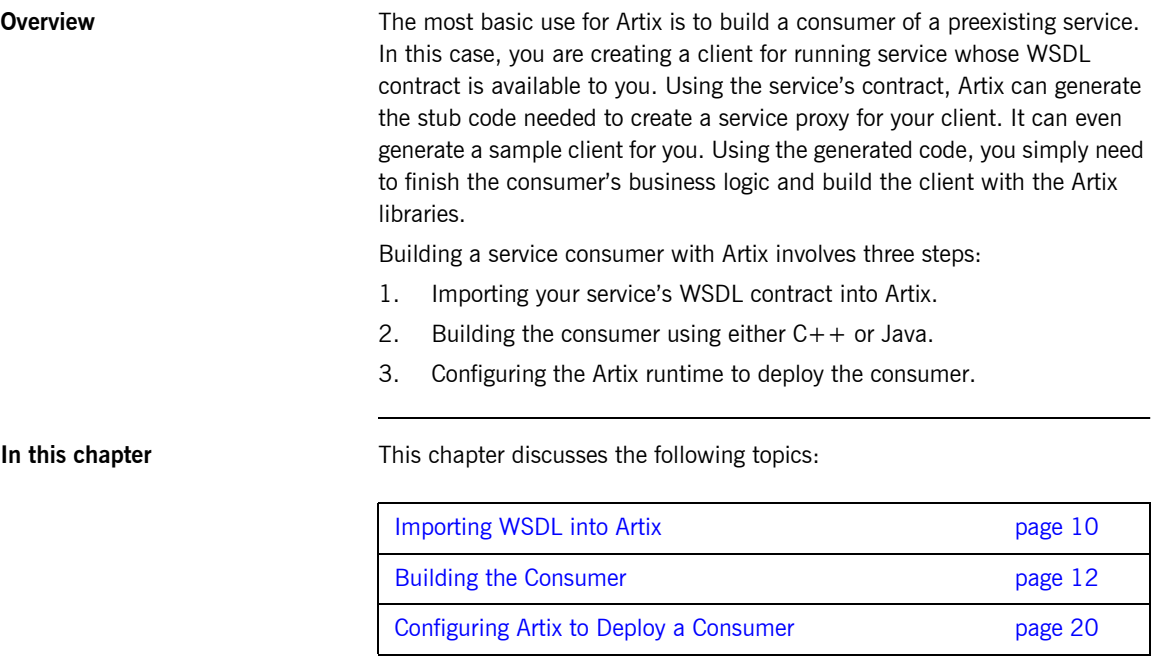

# <span id="page-9-0"></span>**Importing WSDL into Artix**

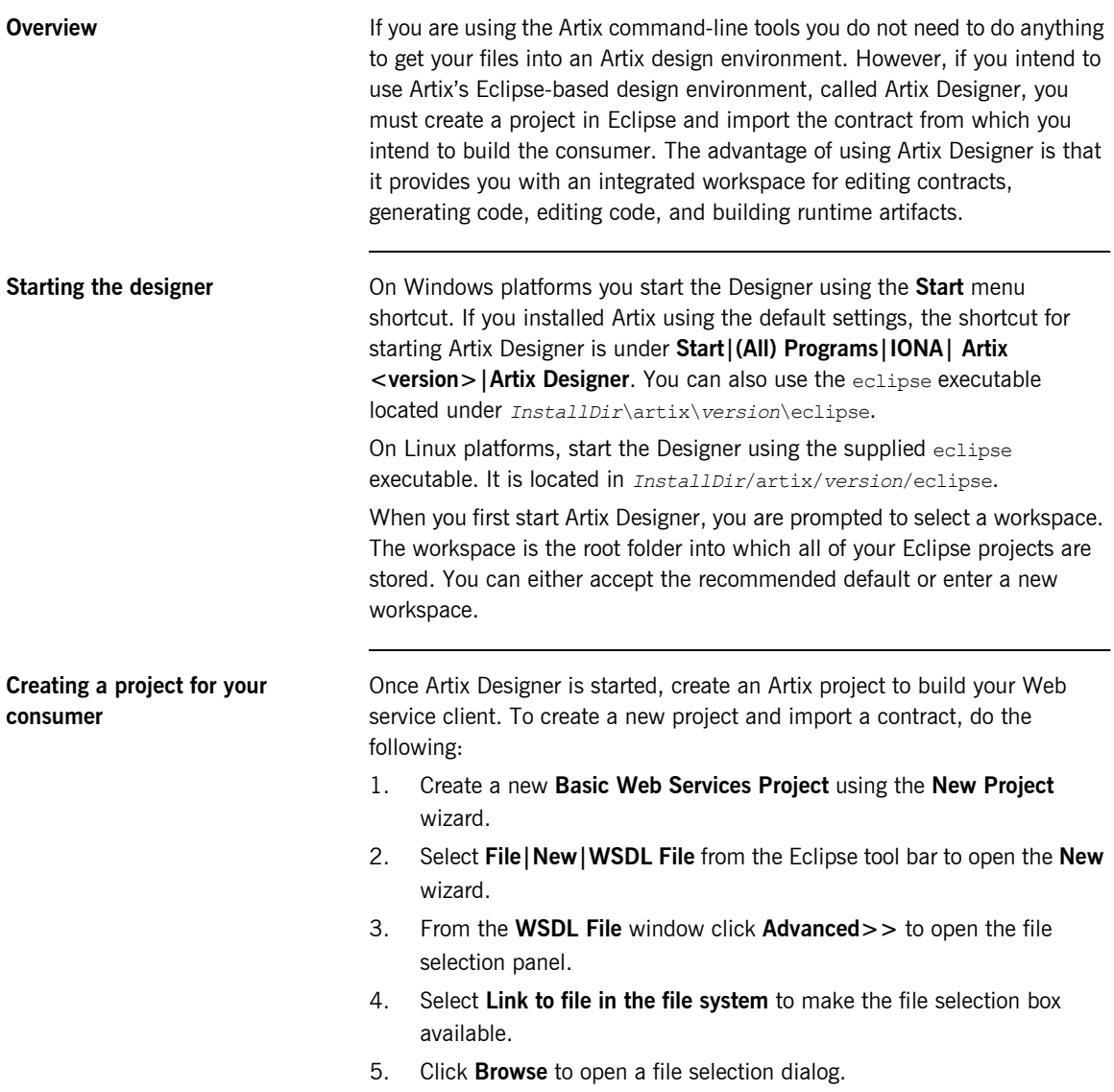

- 6. Browse to the location of the contract you want to import and select it.
- 7. Enter a name for the contract in the **File name** box.
- 8. Click **Finish** to importing the contract.

The Designer creates a new resource under the selected project that is a shortcut to the original WSDL file on your file system. In addition, it opens the new resource for editing.

## <span id="page-11-0"></span>**Building the Consumer**

**Overview V**sing a WSDL contract, the Artix code generation tools generate most of the code you need to implement a service cconsumer. They generate the stub code needed to instantiate a proxy for the service and generate classes for all of the complex types defined in the contract. In general, coding a consumer using the Artix generated code uses standard  $C++$  or Java APIs.

> You will need to use a few Artix-specific APIs to instantiate the Artix bus and to access some of Artixís more advanced features. If you are programming in  $C_{++}$ , you will need some Artix-specific code for instantiating your proxy. In addition, some of the types generated by Artix have Artix-specific methods for manipulating them.

> The Artix Java interface adheres to the JAX-RPC specification. Thus, working in Java is more standardized. However, Artix does provide some convenience APIs for building client proxies. In addition, using some of the more advanced features require the use of Artix-specific code.

**In this section** This section discusses the following topics:

[Building a C++ Consumer page 13](#page-12-0)

Building a Java Consumer **page 16** page 16

## <span id="page-12-0"></span>**Building a C++ Consumer**

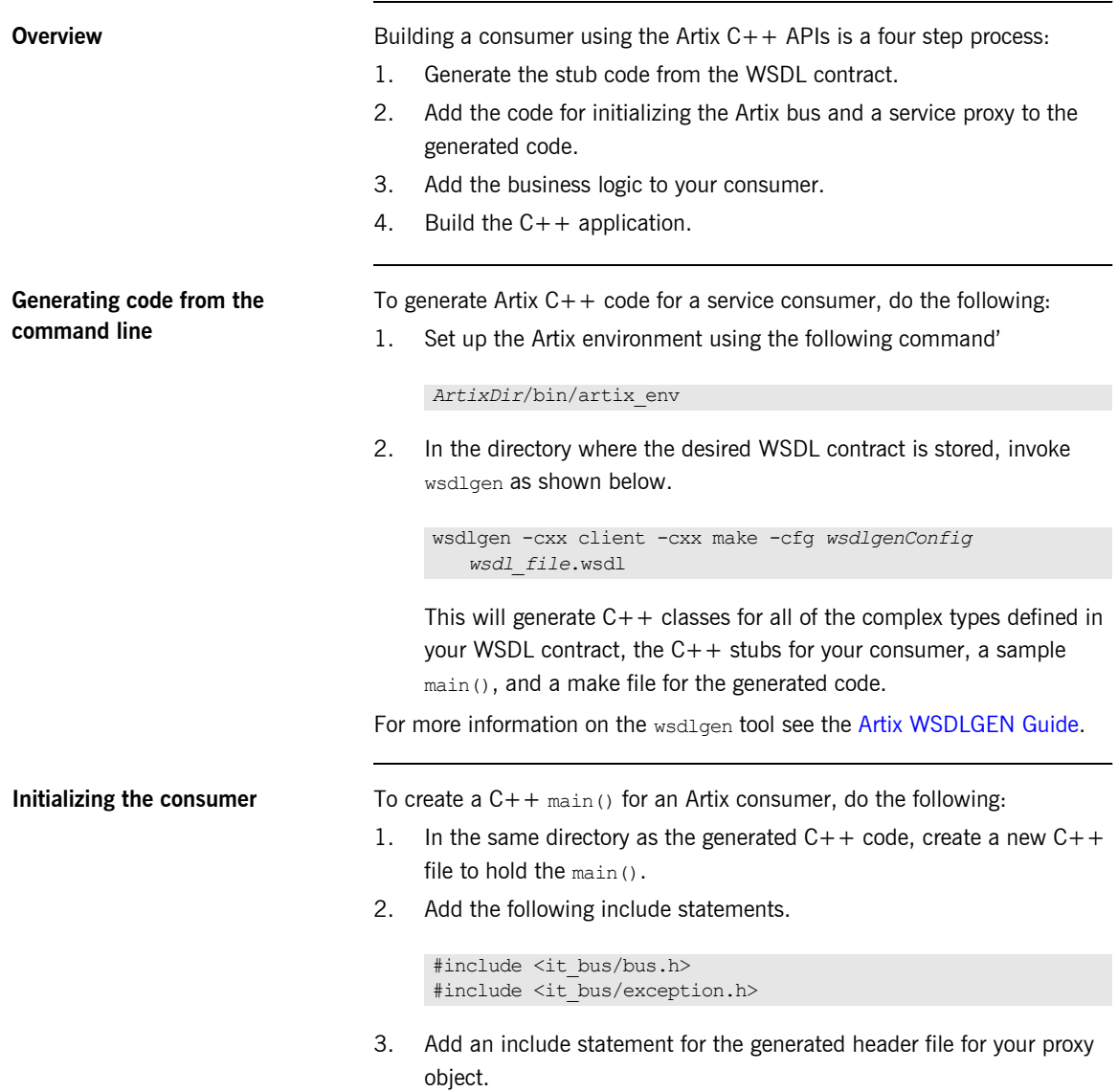

- 4. Specify that the main is in the same namespace as the generated  $C_{++}$ objects.
- 5. Specify that the main also uses the  $IT$  Bus namespace.
- 6. If you intend to use any of the complex types defined in the WSDL in your client, add an include statement for the objects the types were generated into.
- 7. Initialize an instance of the Artix bus using the following command:

### IT Bus::init(argc, argv);

- 8. Instantiate an instance of your client using one of the three provided constructors:
	- ♦ *portTypeName*Client() instantiates a default proxy that uses the first service element and port element listed in the service's contract. The contract must reside in the same directory from which the application is run.
	- ♦ *portTypeName*Client(*wsdlPath*) instantiates a default proxy using the contract specified by *wsdlPath*.
	- ♦ *portTypeName*Client(*wsdlPath*, *service*, *port*) instantiates a proxy using the service description specified by the combination of *service* and *port* from the specified contract.

At this point the code for a consumer  $_{\text{main}}$ () will look similar to [Example 1](#page-14-0).

<span id="page-14-0"></span>**Example 1:** *Started C++ Consumer Main*

```
#include <it_bus/bus.h>
#include <it_bus/exception.h>
#include <it_cal/iostream.h>
#include "orderWidgetsClient.h"
IT_USING_NAMESPACE_STD
using namespace COM_WIDGETVENDOR_WIDGETORDERFORM;
using namespace IT Bus;
int main(int argc, char* argv[])
{
 IT_Bus::init(argc, argv);
  orderWidgetsClient client("../widgets.wsdl");
  return 0;
}
```
For more information on instantiating  $C++$  proxies see Developing Artix [Applications in C++](../prog_guide/index.htm).

**Adding the consumerís business logic** Once the Artix bus is initialized and the proxy is created, all that remains to create a fully functional service consumer is the consumer's business logic. The code for the consumer's business logic can be any valid  $C++$  code.

> For more information on working with Artix generated types see [Developing](../prog_guide/index.htm)  [Artix Applications in C++](../prog_guide/index.htm).

### <span id="page-15-0"></span>**Building a Java Consumer**

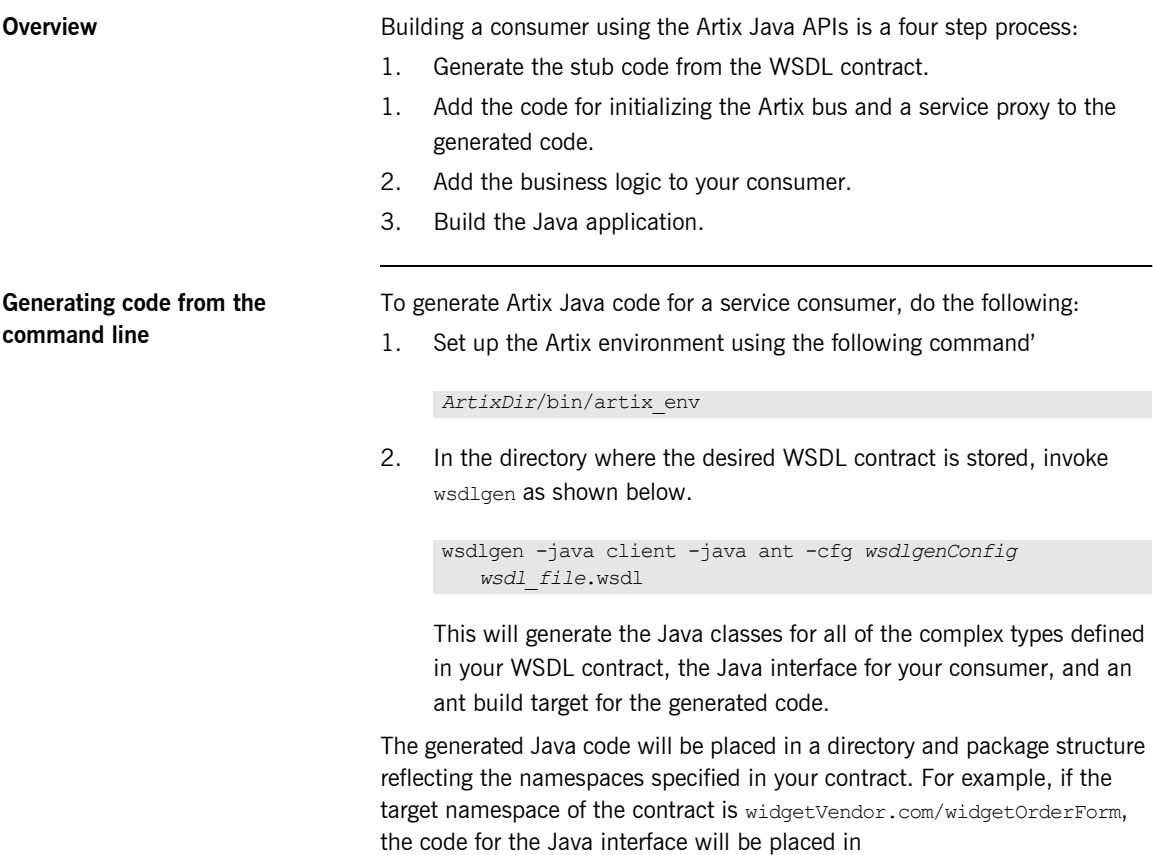

com/widgetVendor/widgetOrderForm and it will be placed in the Java package com.widgetVendor.widgetOrderForm. The generated types are placed in a directory and package structure based on the target namespace of the schema in which they are defined.

For more information on the wsdlgen tool, see the [Artix WSDLGEN Guide.](../wsdlgen/index.htm)

**Initializing the client** To create a Java main() for an Artix consumer do the following:

- 1. In the same directory as the generated Java interface, create a new Java class to hold the main().
- 2. Specify that the class is in the same package as the generated Java interface.
- 3. Add the following import statements to your new class.

```
import java.rmi.RemoteException;
import java.io.*;
import java.net.URL;
import javax.xml.namespace.OName;
import javax.xml.rpc.Service;
import javax.xml.rpc.ServiceFactory;
```
4. Add the following Artix specific import statement to your class:

```
import com.iona.jbus.Bus;
```
com.iona.jbus.Bus contains the classes used to implement the Artix bus.

- 5. If you intend to use any of the complex types defined in the WSDL in your client, add an import statement for the package the types were generated into.
- 6. Initialize an instance of the Artix bus using the following command:

Bus bus = Bus.init(args);

- 7. If you intend to use anyType elements, contexts, substitution groups, or SOAP headers, you need to register the generated type factory with the bus.
- 8. Edit the WSDL path in the generated type factory to contain the correct path to the consumer's contract.
- 9. Instantiate a new JAX-RPC ServiceFactory object using ServiceFactory.newInstance().
- 10. Instantiate a new JAX-RPC Service object using the ServiceFactory object's createService() method.

createService() requires the URL of the service's WSDL contract and the QName of the service's definition in the WSDL contract.

11. Create a JAX-RPC dynamic service proxy using the Service object's getPort() method.

getPort() requires the QName of the service's port definition in the WSDL contract and the class for the service's interface. The returned port needs to be cast into the appropraite type before it can be used.

12. At the end of the  $main()$  add the following line to ensure that the bus is properly shut down.

bus.shutdown(true);

At this point your consumer's main() should look similar to [Example 2](#page-17-0).

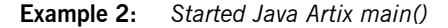

```
package com.widgetvendor.widgetorderform;
import java.rmi.RemoteException;
import java.util.ArrayList;
import java.io.*;
import java.net.URL;
import javax.xml.namespace.QName;
import javax.xml.rpc.Service;
import javax.xml.rpc.ServiceFactory;
import com.iona.jbus.Bus;
import com.widgetvendor.types.widgettypes.*;
public class OrderWidgetsClient
{
   public static void main (String args[]) throws Exception
\left\{ \begin{array}{c} \end{array} \right.Bus bus = Bus.init(args);
     ServiceFactory factory = ServiceFactory.newInstance();
```
### **Example 2:** *Started Java Artix main()*

```
For more information about creating dynamic service proxies see Developing 
                                   Artix Applications with Java.
Adding the consumerís business 
logic
                                   Once the Artix bus is initialized and the service proxy is created, all that 
                                   remains to create a fully functional service consumer is the consumer's
                                   business logic. The code for the business logic can be any valid Java code. 
                                   The only requirement is that bus.shutdown() must be called before the 
                                   client exits.
                                   For more information on working with Artix generated types see Developing
                                   Artix Applications with Java.
Building the client You build the consumer using the standard Java compiler. You need to
                                   ensure that the following jars are on your classpath:
                                        ï installdir\lib\artix\java_runtime\3.0\it_bus-api.jar
                                        ï installdir\lib\artix\ws_common\3.0\it_wsdl.jar
                                        ï installdir\lib\artix\ws_common\3.0\it_ws_reflect.jar
                                        ï installdir\lib\artix\ws_common\3.0\it_ws_reflect_types.jar
                                        ï installdir\lib\common\ifc\1.1\ifc.jar
                                        ï installdir\lib\jaxrpc\jaxrpc\1.1\jaxrpc-api.jar
     QName name = new QName("http://widgetVendor.com/widgetOrderForm", "orderWidgetsService");
      String wsdlPath = "file:../widgets.wsdl";
      wsdlLocation = new URL(wsdlPath);
     Service service = factory.createService(wsdlLocation,name);
      QName portName = new QName("","widgetOrderPort");
      OrderWidgets impl = (OrderWidgets)service.getPort(portName, OrderWidgets.class);
      bus.shutdown(true);
  }
 }
```
For more information on building a Java application see [Developing Artix](../java_pguide/index.htm)  [Applications with Java](../java_pguide/index.htm).

# <span id="page-19-0"></span>**Configuring Artix to Deploy a Consumer**

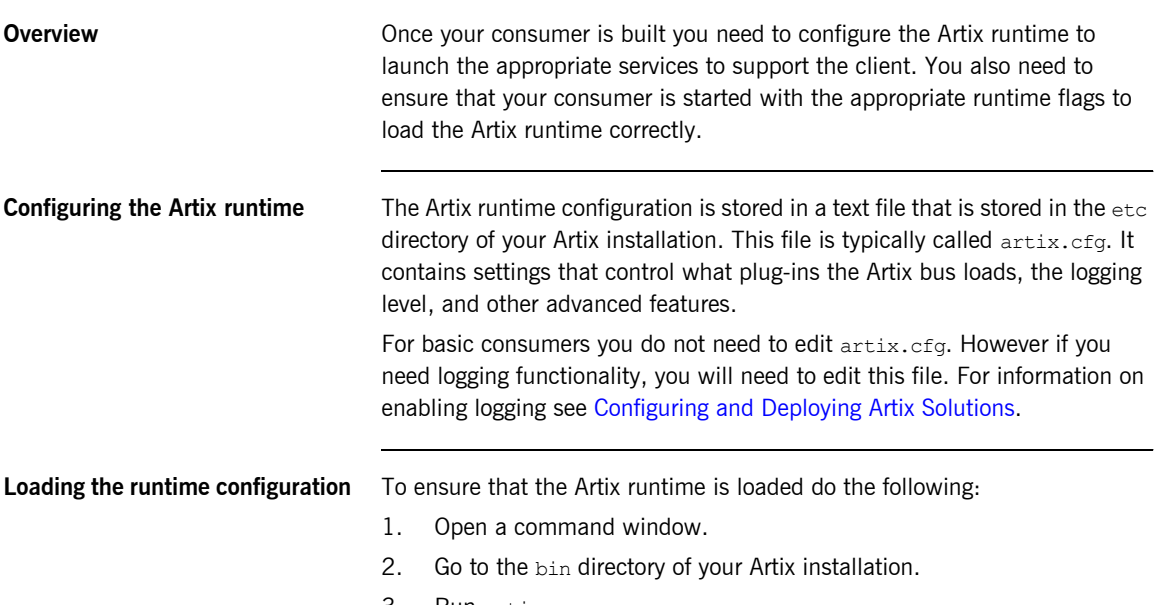

3. Run artix\_env.

### CHAPTER 2

# <span id="page-20-0"></span>Building a Service Provider

*Artix makes building a service provider simple.*

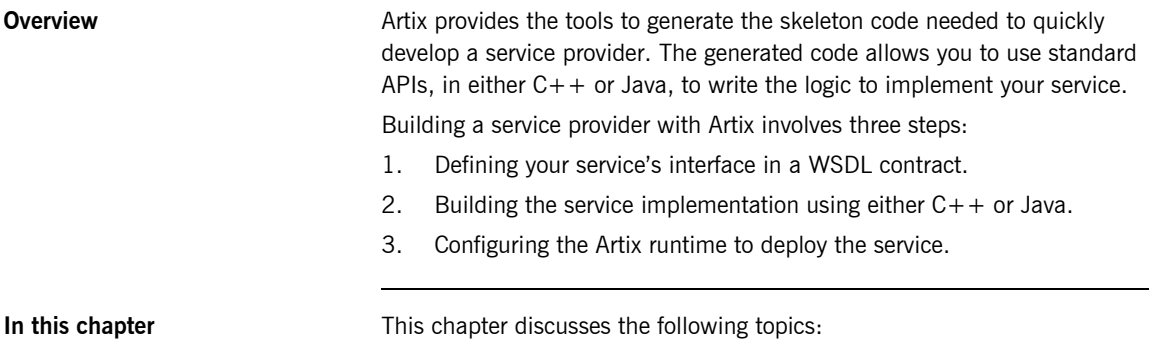

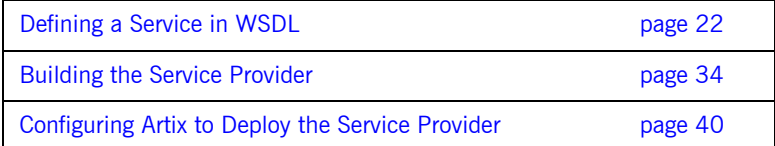

# <span id="page-21-0"></span>**Defining a Service in WSDL**

**Overview** The first step in building a service provider is getting a WSDL contract that defines the service's interface and its physical endpoint details. Often, this contract is provided for the service developer. However, developers do need to build some contracts from scratch or modify existing contracts. This section outlines the steps to build a contract using the Artix Designer. It provides details on adding a few of the more advanced data types using the Designer.

**In this section** This section discusses the following topics:

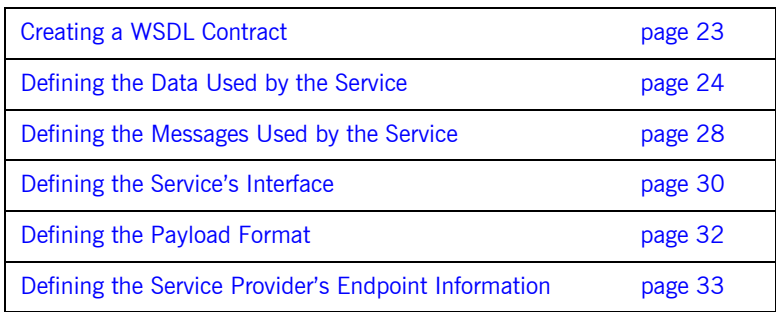

## <span id="page-22-0"></span>**Creating a WSDL Contract**

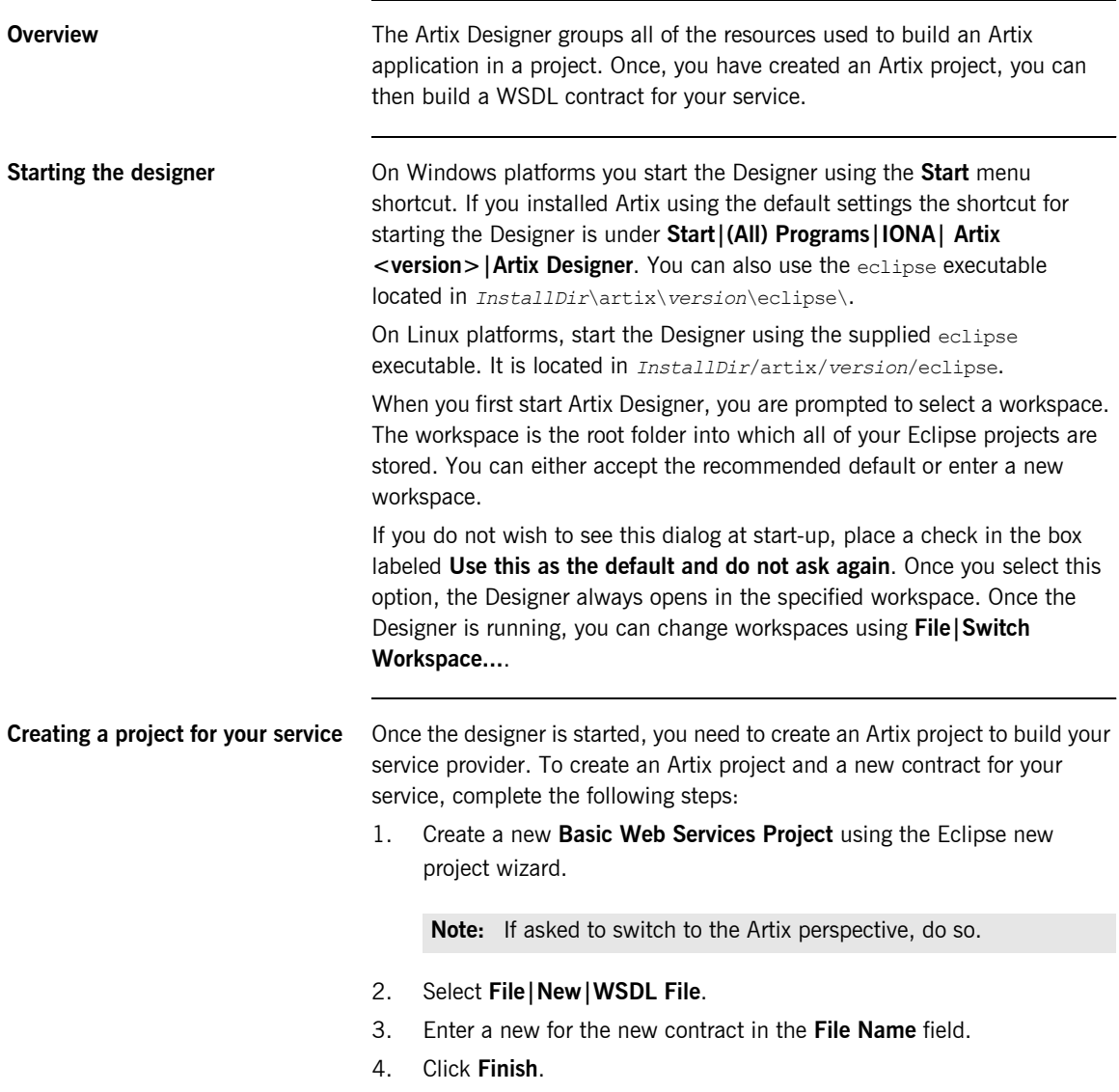

## <span id="page-23-0"></span>**Defining the Data Used by the Service**

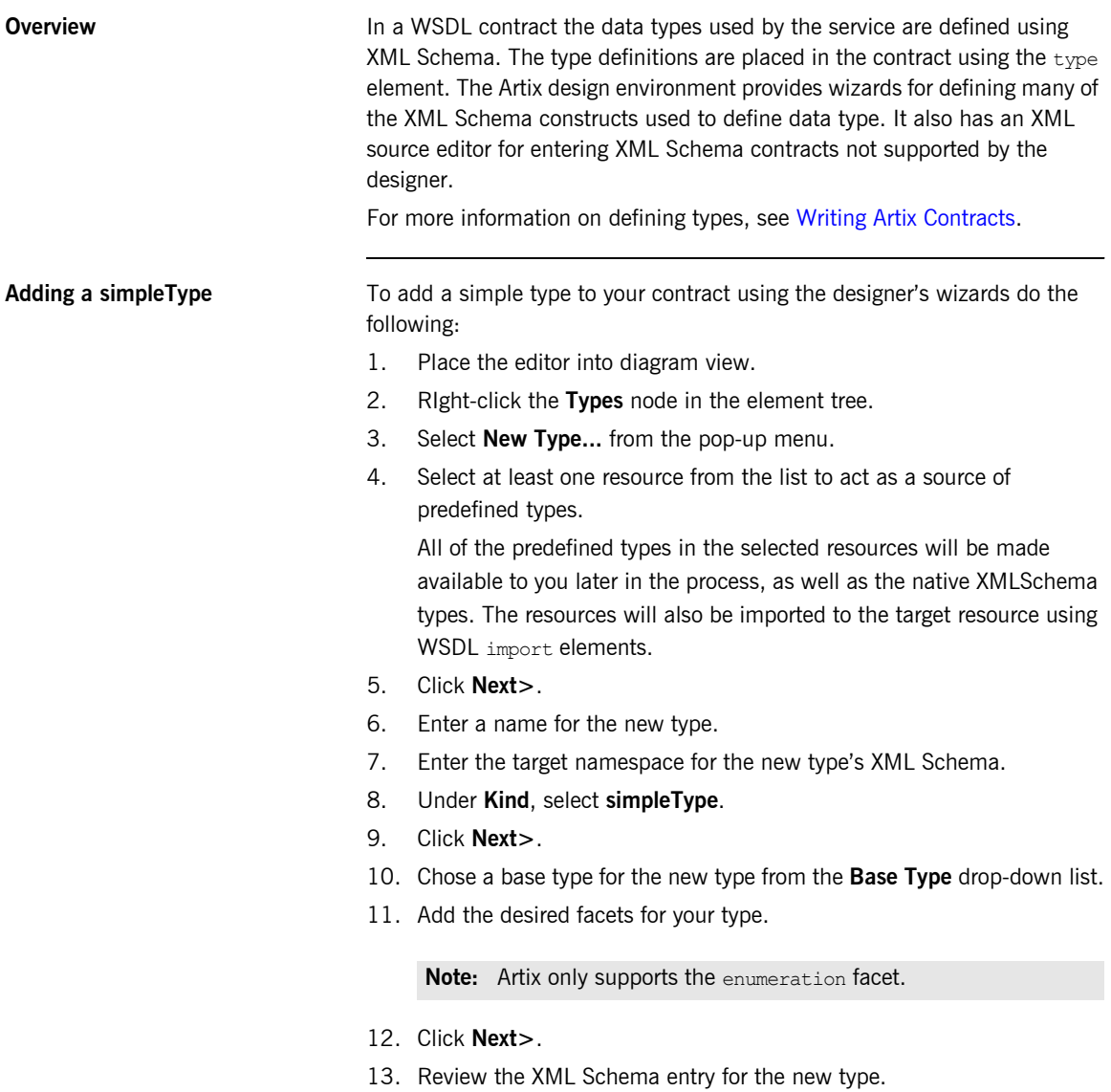

### 14. Click **Finish**.

**Adding a complexType** To add a new complexType using Artix designer's diagram view do the following:

- 1. Right-click the **Types** node to activate the pop-up menu.
- 2. Select **New Type...** from the pop-up menu.
- 3. Select at least one resource from the list to act as a source of predefined types.

All of the predefined types in the selected resources will be made available to you later in the process, as well as the native XMLSchema types. The resources will also be imported to the target resource using WSDL import elements.

- 4. Click **Next>**.
- 5. Enter a name for the new type.
- 6. Enter the target namespace for the new type's XML Schema. You can either enter a new target namespace manually or, if your resource has multiple schema namespaces defined within it, you can select one of the existing namespaces from the drop-down list.
- 7. Under **Kind**, select **complexType**.
- 8. Click **Next>**.
- 9. Select what type of structure you want to add using the **Group Type** drop-down list.
- <span id="page-24-0"></span>10. To add elements to the structure click **Add...**.
- 11. Select the type of the element you want to add to the structure from the **Type:** drop-down list.
- 12. Enter a name for the new element.
- 13. Choose if you want the element to be qualified or unqualified using the **Form:** drop-down menu.
- 14. Specify the min and max occurs attributes for the element. The default is to not place the attributes on the element.
- 15. Click **OK** to save the element to the **Element List** table.
- <span id="page-25-2"></span>16. If you need to edit an element definition:
	- i. Select the element from the **Element List** table.
	- ii. Click **Edit...**
	- iii. Make any changes you desire.
	- iv. Click **OK** to save the changes.
- 17. Repeat steps **[10](#page-24-0)** through **[16](#page-25-2)** until you have finished adding elements to the structure.
- 18. Click **Next>**.
- <span id="page-25-0"></span>19. If you want to add an attribute to the structure click **Add...**.
- 20. Select a type for the attribute from the **Type:** drop-down menu.
- 21. Enter a name for the new attribute.
- 22. Choose if you want the attribute to be qualified or unqualified using the **Form:** drop-down list.
- 23. If the attribute is going to have a fixed value or a default value enter the value in the **Value:** field.
- 24. If the attribute is going to be a fixed value, place a check in the **Fixed** check box.
- 25. If the specified value is a default value, place a check in the **Default** check box.
- 26. If the attribute must be present in every instance of this type, place a check in the **Required** check box.
- 27. Click **OK** to save the attribute to the **Attribute List** table.
- <span id="page-25-1"></span>28. If you need to edit an attribute definition:
	- i. Select the attribute from the **Attribute List** table.
	- ii. Click **Edit...**
	- iii. Make any changes you desire.
	- iv. Click **OK** to save the changes.
- 29. Repeat steps **[19](#page-25-0)** through **[28](#page-25-1)** until you have finished adding attributes to the structure.
- 30. Click **Next>**.
- 31. Review the XML Schema for the new type.
- 32. Click **Finish**.

Adding an element To add an element do the following:

- 1. Right-click the **Types** node.
- 2. Select **New Type...** from the pop-up menu.
- 3. Select at least one resource from the list to act as a source of predefined types.

All of the predefined types in the selected resources will be made available to you later in the process, as well as the native XML Schema types. The resources will also be imported to the target resource using WSDL import elements.

- 4. Click **Next>**
- 5. Enter a name for the new type.
- 6. Enter the target namespace for the new type's XML Schema. You can either enter a new target namespace manually or, if your resource has multiple schema namespaces defined within it, you can select one of the existing namespaces from the drop-down list.
- 7. Under **Kind**, select **Element**.
- 8. Click **Next>**.
- 9. If the new element is nilable, place a check in the **Nilable** check box.
- 10. Select how you intend to define the type of the element.
- 11. Click **Finish**.

### **Editing Types in the designerís source view**

You can also directly edit the XML source for the types. The designer does not provide wizards for a number of the XMLSchema constructs supported by Artix including:

- **ï** attribute groups
- **ï** lists
- **ï** unions

When you save the contract after editing it in source view the designer validates the XML. If it is not valid, the Designer will place errors in the Eclipse **Problems** window.

### <span id="page-27-0"></span>**Defining the Messages Used by the Service**

**Overview Once you have defined the data types used by the service, you need to controlled to the service, you need to** define how that data is organized into the message used by the service to accept requests and send out responses. This is done using message elements. The designer provides you with wizards for defining a message and adding the WSDL to your contract. You can also edit the XML source in the designer's source view.

For more information on messages see [Writing Artix Contracts.](../contract/index.htm)

**Adding a message** To add a message to your contract do the following:

- 1. Right-click the **Message** node.
- 2. Select **New Message...**.
- 3. Select at least one resource from the list to act as a source of data types.

All of the types defined in the selected resources, as well as the native XML Schema types, will be made available for you to use in defining messages. The resources will also be imported to the target resource using WSDL import elements.

- 4. Click **Next>**.
- 5. Enter a name for the message.
- 6. Click **Next>**.
- <span id="page-27-1"></span>7. Click **Add...**.
- 8. Enter a name for the message part.
- 9. Select a data type from the **Type:** drop-down list.
- 10. Click **OK** to save the new part to the **Part List** table.
- <span id="page-27-2"></span>11. If you need to edit a part definition:
	- i. Select the part from the **Part List** table.
	- ii. Click **Edit...**.
	- iii. Make any changes you desire.
	- iv. Click **OK** to save the changes.
- 12. Repeat steps **[7](#page-27-1)** through **[11](#page-27-2)** until you have finished adding parts to the message.
- 13. Click **Next>**.
- 14. Review the WSDL for the new message.
- 15. Click **Finish**.

## <span id="page-29-0"></span>**Defining the Service's Interface**

<span id="page-29-1"></span>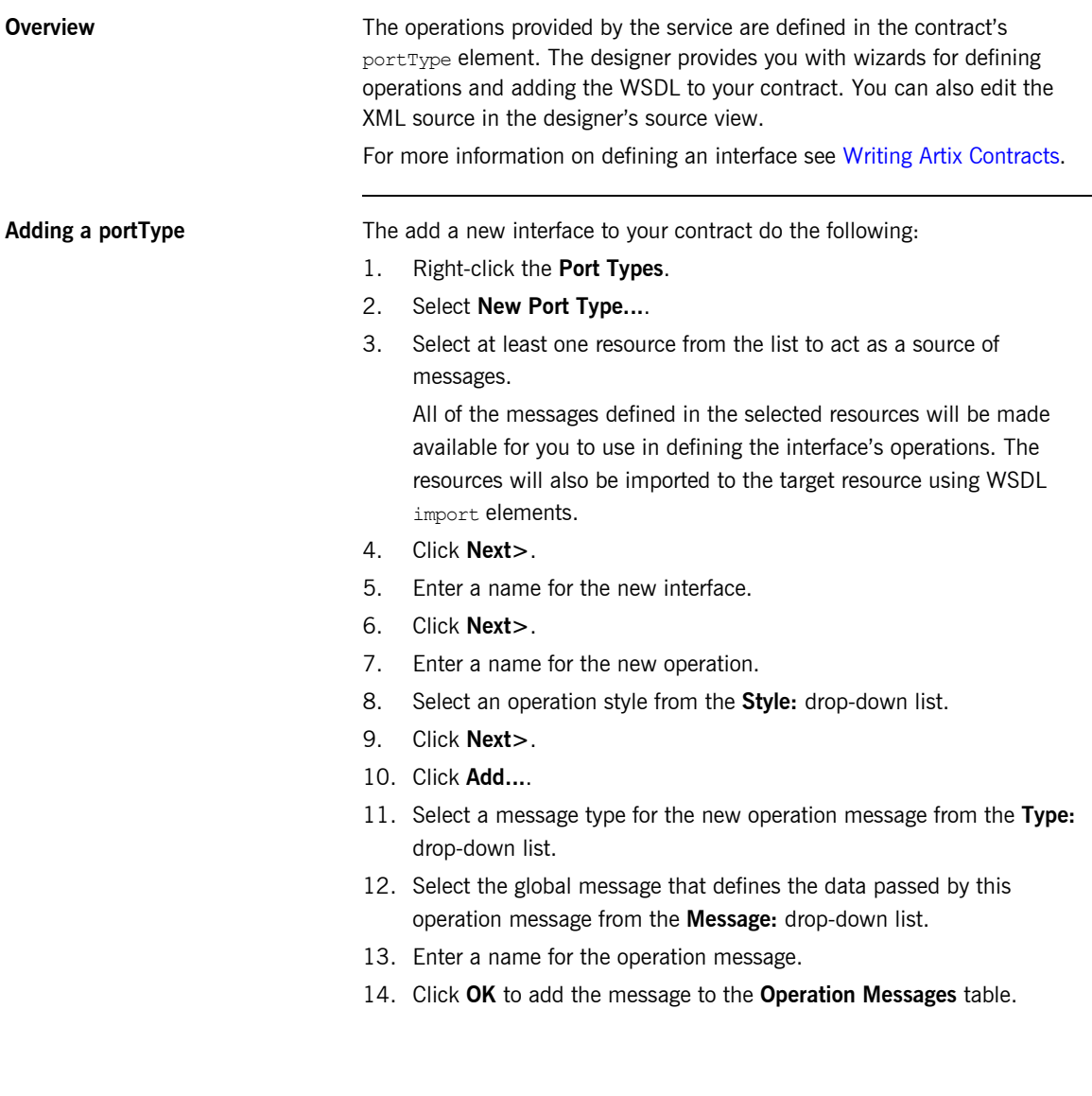

- <span id="page-30-0"></span>15. If you need to edit an operation message:
	- i. Select the message from the **Operation Messages** table.
	- ii. Click **Edit...**
	- iii. Make any changes you desire.
	- iv. Click **OK** to save the changes.
- 16. Repeat steps **[10](#page-29-1)** through **[15](#page-30-0)** until all of the operational messages have been specified.
- 17. Click **Finish**.

**Adding an operation to a port type** To add a new operation to a port type do the following:

- 1. Right-click the port type to which you want to add the operation.
- 2. Select **New Operation...**.
- 3. Enter a name for the new operation.
- 4. Select an operation style from the **Style** drop-down list.
- 5. Click **Next>**.
- <span id="page-30-1"></span>6. Click **Add...**.
- 7. Select a message type for the new operation message from the **Type:** drop-down list.
- 8. Select the message that defines the data passed by this operation message from the **Message:** drop-down list.
- 9. Enter a name for the operation message.
- <span id="page-30-2"></span>10. Click **OK** to add the message to the **Operation Messages** table.
- 11. Repeat steps **[6](#page-30-1)** through **[10](#page-30-2)** until all of the operationís messages have been specified.
- 12. Click **Finish**.

## <span id="page-31-0"></span>**Defining the Payload Format**

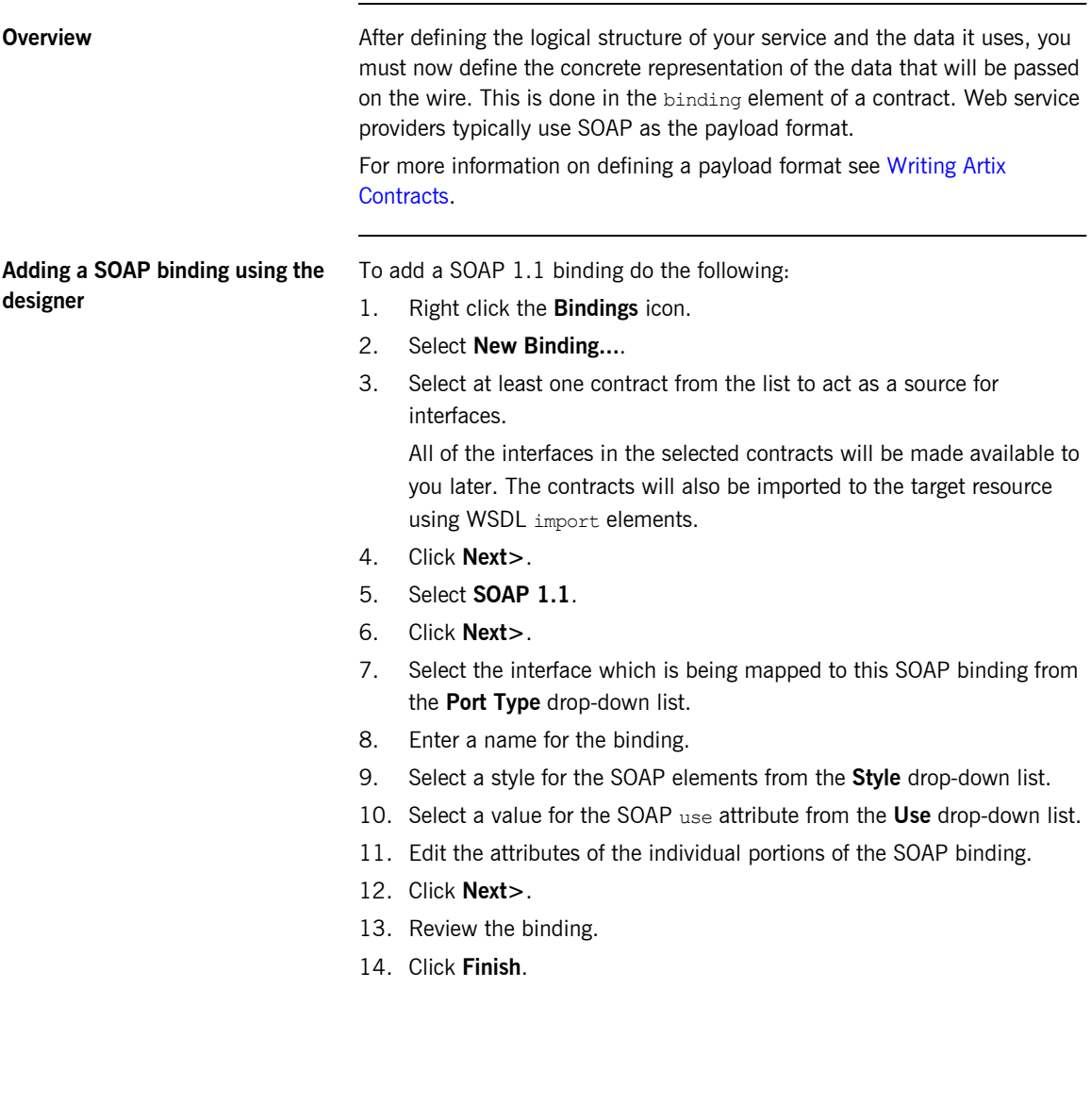

## <span id="page-32-0"></span>**Defining the Service Provider's Endpoint Information**

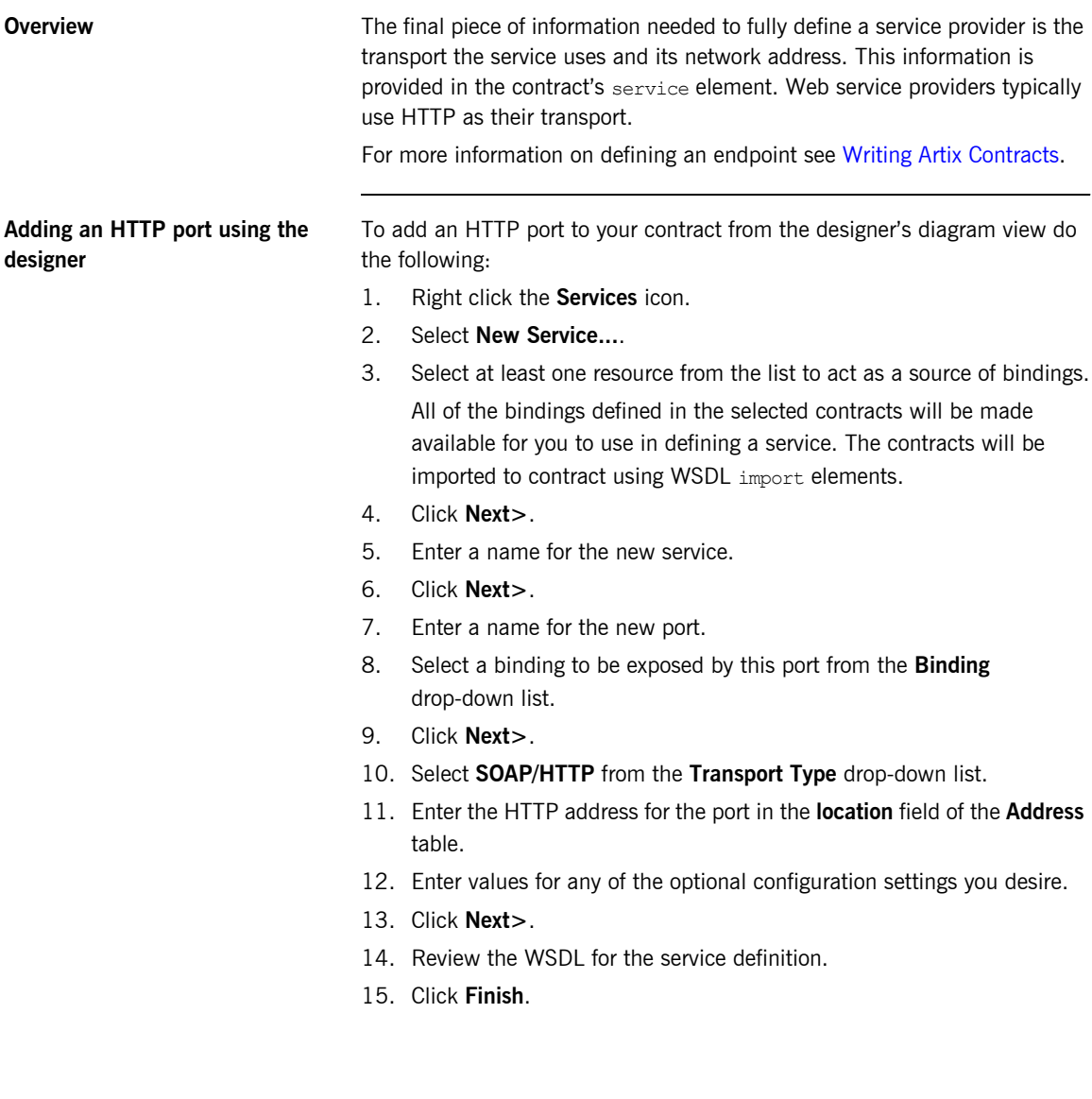

# <span id="page-33-0"></span>**Building the Service Provider**

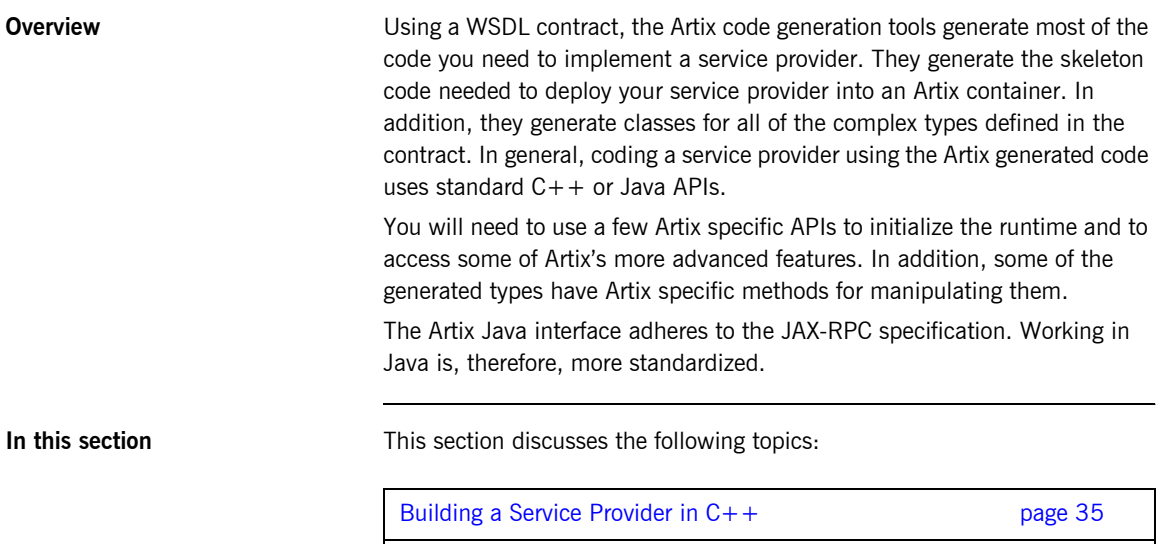

Building a Service Provider in Java **page 37** 

## <span id="page-34-0"></span>**Building a Service Provider in C++**

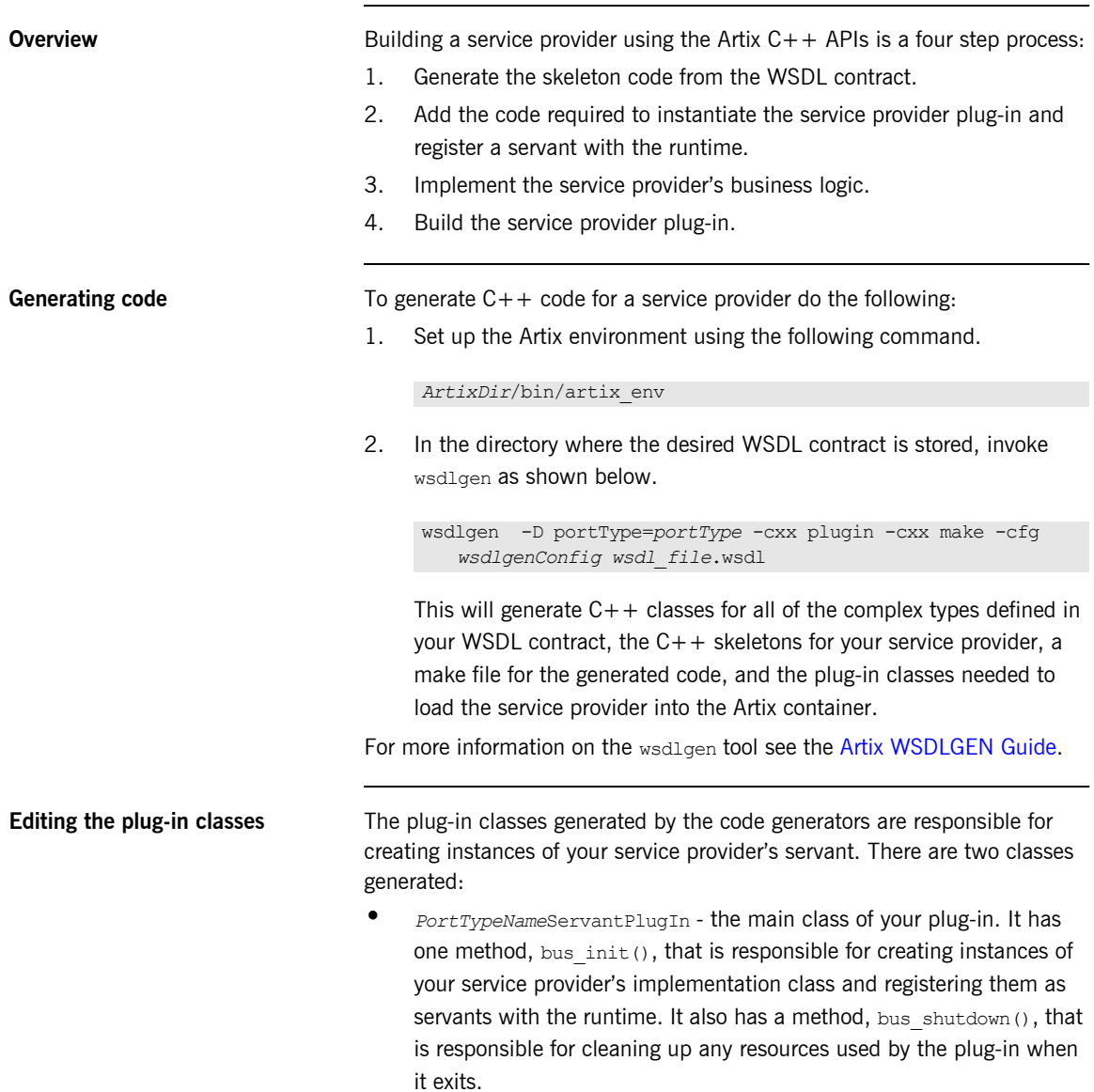

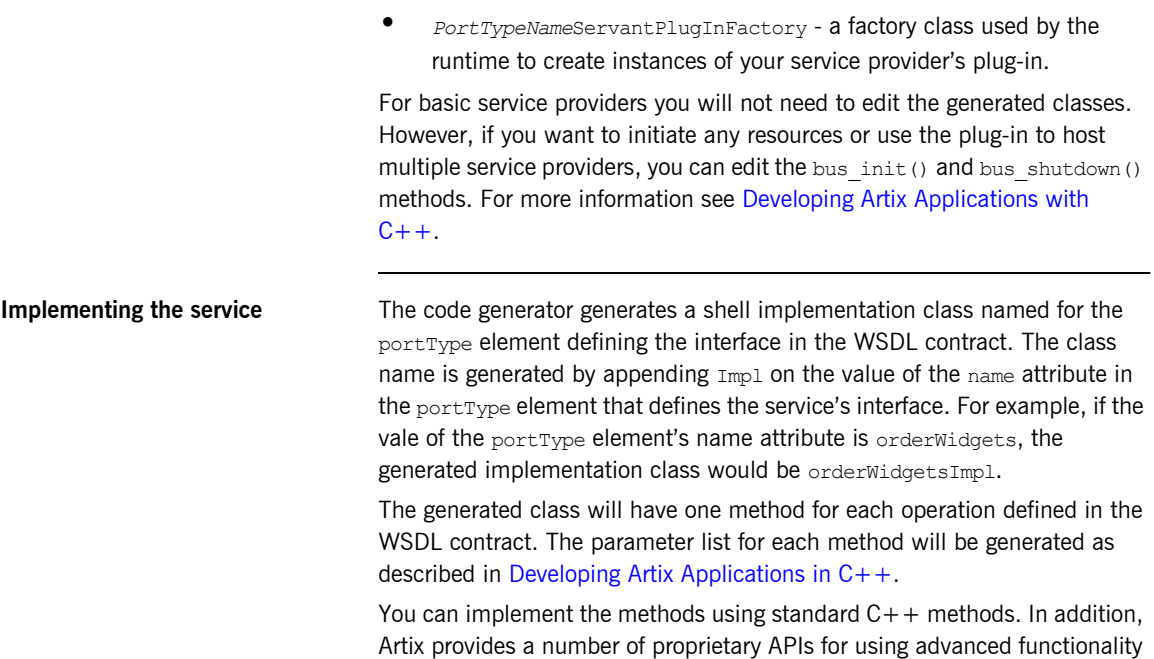

and working with the generated data types.
## **Building a Service Provider in Java**

**Overview Building a service provider using the Java APIs is a four step process:** 

- 1. Generate the skeleton code from the WSDL contract.
- 2. Add the code required to instantiate the service provider plug-in and register a servant with the bus.
- 3. Implement the service provider's business logic.
- 4. Build the service provider plug-in.

**Generating code** To generate Java code for a service provider do the following:

1. Set up the Artix environment using the following command'

*ArtixDir*/bin/artix\_env

2. In the directory where the desired WSDL contract is stored, invoke wsdlgen as shown below.

wsdlgen -D portType=*portType* -java plugin -java ant -cfg *wsdlgenConfig wsdl\_file*.wsdl

This will generate the Java classes for all of the complex types defined in your WSDL contract, the Java interface for your service, a shell object for your implementation object, the plug-in classes needed to load the service provider into the Artix container, and an ant build target for the generated code.

The generated Java code will be placed in a directory and package structure reflecting the namespaces specified in your contract. For example if the target namespace of the contract is widgetVendor.com/widgetOrderForm, the code for the Java interface will be placed in

com/widgetVendor/widgetOrderForm and it will be placed in the Java package com.widgetVendor.widgetOrderForm. The generated types are placed in a directory and package structure based on the target namespace of the schema in which they are defined.

For more information on the wsdlgen tool, see the [Artix WSDLGEN Guide.](../wsdlgen/index.htm)

For more information on how Java package names are generated, see [Developing Artix Applications in Java.](../java_pguide/index.htm)

### **Editing the plug-in classes** The plug-in classes generated by the code generators are responsible for creating instances of your service provider's servant. There are two classes generated:

- **ï** *PortTypeName*ServicePlugIn the main class of your plug-in. It has one method,  $\text{busInit}()$ , that is responsible for creating instances of your service providerís implementation class and registering them as servants with the bus. It also has a method, busShutdown(), that is responsible for cleaning up any resources used by the plug-in when it exits.
- **ï** *PortTypeName*ServicePlugInFactory a factory class used by the runtime to create instances of your service's plug-in.

For basic service providers you will only need to make one change to the generated plug-in class. Do the following:

- 1. Open the source file for your service provider's plug-in class.
- 2. Locate the implementation of the busInit() method.
- 3. Edit the line of code for instantiating a servant so that the value of the second parameter to points to the location of your contract.

```
Servant servant = new SingleInstanceServant(bank,
                                                                                                                  "./bank.wsdl",
\mathbf{b}us); bus); bus); bus); bus); bus); bus); bus); bus); bus); bus); bus); bus); bus); bus); bus); bus); bus); bus); bus); bus); bus); bus); bus); bus); bus); bus); bus); bus); bus); bus); bus); bus); bus); bus); bus)
```
However, if you want to initiate any resources, use the plug-in to host multiple service providers, or use a different threading model you can edit the busInit() and busShutdown() methods. For more information see [Developing Artix Applications with Java](../java_pguide/index.htm).

### **Implementing the service** The code generator generates a shell implementation class named for the portType defining the interface in the WSDL contract. The class name is generated by appending Impl on the value of the name attribute in the portType that defines the interface. For example, if the vale of the portType element's name attribute is orderWidgets, the generated implementation class would be OrderWidgetsImpl.

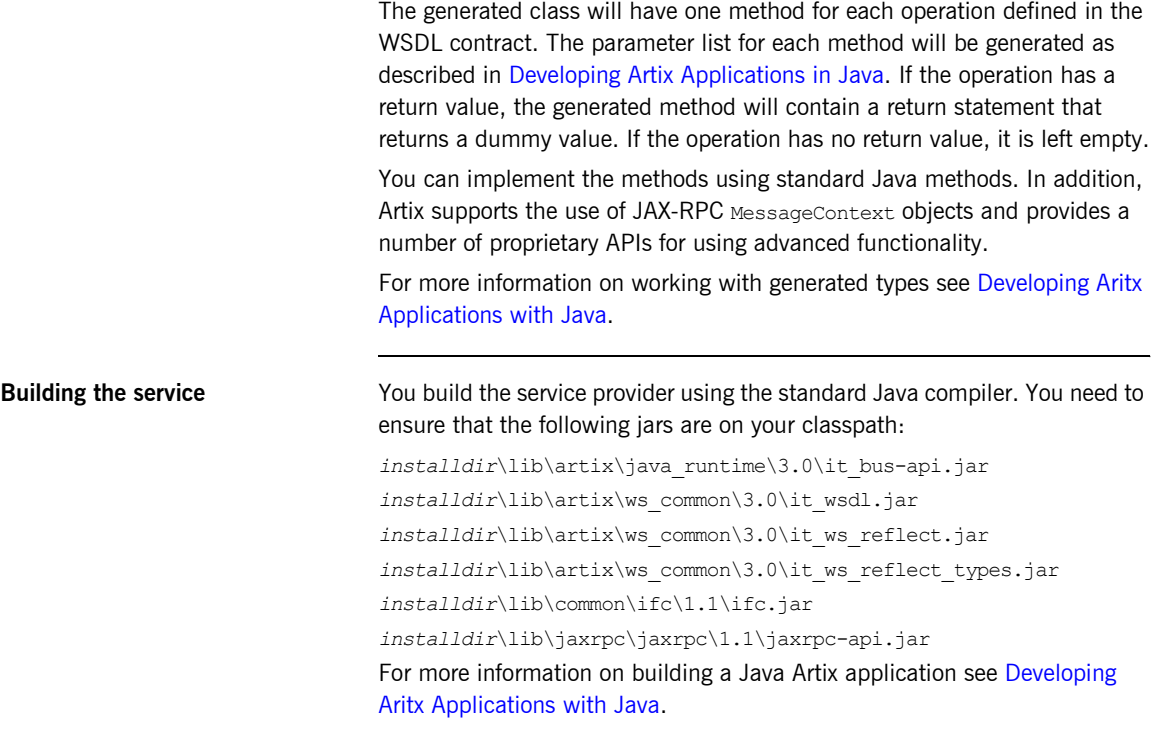

## **Configuring Artix to Deploy the Service Provider**

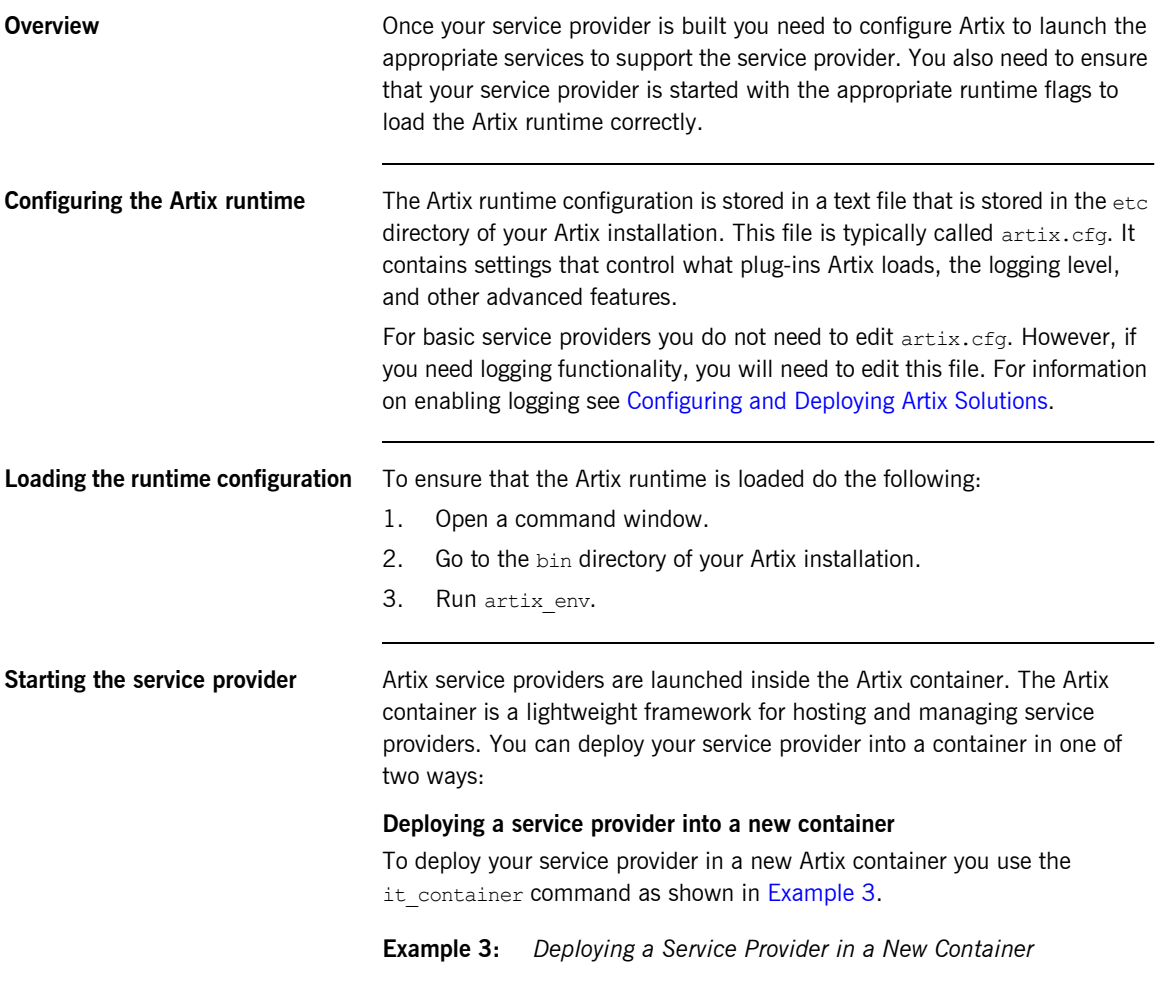

<span id="page-39-0"></span>it\_container -deploy widgets.xml

The it container command's -deploy flag requires the name of the deployment descriptor generated for your service provider. It is named *PortTypeName*.xml.

### **Deploying a service provider into a running container**

To deploy your service provider in a new Artix container you use the it container admin command as shown in [Example 3](#page-39-0).

**Example 4:** *Deploying a Service Provider in a Running Container*

it container admin -deploy -file widgets.xml

The it container admin command's -file flag requires the name of the deployment descriptor generated for your service provider. It is named *PortTypeName*.xml.

CHAPTER 2 | **Building a Service Provider**

### CHAPTER 3

# <span id="page-42-0"></span>Service Enabling Backend Services

*Artix allows you to quickly expose backend services, that use a variety of middlewares, as services. Often, you do not need to write any new code.*

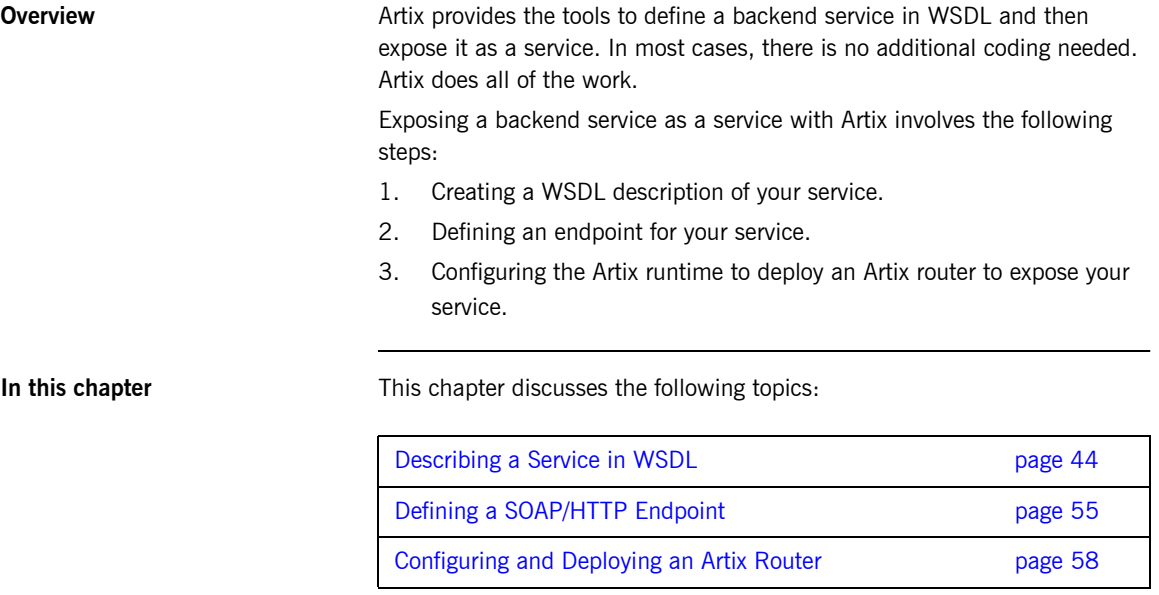

## <span id="page-43-1"></span><span id="page-43-0"></span>**Describing a Service in WSDL**

**Overview** The first step in service enabling an existing system with Artix is to describe the system in an Artix contract. Artix contracts are WSDL documents that describe a service's operations on two levels. The first is the abstract level where the data and messages exchanged by the service are described using XML Schema. The second level is the concrete level where the messages and data are bound to a concrete format and the service's communication details are defined.

> For detailed discussion about how to write WSDL documents see [Writing](../contract/index.htm)  [Artix Contracts.](../contract/index.htm)

**In this section** This section discusses the following topics:

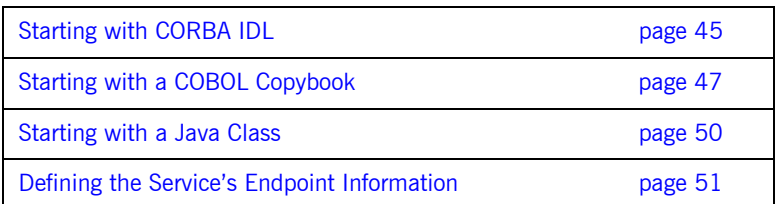

## <span id="page-44-0"></span>**Starting with CORBA IDL**

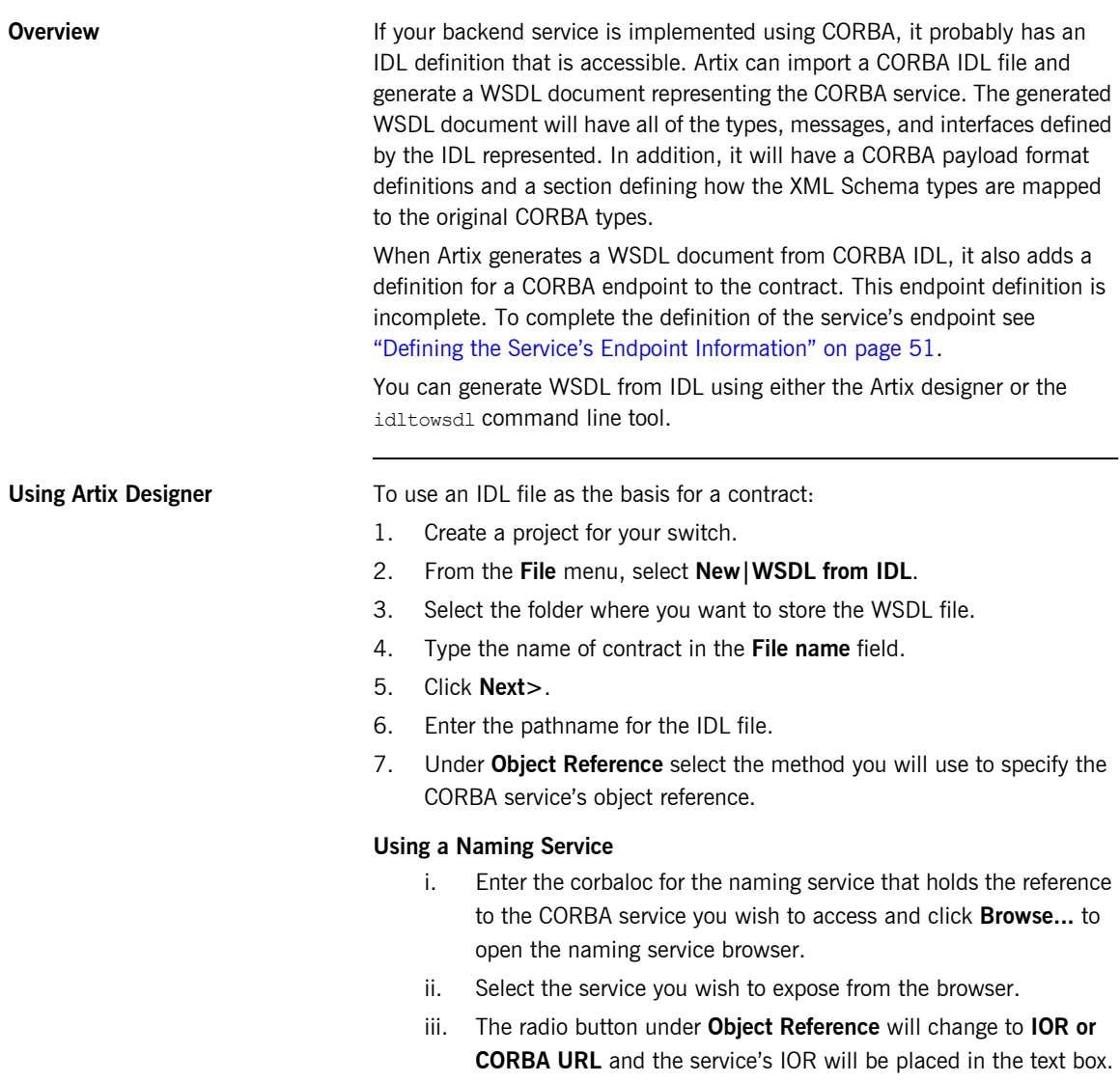

### **Using an IOR or CORBA URL**

Enter either a stringified CORBA IOR, a corbaname URL, or a corbaloc URL into the text box.

### **Using an IOR from a File**

Use the **Browse** button to locate the name of a file that contains the stringified IOR of the CORBA service or enter the name of the file in the text box.

8. Click **Finish**.

**Using idltowsdl** To create a WSDL file from CORBA IDL do the following:

- 1. From the bin directory of your Artix installation, source the Artix environment by running artix env.
- 2. Find the IDL file for the service you want to expose.
- 3. Run idltowsdl as shown below.

idltowsdl *idlfile*

For more information on the idltowsdl tool see [Artix for CORBA.](../contract/index.htm)

## <span id="page-46-0"></span>**Starting with a COBOL Copybook**

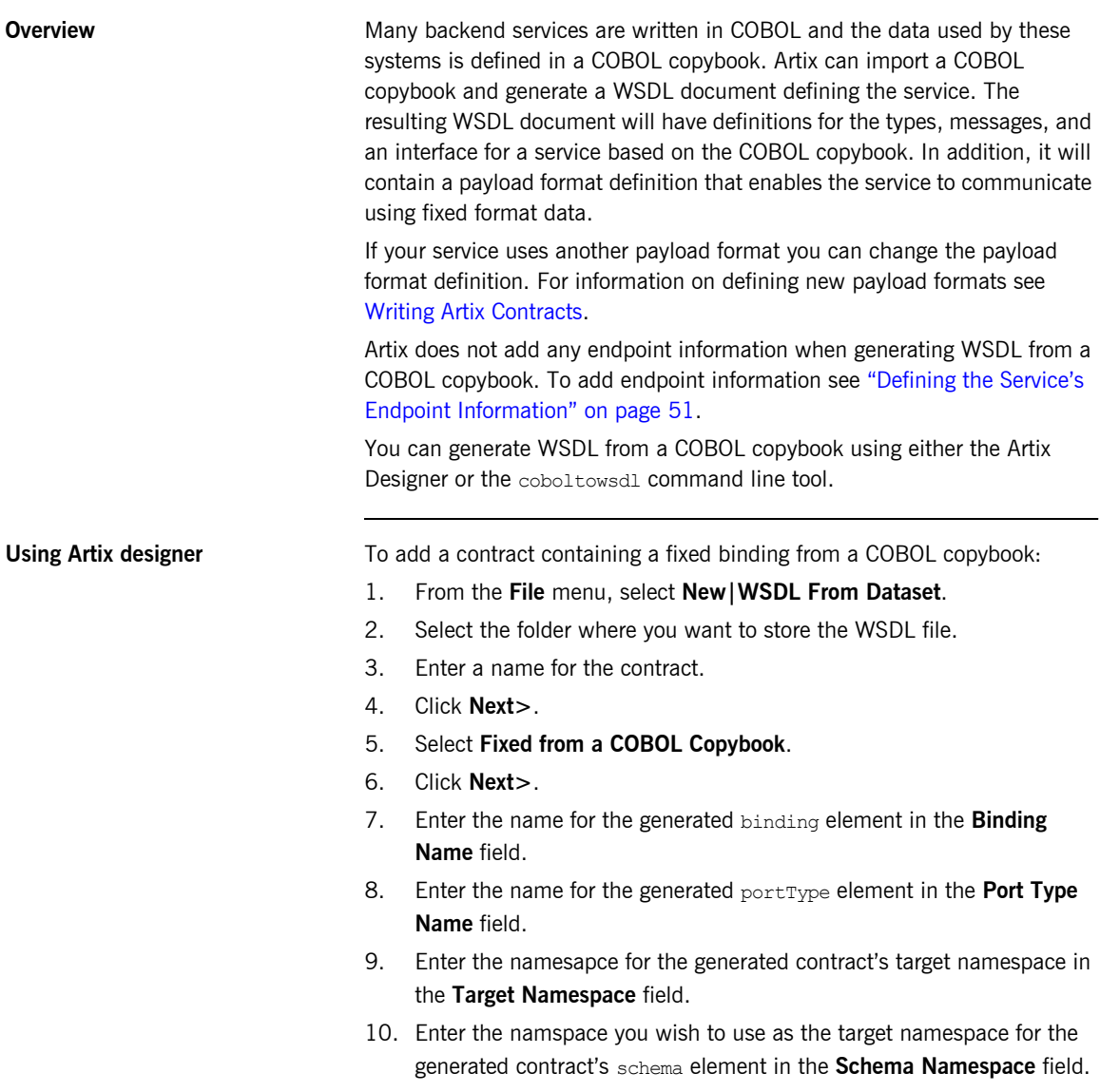

- 11. Place a check in the **Create message parts with elements** check box if you want to generate a contract where the message parts are defined using element elements.
- 12. Select the justification value to use in the generated fixed binding from the **Justification** drop-down list.
- 13. Enter the character encoding you wish to use for the generated fixed binding in the **Encoding** field.
- 14. Enter the character to use for padding on the wire in the **Padding** field.
- 15. Click **Next>**.
- <span id="page-47-2"></span>16. Click **Add** to add a new operation to the table.
- 17. Select the new operation from the table.
- 18. Click **Edit** to bring up the operation editing table.
- 19. Enter a name for the operation.
- 20. Select what type of operation you want to define from the **Style** drop-down list.
- 21. Enter a discriminator string for the operation in the **Discriminator** field.
- <span id="page-47-0"></span>22. Select one of the messages from tree on the left to bring up the message editing table.
- 23. Enter a name for the message.
- 24. Select the type of message from the **Type** drop-down list.
- 25. Enter the desired attributes for the message.
- 26. Click **Import COBOL Copybook** to bring up a file browser.
- <span id="page-47-1"></span>27. Select the copybook that defines the message from the file browser.
- <span id="page-47-3"></span>28. Repeat steps **[22](#page-47-0)** through **[27](#page-47-1)** for each message in the operation.
- 29. Repeat steps **[16](#page-47-2)** through **[28](#page-47-3)** for each operation in the service you are defining.
- 30. Click **Finish**.

**Using coboltowsdl** To create a WSDL document from a COBOL copy book using coboltowsdl do the following:

- 1. From the bin directory of your Artix installation, source the Artix environment by running artix env.
- 2. Find the COBOL copybook file for the service you want to expose.

3. Run coboltowsdl as shown below.

coboltowsdl -b *bindingName* -op *operationName* -im *inputName*:*inputCopybook* [-om *outputName*:*outputCopybook*]

- ♦ *bindingName* is the name of the generated fixed data binding in the resulting WSDL document.
- ♦ *operationName* is the name of the generated operation in the resulting WSDL document.
- ♦ *inputName* is the name of the generated input message in the resulting WSDL document.
- ♦ *inputCopybook* is the name of the COBOL copybook that contains the data definitions for the input message.
- ♦ *outputName* is the name of the generated output message in the resulting WSDL document.
- ♦ *outputCopybook* is the name of the COBOL copybook that contains the data definitions for the output message.

For more information on the coboltowsdl tool see [Writing Artix Contracts](../contract/index.htm).

## <span id="page-49-0"></span>**Starting with a Java Class**

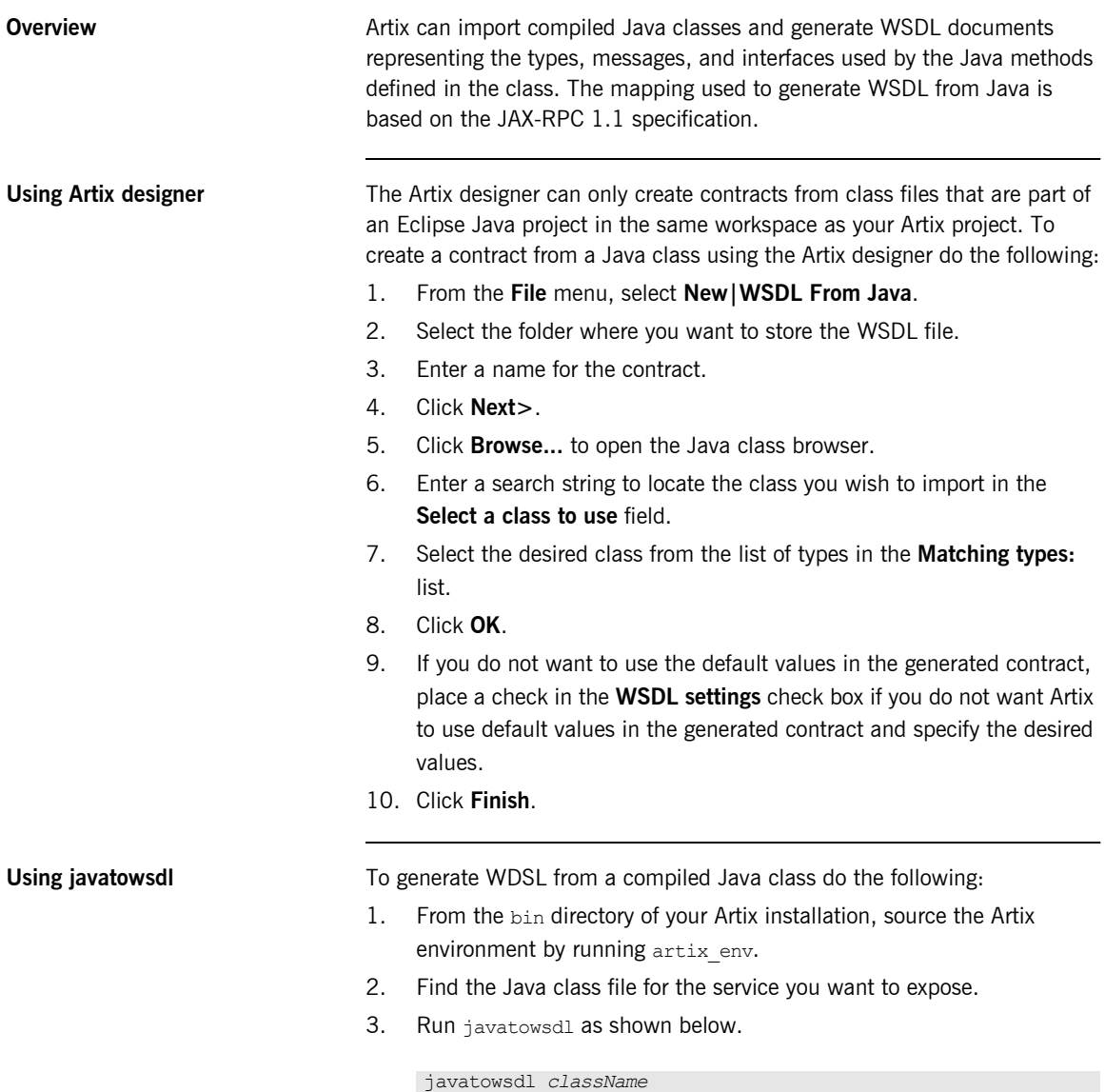

## <span id="page-50-0"></span>**Defining the Service's Endpoint Information**

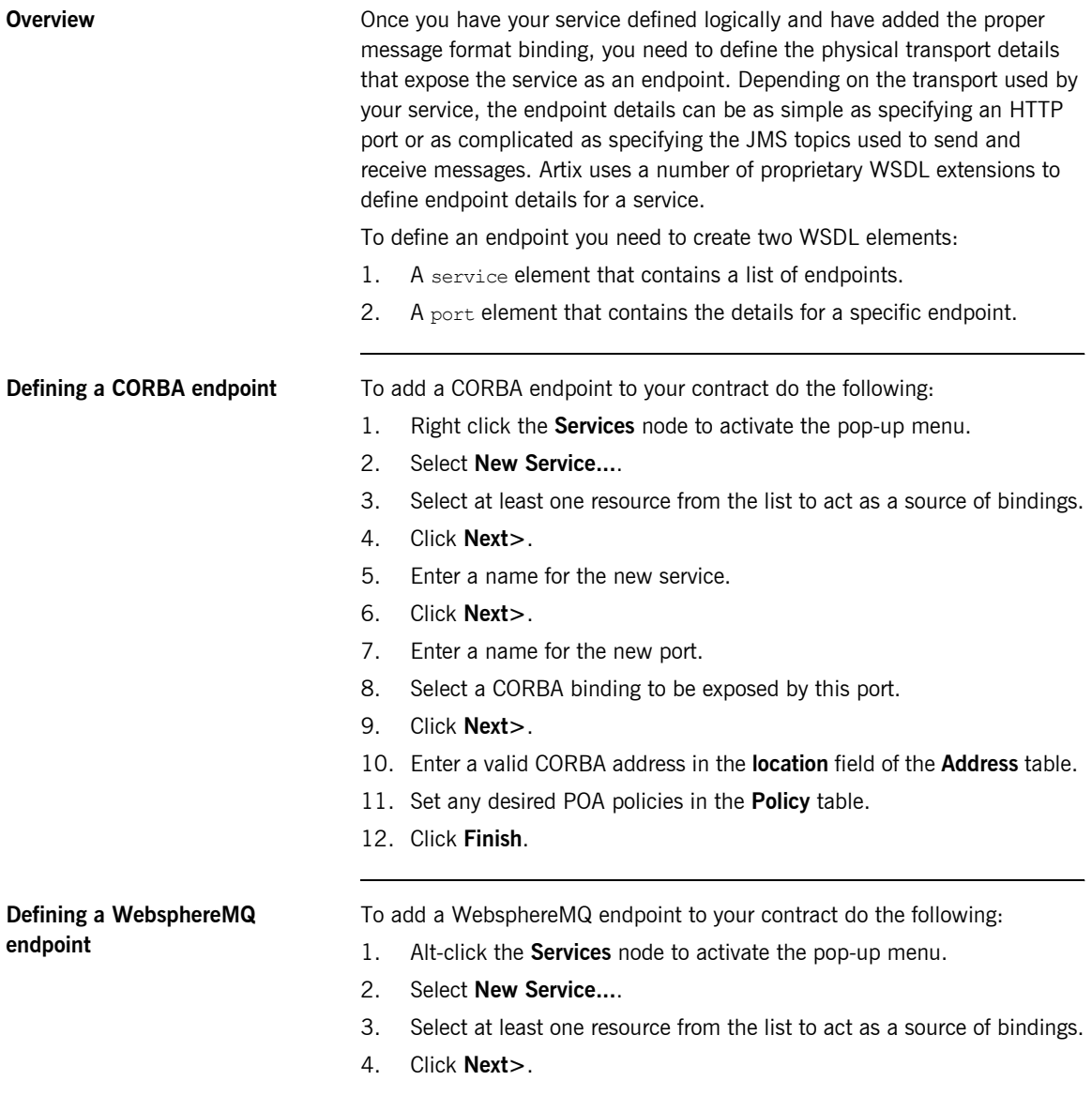

<span id="page-51-1"></span><span id="page-51-0"></span>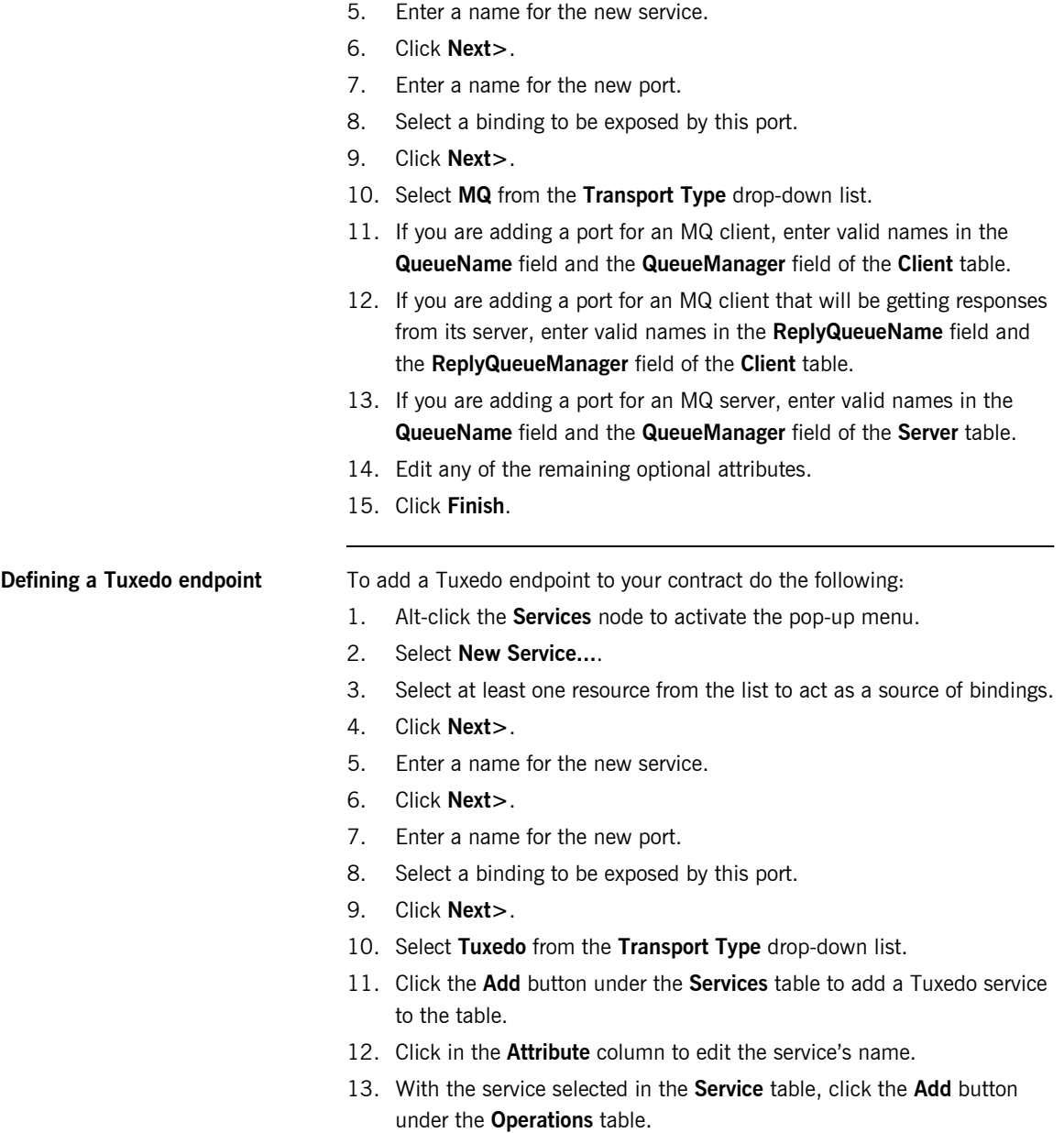

- 14. Select one of the operations from the window that pops up.
- <span id="page-52-0"></span>15. Click **OK** to return to editing the transport properties.
- <span id="page-52-1"></span>16. Repeat steps **[13](#page-51-0)** through **[15](#page-52-0)** until you have added all of the desired operations for the service.
- 17. Repeat steps **[11](#page-51-1)** through **[16](#page-52-1)** until you have added all of the desired Tuxedo services to the port.
- 18. Click **Finish**.

### **Defining a Tibco endpoint** To add a Tibco/RV endpoint to your contract do the following:

- 1. Alt-click the **Services** node to activate the pop-up menu.
- 2. Select **New Service...**.
- 3. Select at least one resource from the list to act as a source of bindings.
- 4. Click **Next>**.
- 5. Enter a name for the new service.
- 6. Click **Next>**.
- 7. Enter a name for the new port.
- 8. Select a binding to be exposed by this port.
- 9. Click **Next>**.
- 10. Select **Tib/Rv** from the **Transport Type** drop-down list.
- 11. Specify the name of the subject to which the server listens in the **serverSubject** field.
- 12. Set any desired optional attributes.
- 13. Click **Finish**.

**Defining a JMS endpoint** To add a JMS endpoint to your contract do the following:

- 1. Alt-click the **Services** node to activate the pop-up menu.
- 2. Select **New Service...**.
- 3. Select at least one resource from the list to act as a source of bindings.
- 4. Click **Next>**.
- 5. Enter a name for the new service.
- 6. Click **Next>**.
- 7. Enter a name for the new port.

- 8. Select a binding to be exposed by this port.
- 9. Click **Next>**.
- 10. Select **JMS** from the **Transport Type** drop-down list.
- 11. Set the required port properties.
- 12. Click **Finish**.

## <span id="page-54-1"></span><span id="page-54-0"></span>**Defining a SOAP/HTTP Endpoint**

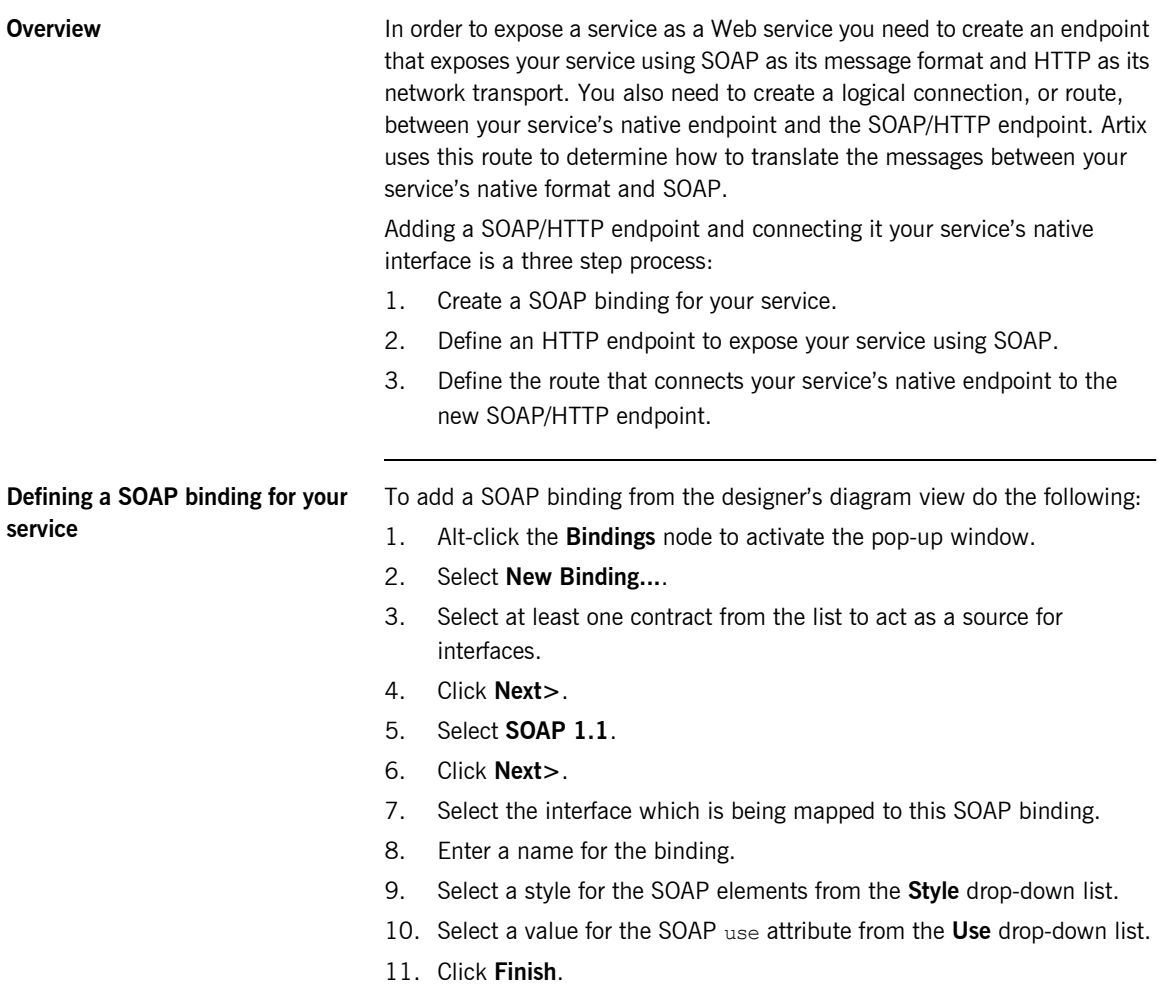

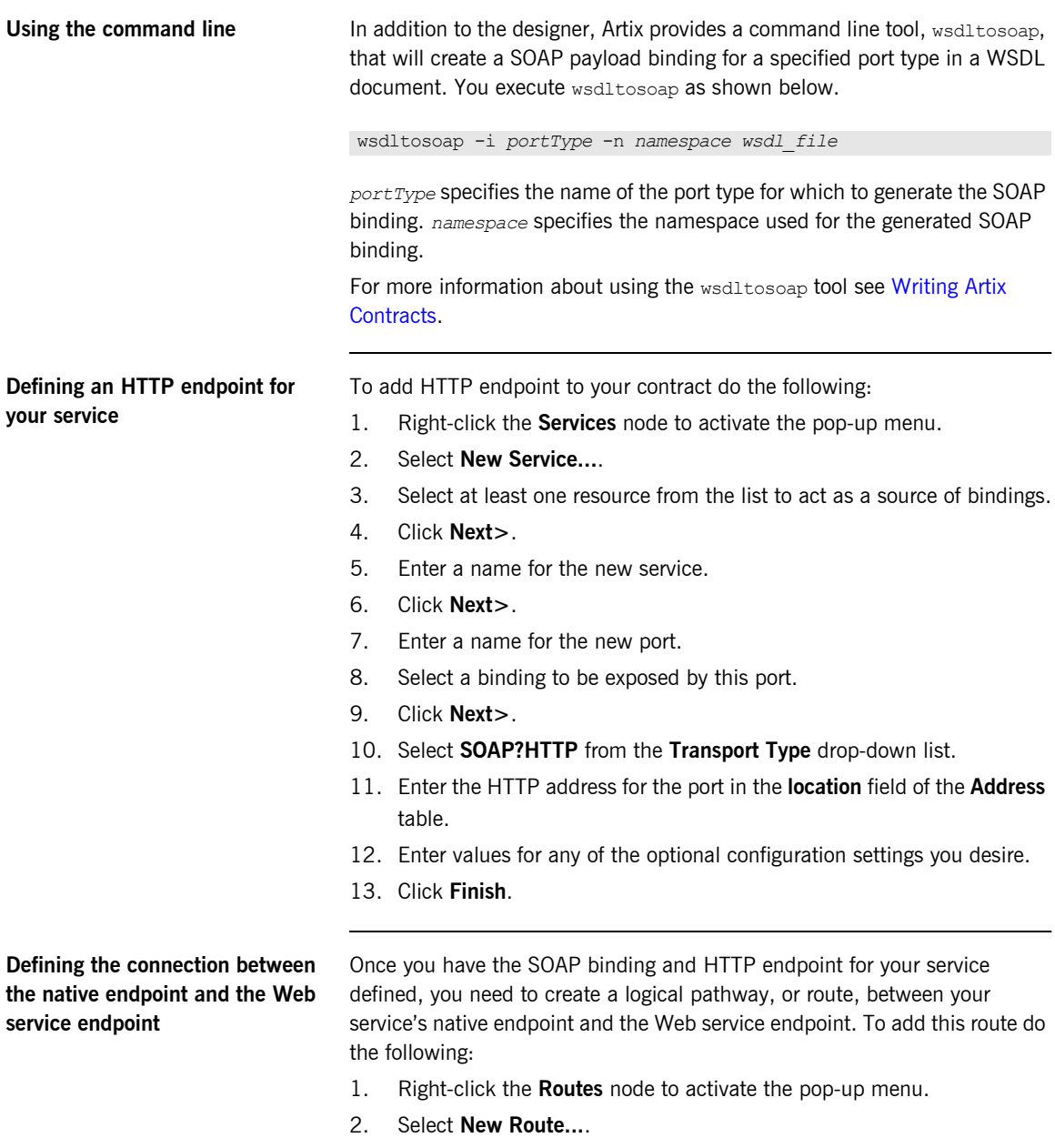

- 3. Select at least one contract from the list to act as a source of services between which to route.
- 4. Click **Next>**.
- 5. Enter a name for the new route.
- 6. Select the interface that is bound to the service that will be the source endpoint for the route from the **Port Type** drop-down list.
- 7. Select one service from the **Source Endpoint** table to be the source endpoint for the route.
- 8. Select **Single** from **Destination Preferences**.
- 9. Select the endpoint that you want to be destinations from the **Destination Endpoints** table.
- 10. Click **Next>**.
- 11. Select at least one operation to use in the route.
- 12. Click **Next>**.
- <span id="page-56-0"></span>13. Define an attribute routing rule.
- <span id="page-56-1"></span>14. Click **Add**.
- 15. Repeat steps **[13](#page-56-0)** and **[14](#page-56-1)** until you have added all of the desired attribute routing rules.
- 16. Click **Finish**.

For more information about defining a route see the [Artix Router Guide.](../routing/index.htm)

## <span id="page-57-1"></span><span id="page-57-0"></span>**Configuring and Deploying an Artix Router**

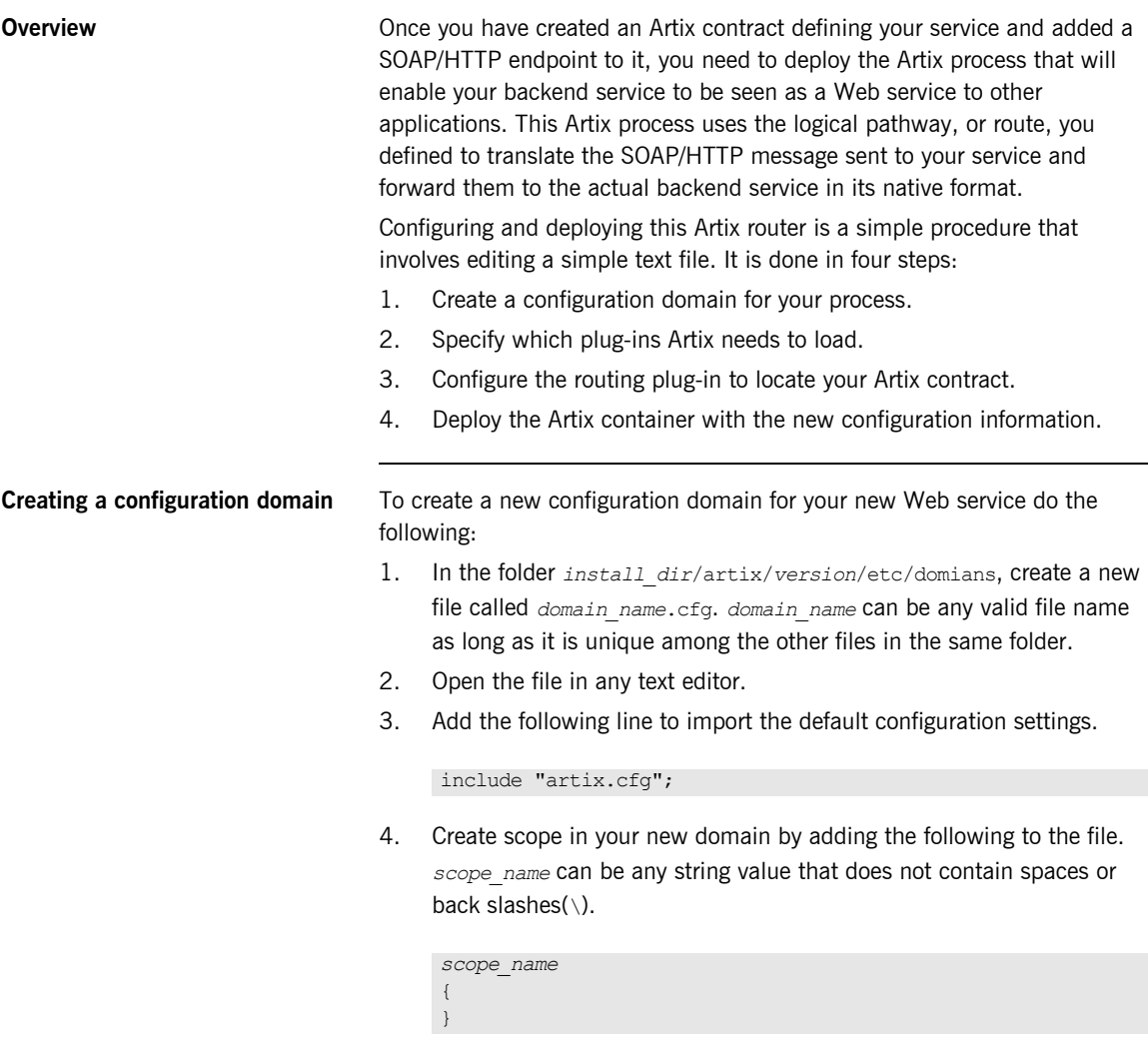

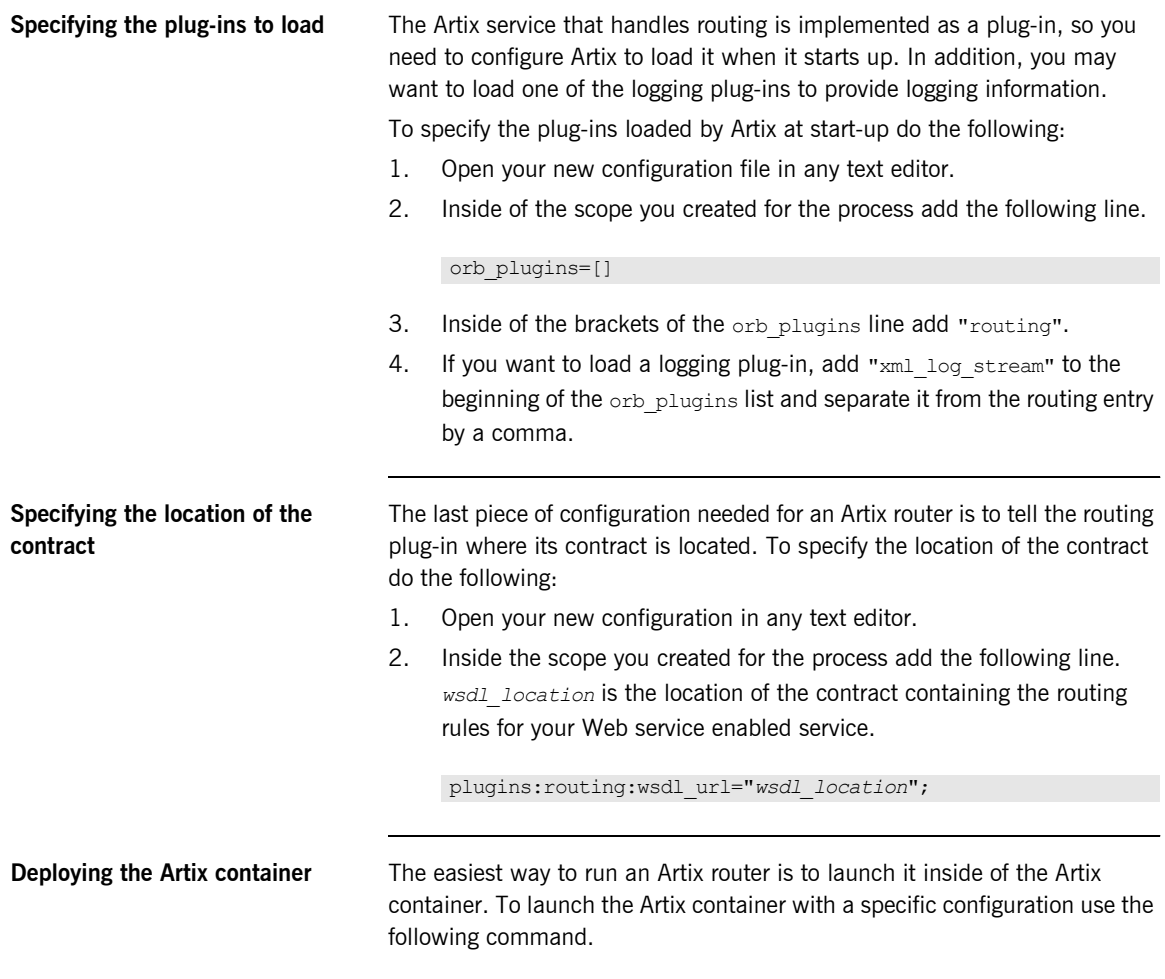

start it\_container -ORBname *scope\_name* -ORBdomain\_name *domain\_name*

*scope\_name* specifies the name of the scope you created in your conguration domain. *domain\_name* specifies the name of the domain you created.

<span id="page-59-0"></span>**Example** [Example 5](#page-59-0) shows an example of a configuration domain, widgets.cfg, that contains the information to launch an Artix router.

### **Example 5:** *Sample Routing Configuration*

```
include "artix.cfg";
corba_ws
{
  orb plugins = ["xmlfile log stream", "routing"];
   plugins:routing:wsdl_url="widgets.wsdl";
};
```
To launch the Artix container using the configuration shown in [Example 5](#page-59-0) you would use the following command.

start it container -ORBname corba ws -ORBdomain name widgets

### CHAPTER 4

# Using Multiple Versions of Xerces

*The Artix classloader firewall can be used to allow an application to use multiple versions of the Xerces XML parser.*

**Overview** There are occasions when versions of Java libraries used by an Artix application may conflict with the versions of libraries used by the Artix runtime. The two libraries which are most likely to cause a problem are the Xerces and Log4j libraries. If, for instance, a user wants to use a Xerces version that conflicts with the version used by the Artix runtime, problems may result. In this situation, an application can make use of an Artix Firewall Classloader that allows different versions of key libraries to be loaded into a JVM without interfering with the functionality of Artix. **Caution Artix uses some generated code to optimize performance the performance of** the runtime. This generated code is used when a user registers a TypeFactory with the bus. The artix firewall classloader should not be used in conjunction with these generated classes. It is extremely difficult to create the proper filters to allow all of the generated classes through the firewall.

> In order to use the firewall classloader you need to tell the Artix runtime to not use the generated classes and to fall back on dynamic runtime support. To use the firewall classloader when you have registered a  $TypeHandler$ with the Bus, do one of the following:

**•** Set a Java system property.

-Dgenerated type handler.disabled=true

**•** Set a configuration property.

java:generated\_type\_handler:disabled=true

Set a Bus property.

```
hashtable.put("generated_type_handler.disabled", "true");
Bus bus = Bus.init(args, hashtable);
```
**Procedure** To configure your application to use its own version of the Xerces XML parser using the Artix classloader firewall do the following:

- 1. Create a file called  $artix$  ce.  $xml$  and place it on your application's classpath.
- 2. Enter the Artix classloader firewall configuration preamble.

<?xml version="1.0" encoding="UTF-8"?>

```
<!DOCTYPE ce:classloader-environment PUBLIC "-//IONA//DTD IONA Classloading Environment 2.0//EN"
           "http://www.iona.com/dtds/classloader-environment_2_0.dtd">
```
3. Enter the parent element of the classloader firewall configuration document.

```
<ce:classloader-environment xmlns:ce="http://www.iona.com/ns/classloader-environment"
                              loglevel="info">
```
</ce:classloader-environment>

- 4. Enter the ce: environment element for the firewall.
- 5. Set the value of the ce:environment element's name attribute to artix\_ce.

```
...
<ce:environment name="artix_ce">
 ...
</ce:environment>
...
```
...

6. Add the set of filters shown in [Example 6](#page-62-0) to your classloader firewall's configuration.

**Example 6:** *Filters for Blocking the Artix Xerces XML Parser*

```
...
<ce:firewall>
  <ce:filter type="discover" discover-source="jre"/>
  <ce:filter type="negative-pattern">com.iona.jbus.jms.</ce:filter>
  <ce:filter type="negative-pattern">com.iona.jbus.runtime.</ce:filter>
  <ce:filter type="negative-pattern">com.iona.jbus.types.</ce:filter>
  <ce:filter type="negative-pattern">com.iona.jbus.jaxrpc.</ce:filter>
  <ce:filter type="negative-pattern">com.iona.jbus.ntv.</ce:filter>
  <ce:filter type="negative-pattern">com.iona.jbus.util.</ce:filter>
  <ce:filter type="pattern">com.iona.jbus.</ce:filter>
  <ce:filter type="pattern">com.iona.jbus.servants.</ce:filter>
  <ce:filter type="pattern">com.iona.webservices.reflect.types.</ce:filter>
  <ce:filter type="pattern">com.iona.schemas.references</ce:filter>
  <ce:filter type="pattern">javax.xml.rpc.</ce:filter>
  <ce:filter type="pattern">javax.xml.namespace.QName</ce:filter>
</ce:firewall> 
...
```
- 7. Add any other filters you desire to the ce: firewall element.
- 8. Add a ce: loader element to the classloader firewall configuration.
- 9. Add a ce: location child to the ce: loader element that loads the java\_runtime-rt jar file.

... <ce:loader>

```
 <ce:location>usr/lib/artix/java_runtime/4.1/java_runtime-rt.jar</ce:location>
</ce:loader>
```
...

**Example** [Example 7](#page-63-0) shows a classloader firewall configuration that will block the Xerces XML parser used by the Artix runtime from your application.

### **Example 7:** *Classloader Firewall Configuration for Blocking Xerces*

```
<?xml version="1.0" encoding="UTF-8"?>
<!DOCTYPE ce:classloader-environment PUBLIC "-//IONA//DTD IONA Classloading Environment 2.0//EN"
           "http://www.iona.com/dtds/classloader-environment_2_0.dtd">
<ce:classloader-environment xmlns:ce="http://www.iona.com/ns/classloader-environment"
                              loglevel="info">
  <ce:environment name="artix_ce">
     <ce:firewall>
      <ce:filter type="discover" discover-source="jre"/>
      <ce:filter type="negative-pattern">com.iona.jbus.jms.</ce:filter>
       <ce:filter type="negative-pattern">com.iona.jbus.runtime.</ce:filter>
      <ce:filter type="negative-pattern">com.iona.jbus.types.</ce:filter>
      <ce:filter type="negative-pattern">com.iona.jbus.jaxrpc.</ce:filter>
      <ce:filter type="negative-pattern">com.iona.jbus.ntv.</ce:filter>
      <ce:filter type="negative-pattern">com.iona.jbus.util.</ce:filter>
      <ce:filter type="pattern">com.iona.jbus.</ce:filter>
       <ce:filter type="pattern">com.iona.jbus.servants.</ce:filter>
       <ce:filter type="pattern">com.iona.webservices.reflect.types.</ce:filter>
      <ce:filter type="pattern">com.iona.schemas.references</ce:filter>
      <ce:filter type="pattern">javax.xml.rpc.</ce:filter>
       <ce:filter type="pattern">javax.xml.namespace.QName</ce:filter>
     </ce:firewall>
     <ce:loader>
       <ce:location>usr/lib/artix/java_runtime/4.1/java_runtime-rt.jar</ce:location>
     </ce:loader>
   </ce:environment>
</ce:classloader-environment>
```
### CHAPTER 5

# Using Artix with .NET

*Artix easily integrates with .NET applications.*

**Overview** Microsoft .NET is one of the more popular methods for developing Web services. Artix clients and Artix servers that use SOAP over HTTP can directly access .NET applications. This also means that you can use Artix to bridge between a .NET application and any backend service that uses a transport supported by Artix. In addition, .NET applications can interact with the Artix locator and the Artix session manager. **In this chapter** This chapter discusses the following topics:

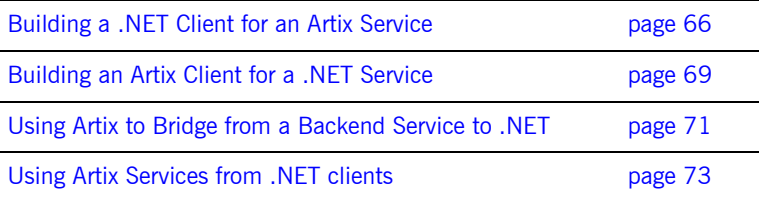

## <span id="page-65-0"></span>**Building a .NET Client for an Artix Service**

**Overview** If you have a service that was developed using Artix and you want to access it using clients written in .NET, the process is straightforward if the Artix service exposes a SOAP/HTTP endpoint. Visual Studio can import the service's contract from either a running instance of the service or from a local copy of the service's contract. Once the contract is imported, you can develop the client using C#.

> If your .NET clients need to communicate with services that use protocols other than SOAP/HTTP, Artix can be used as a bridge. This is shown in "Using Artix to Bridge from a Backend Service to .NET" on page 71. If you want your clients to directly interact with services that use protocols other than SOAP/HTTP, you need to use the Artix Connect software.

**Contract limitations** .NET can read most of the proprietary extensions Artix uses for transport configuration. However, .NET does not recognize, or make use of, any of the Artix contract elements under the http-conf namespace. This means that any client-side transport configuration stored in the contract will not be used. If it is required, you must be sure to set it up for your client using the appropriate .NET methods.

**Procedure** To create a .NET client for a service developed using Artix, do the following:

- 1. Create a new empty C# project in Visual Studio.
- 2. Add a new Web Reference to your project to bring up the Web Reference browser shown in [Figure 1](#page-66-0).

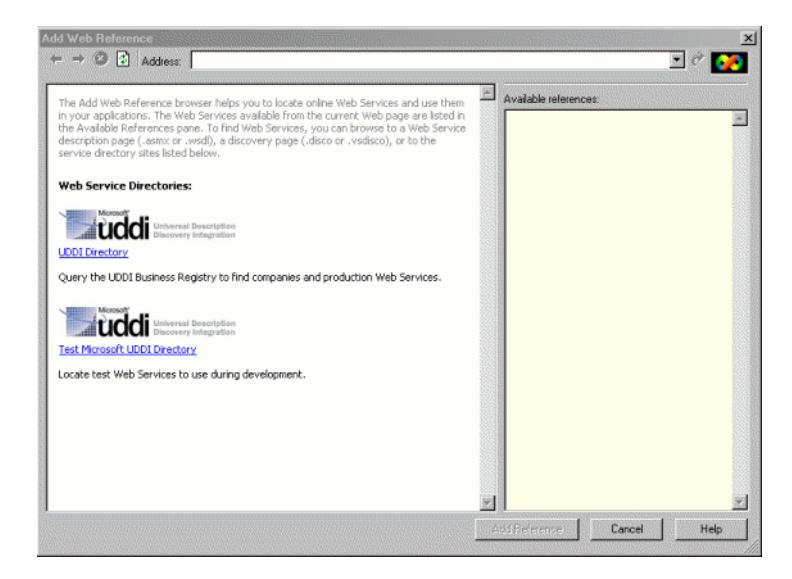

**Figure 1:** *Browsing For a Web Reference in Visual Studio*

- <span id="page-66-0"></span>3. In the **Address** field of the browser, type in the location of the service's contract.
	- If the service is deployed and has the Artix WSDL publishing plug-in configured, you can enter the address of the running service to get the service's contract.
	- ♦ If you have a copy of the serviceís contract stored on an accessible file system, you can enter the full path name of the contract.
- 4. Once the contract is loaded, click the **Add Reference** button to add the service to your project.
- 5. Add a new C# class to your project.

6. When developing your client, instantiate a proxy using the name of the service definition in the imported contract.

When Visual Studio builds your client, it automatically generates the proxy code needed to invoke on the running Artix service.

<span id="page-67-0"></span>

**Example** [Example 8](#page-67-0) shows the .NET code for a client that works with the Artix HelloWorldService. In this case, the contract was imported into the same namespace as the client.

**Example 8:** *.NET Client for Working with HelloWorldService*

```
using System;
namespace HelloWorldClient
{
   class Client
   {
    static void Main(string[] args)
     {
      HelloWorldService service = new HelloWorldService();
     string str out, str in;
      str out = service.sayHi();
      Console.WriteLine("sayHi method returned: " + str out);
     str in = "Early Adopter";
     str out = service.greetMe(str_in);
     Console.WriteLine("greetMe method returned: " + str_out);
     }
   }
}
```
## <span id="page-68-0"></span>**Building an Artix Client for a .NET Service**

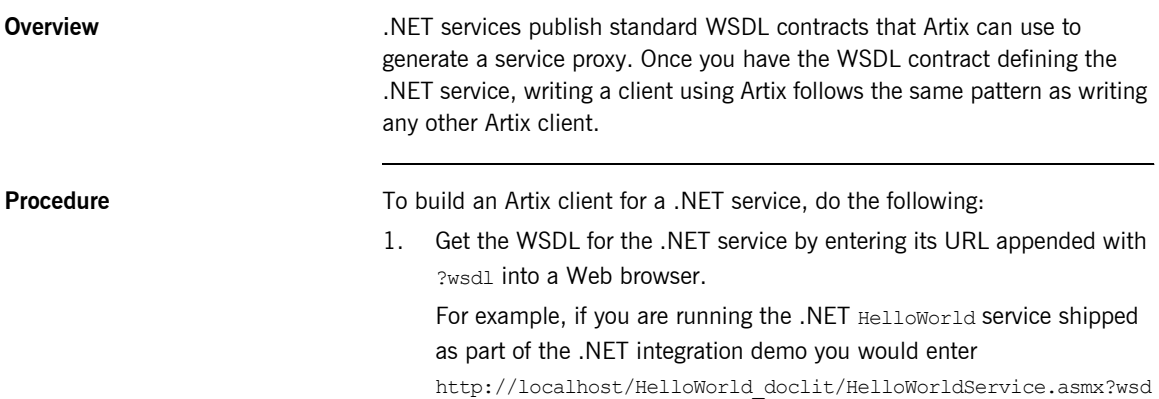

1 into your browser to display the service's WSDL. The result is shown in [Figure 2](#page-69-0).

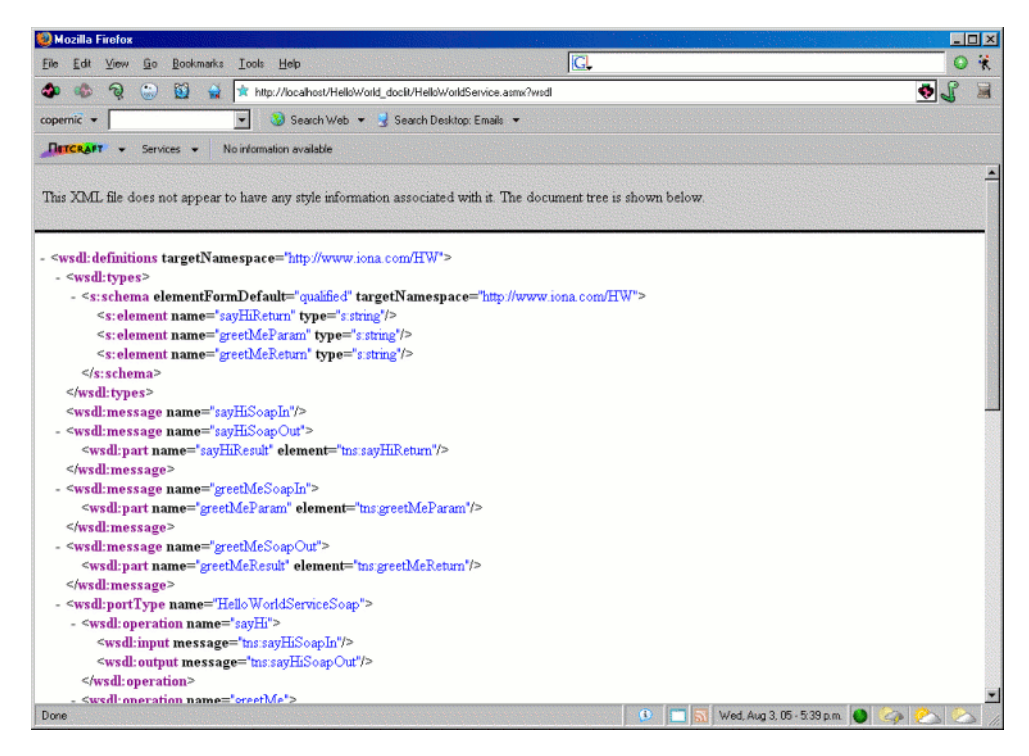

**Figure 2:** *.NET Service WSDL in a Browser*

- <span id="page-69-0"></span>2. Save the WSDL document to your local system using your browser's **File|Save As** option.
- 3. If you are using Artix Designer, import the .NET service's WSDL into an Artix project.
- 4. Generate client code stubs as you would for any Artix client.
- 5. Develop your client using standard Artix APIs.

## <span id="page-70-0"></span>**Using Artix to Bridge from a Backend Service to .NET**

**Overview In situations where you want to build .NET clients that can access services** that are provided by backend servers that do not have a native SOAP/HTTP interface, you can use Artix as a bridge, as illustrated in [Figure 3.](#page-70-1) This use case is very similar to the use case described in "Service Enabling Backend Services" on page 43. The major difference is that you will use .NET to develop the client, as described in "Building a .NET Client for an Artix Service" on page 66.

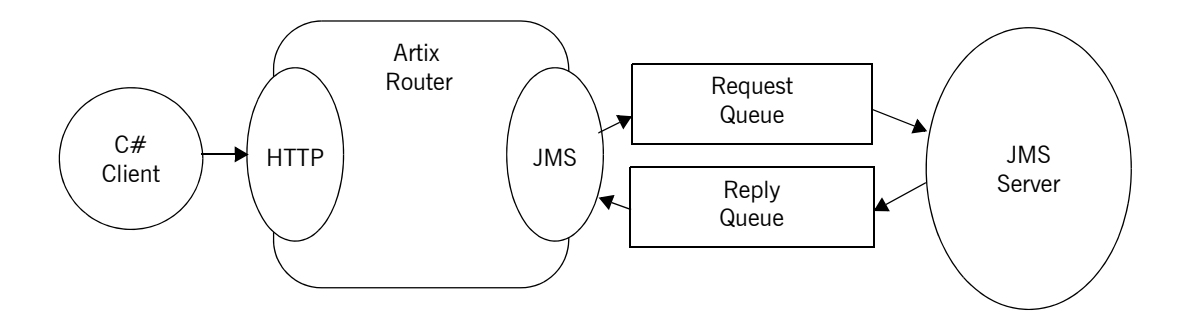

**Figure 3:** *Artix Bridge Between .NET and a JMS Service*

<span id="page-70-1"></span>**Procedure** To build a bridge between a backend service and .NET clients using Artix, do the following:

- 1. Create an Artix contract describing your backend service as described in "Describing a Service in WSDL" on page 44.
- 2. Add a SOAP/HTTP endpoint definition to the service contract as described in "Defining a SOAP/HTTP Endpoint" on page 55.

3. Deploy an Artix switch as described in "Configuring and Deploying an Artix Router" on page 58.

**Note:** If you want to be able to access the contract from the running switch, add wsdl publish to the switch's orb plugins list.

- 4. Create a new empty C# project in Visual Studio.
- 5. Add a new Web Reference to your project to bring up the Web Reference browser.
- 6. In the **Address** field of the browser, type in the location of the serviceís contract.
	- ♦ If the switch is deployed and has the Artix WSDL publishing plug-in configured, you can enter the address of the running switch to get its contract.
	- If you have a copy of the switch's contract stored on an accessible file system, you can enter the full path name of the contract.
- 7. Once the contract is loaded, click the **Add Reference** button to add the service to your project.
- 8. Add a new C# class to your project.
- 9. When developing your client, instantiate a proxy using the name of the SOAP/HTTP endpoint definition in the imported contract.

When Visual Studio builds your client, it automatically generates the proxy code needed to invoke on the backend service using the Artix switch as an intermediary.
## **Using Artix Services from .NET clients**

**Overview Because both the Artix locator and the Artix session manager communicate** using SOAP/HTTP, they can be accessed by .NET clients. You could even download their contracts to generate proxies for them. However, the data returned by the Artix services are complex types that are not natively understood by .NET. To overcome this problem, Artix provides a helper library that contains the following:

- **ï** A proxy class for the locator.
- **ï** A class for representing Artix References.
- **ï** A helper class for extracting the SOAP address from an Artix Reference.
- **ï** A proxy class for the session manager.

**In this section** This section discusses the following topics:

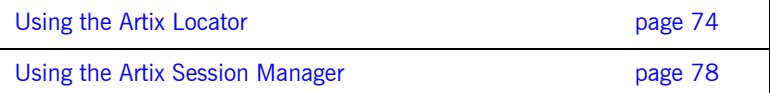

## <span id="page-73-0"></span>**Using the Artix Locator**

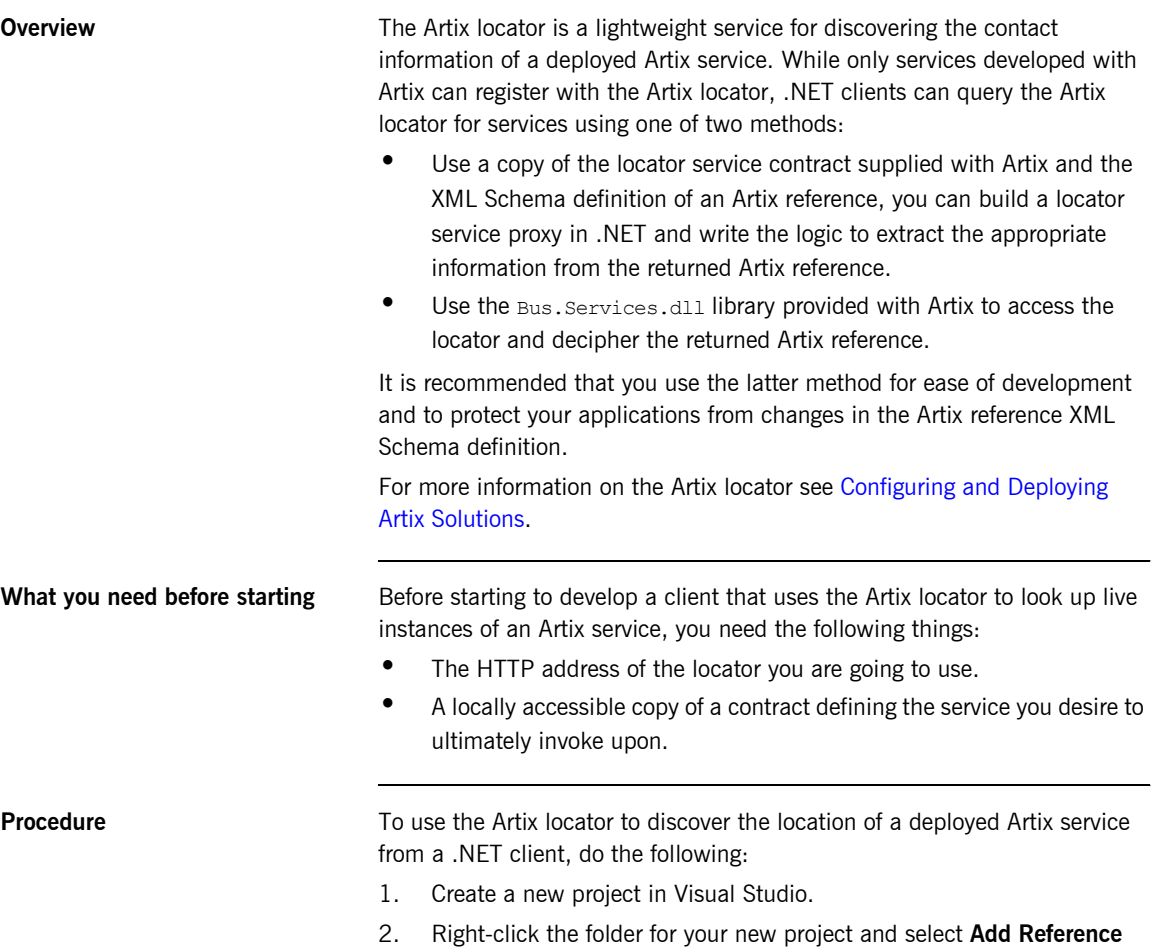

from the pop-up menu.

3. You will see a window similar to that shown in [Figure 4.](#page-74-0)

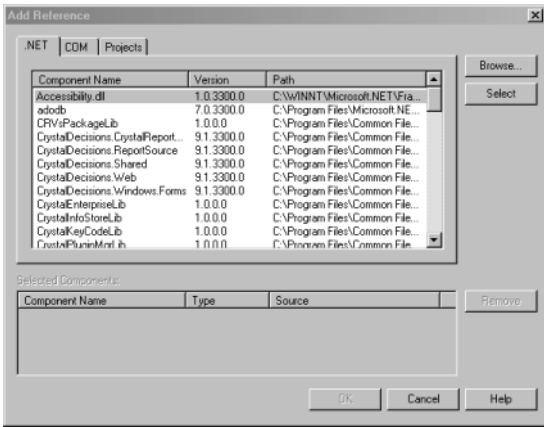

<span id="page-74-0"></span>**Figure 4:** *Add Reference Window*

- 4. Click **Browse.**
- 5. In the file selection window, browse to your Artix installation and select utils\.NET\Bus.Services.dll.
- 6. Click **OK** to return to the Visual Studio editing area.
- 7. Right-click the folder for you new project and select **Add Web Reference** from the pop-up menu.
- 8. In the **Address** field of the browser, enter the full pathname of the contract for the service on which you are going to make requests.
- 9. Add a new C# class to your project.
- 10. Add the statement using Bus. Services; after the statement using System;.
- 11. Create a service proxy for the Artix locator by instantiating an instance of the Bus.Services.Locator class as shown in [Example 9](#page-74-1).

### <span id="page-74-1"></span>**Example 9:** *Instantiating a Locator Proxy in .NET*

Locator  $l = new$  Locator("http://localhost:8080");

The string parameter of the constructor is the HTTP address of a deployed Artix locator.

12. Create a QName representing the name of the service you wish to locate using an instance of the System. Xml.XmlQualifiedName class as shown in [Example 10.](#page-75-0)

```
Example 10: Creating a .NET QName
```

```
XmlQualifiedName service = new XmlQualifiedName(
   "HelloWorldService",
   "http://www.iona.com/hello_world_soap_http"
);
```
13. Invoke the lookup endpoint () method on the locator proxy as shown in [Example 11.](#page-75-1)

<span id="page-75-1"></span>**Example 11:** *Looking Up and Endpoint Reference.*

Reference ref =  $1.1$ ookup endpoint(service);

lookup endpoint () takes the QName of the desired service as a parameter and returns an Artix reference if an instance of the specified service is registered with the locator instance. Artix references are implemented in the .NET Bus.Services.Reference class.

- 14. Create a .NET proxy for the service on which you are going to make requests as you would normally.
- 15. Change the value of the proxy's . Url member to the SOAP address contained in the Artix reference returned from the locator as shown in [Example 12.](#page-75-2)

<span id="page-75-2"></span>**Example 12:** *Changing the URL of a .NET Service Proxy to Use a Reference*

pxy.Url = ReferenceHelper.GetSoapAddress(ref);

The Bus.Services.ReferenceHelper.GetSoapAddress() method extracts the SOAP address from an Artix reference and returns it as a string.

16. Make requests on the service as you would normally.

<span id="page-76-0"></span>**Example** [Example 13](#page-76-0) shows the code for a .NET client that looks up the HelloWorld service from a locator deployed at  $localhost:8080$ .

**Example 13:** *.NET Client Using the Artix Locator*

```
using System;
using Bus.Services;
namespace HelloWorldClient
{
   class Client
   {
     static void Main(string[] args)
     {
    Locator l = new Locator("http://localhost:8080"); XmlQualifiedName service = new XmlQualifiedName(
                     "HelloWorldService",
                    "http://www.iona.com/hello_world_soap_http");
      Reference ref = 1.1ookup endpoint(service);
       HelloWorldService proxy = new HelloWorldService();
       proxy.Url = ReferenceHelper.GetSoapAddress(ref);
      string str out, str in;
      str_out = proxy.sayHi();
      Console.WriteLine("sayHi method returned: " + str_out);
      str in = "Early Adopter";
      str out = proxy.greetMe(str_in);
      Console.WriteLine("greetMe method returned: " + str out);
     }
   }
}
```
## <span id="page-77-0"></span>**Using the Artix Session Manager**

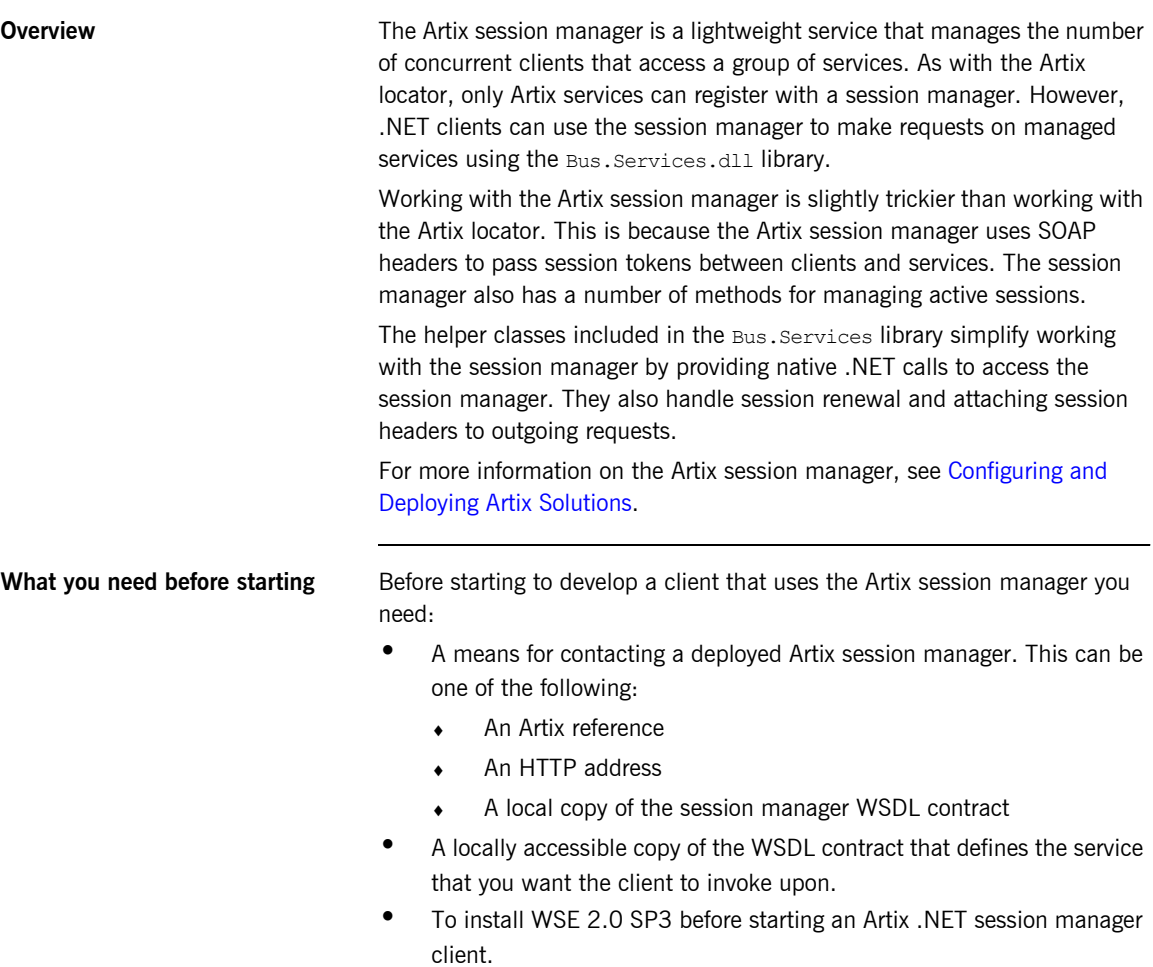

**Procedure** To develop a .NET client that uses the Artix session manager, do the following:

- 1. Create a new project in Visual Studio.
- 2. Right-click the folder for you new project and select **Add Reference** from the pop-up menu.
- 3. Click **Browse** on **Add Reference** window.
- 4. In the file selection window browse to your Artix installation and select the Bus.Services.dll from the *InstallDir*\artix\*Version*\utils\.NET directory.
- 5. Click **OK** to return to the Visual Studio editing area.
- 6. Right-click the folder for your new project and select **Add Web Reference** from the pop-up menu.
- 7. In the **Address:** field of the browser, enter the full pathname of the contract for the service on which you are going to make requests.
- 8. Click **Add Reference** to return to the Visual Studio editing area.
- 9. Open the .cs file generated for the contract you imported.
- 10. Locate the class declaration for the service on which you intend to make requests. The class declaration will look similar to that shown in [Example 14.](#page-78-0)

### <span id="page-78-0"></span>**Example 14:** *.Net Service Proxy Class Declaration*

```
public class SOAPService :
    System.Web.Services.Protocols.SoapHttpClientProtocol {
```
### 11. Change the class' base type from

System.Web.Services.Protocols.SoapHttpClientProtocol to Microsoft.Web.Services2.WebServicesClientProtocol. The resulting class declaration will look similar to that shown in [Example 15.](#page-78-1)

### <span id="page-78-1"></span>**Example 15:** *.Net Session Managed Proxy Class Declaration*

```
public class SOAPService :
    Microsoft.Web.Services2.WebServicesClientProtocol {
```
Reassigning the service proxy class to the Artix specific base class adds methods to the proxy that allow it to work with the session manager.

- 12. Add a new C# class to your project.
- 13. Add the statement using Bus. Services; after the statement using System;.
- 14. Create a service proxy for the Artix session manager by instantiating an instance of the Bus. Services. SessionManager class as shown in [Example 16.](#page-79-0)

<span id="page-79-0"></span>**Example 16:** *Instantiating a Session Manager Proxy in .Net*

```
SessionManager sessionManager = new SessionManager 
   ("http://localhost:9007/services/sessionManagement/
    sessionManagerService");
```
The constructor's parameter is the HTTP address of a deployed session manager. The SessionManager class also has a construct that takes an Artix reference for use with the Artix locator.

15. Create a new Artix session by instantiating an instance of Bus.Services.Session as shown in [Example 17.](#page-79-1)

### <span id="page-79-1"></span>**Example 17:** *Creating a New Session*

Session session = new Session(sessionManager, "SM Demo", 20);

The constructor takes three parameters:

- An instantiated SessionManager object.
- $\bullet$  A string identifying the group for which the client wants a session; in this example, the group name is SM Demo.
- The default timeout value, in seconds, for the session.

Once the session is created, the session will automatically attempt to renew itself until the session is closed. The client does not need to worry about renewing the session.

**Note:** If you want your client to manually renew the session, you can use sm.DoAutomaticSessionRenew(false) to turn off automatic session renewal. To renew a session programatically call renewSession() on the Session object.

16. Get a list of the references for the endpoints that are in the session's group using the SessionManager.get all endpoints() function as shown in [Example 18.](#page-80-0)

### <span id="page-80-0"></span>**Example 18:** *Getting the Endpoint References*

```
Bus.Services.Types.EndpointReferenceType[] refs = 
   sessionManager.getAllServiceEndpoints(sessionId);
```
The get all endpoints () function takes the session ID of the session and returns an array of Artix references. Each entry in the array contains the endpoint of one member of the group for which the session was requested.

- 17. Create a .Net proxy for the service on which you are going to make requests as you normally would.
- 18. Change the value of the proxy's .url member to the SOAP address of one of the Artix references returned from the session manager as shown in [Example 19.](#page-80-1)

<span id="page-80-1"></span>**Example 19:** *Changing the URL of a .Net Service Proxy to Use a Reference*

simpleService.Url = refs[0].Address.Value;

How you determine which member of the returned array contains the desired endpoint is an implementation detail beyond the scope of this discussion.

19. Instruct the proxy to include the session header in all of its requests by adding a session filter on the proxy output SOAP filters as shown in [Example 20.](#page-80-2)

### <span id="page-80-2"></span>**Example 20:** *Setting a Proxyís Session Header*

```
simpleService.Pipeline.OutputFilters.Add(new 
   Bus.Services.SessionFilter(session));
```
Once you have made the above call, all requests made by the proxy will contain an Artix session header. The session manager uses the session header to validate the client's requests against the list of valid sessions.

- 20. Make requests on the service as you would normally.
- 21. When you are done with the service, end the session by calling EndSession() on the session object, as shown in [Example 21](#page-81-0):

<span id="page-81-0"></span>**Example 21:** *Ending a Session*

session.EndSession()

<span id="page-82-0"></span>**Example** [Example 22](#page-82-0) shows the code for a .NET client that makes requests on a HelloWorld service that is managed by a session manager deployed at localhost:8080.

**Example 22:** *.NET Client Using the Artix Session Manager*

```
using System;
using Bus.Services;
namespace HelloWorldClient
{
   class Client
   {
     static void Main(string[] args)
     {
      SessionManager sm = new 
   SessionManager("http://localhost:8080");
      Session s = new Session(sm, "theGroup", 60); SOAPService proxy = new SOAPService();
      Reference[] r = sm.get all endpoints(s.GetSessionId());
       proxy.Url = r[0].Address.Value;;
       proxy.Pipeline.OutputFilters.Add(new 
   Bus.Services.SessionFilter(session));
      string str out, str in;
      str out = prox(y.sayHi();
      Console.WriteLine("sayHi method returned: " + str_out);
      str_in = "Early Adopter";
      str out = proxy.greetMe(str in);
      Console.WriteLine("greetMe method returned: " + str_out);
       s.EndSession();
     }
   }
}
```
CHAPTER 5 | **Using Artix with .NET**

### CHAPTER 6

# Using Artix with WebSphere MQ

*To make Artix an WebSphere MQ interoperate you must properly set up your environment.*

**Overview MICH COVER WHEAD WHEAD WORKING WATER** WE Artix and WebSphere MQ, there are five deployment scenarios:

- 1. Artix client and server are on the same host computer as a full WebSphere MQ installation.
- 2. Artix client and server are on different host computers and each host has a full WebSphere MQ installation.
- 3. The Artix client is installed on a host computer with a client WebSphere MQ. The Artix server is installed on a computer with a full WebSphere MQ installation.
- 4. Artix client and server are installed on a host computer with a client WebSphere MQ installation. A full WebSphere MQ installation is on a remote host computer. The remote WebSphere MQ installation manages the messages to and from the client and server processes.
- 5. Artix client and server processes are installed on a host computer with have a full WebSphere MQ installation. A full WebSphere MQ installation is on remote host computer. The remote WebSphere MQ installation manages the messages to and from the client or server process.

The following discussions are based on using WebSphere MQ and Artix installed on Windows computers. In order to successfully deploy any of the scenarios involving multiple computers, log into each of the computers with the same username and password.

**In this chapter** This chapter discusses the following topics:

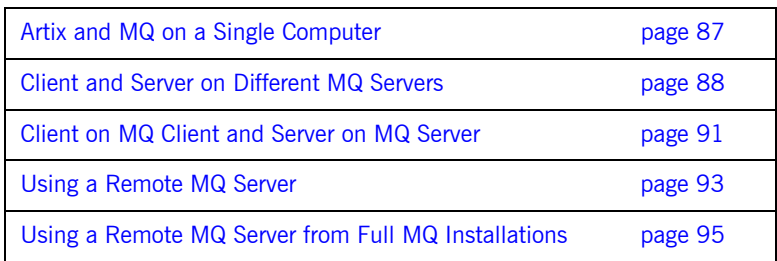

## <span id="page-86-0"></span>**Artix and MQ on a Single Computer**

<span id="page-86-1"></span>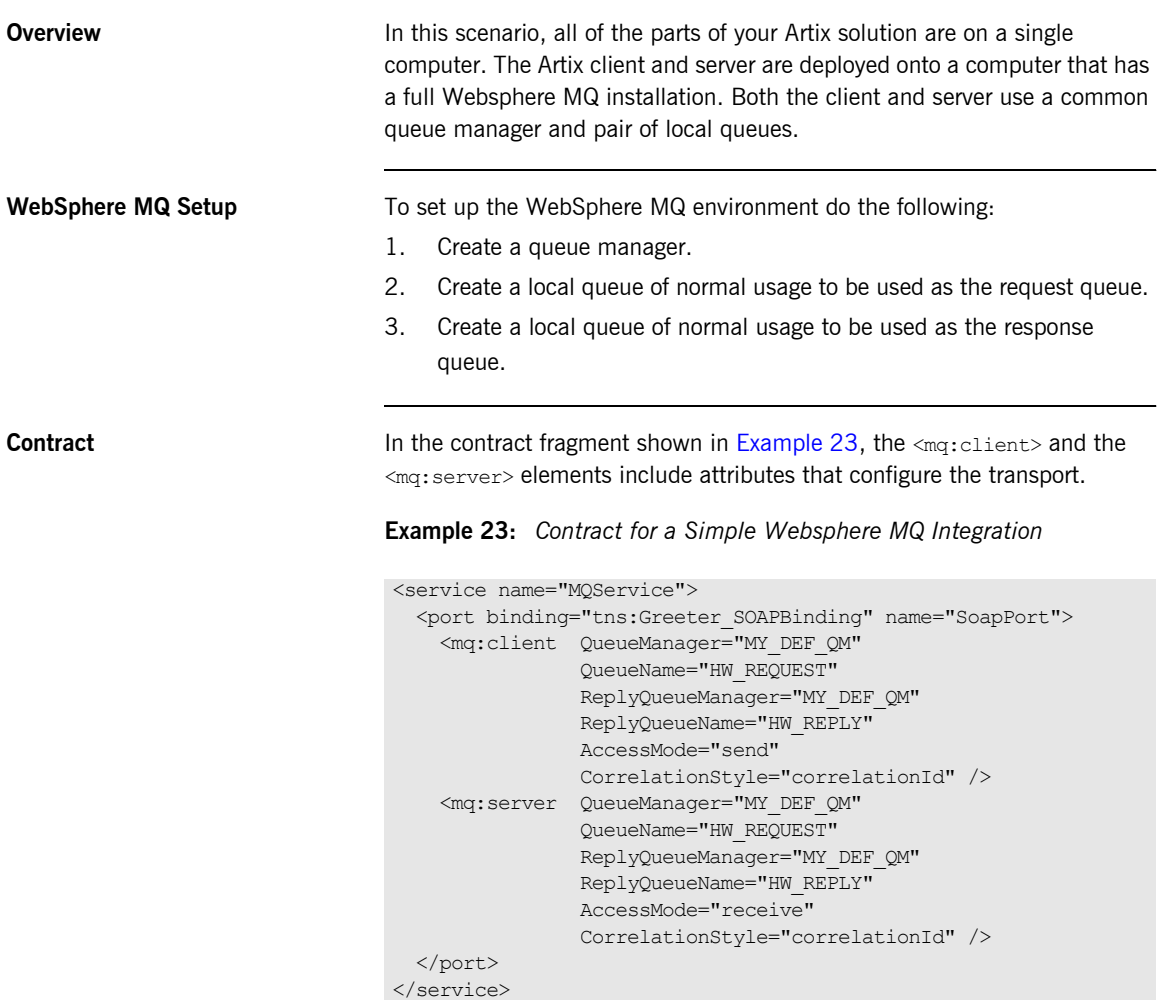

## <span id="page-87-0"></span>**Client and Server on Different MQ Servers**

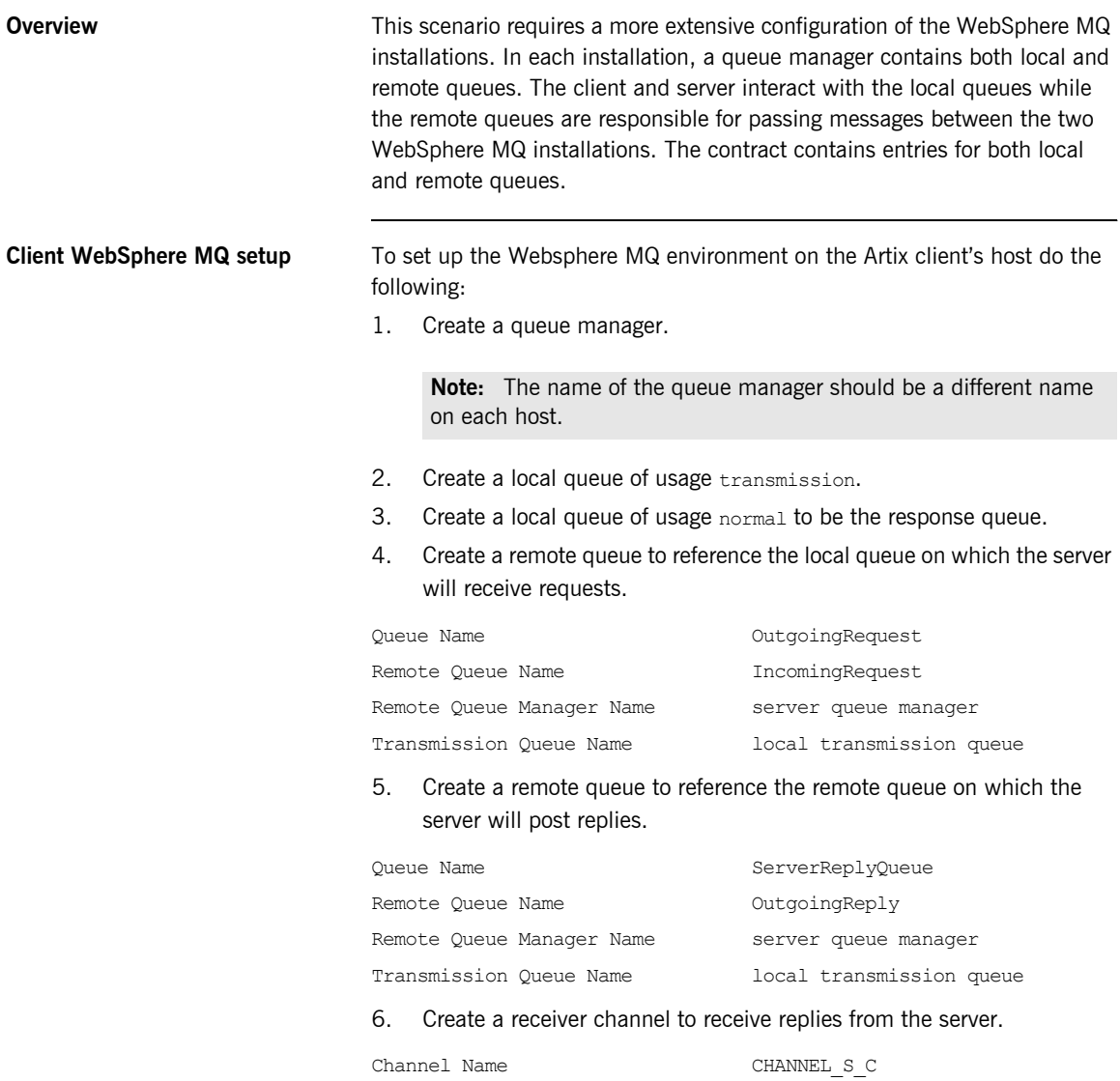

Transmission Protocol TCP/IP

### 7. Create a sender channel to send requests to the server.

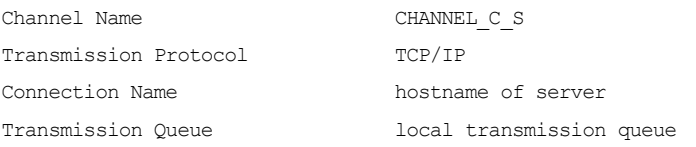

**Server WebSphere MQ setup** To set up the WebSphere MQ environment on the Artix server's host computer do the following:

- 1. Create a queue manager.
- 2. Create a local queue of usage transmission.
- 3. Create a local queue of usage normal to receive requests from the client.
- 4. Create a remote queue to refer to the local queue on which the client will receive replies.

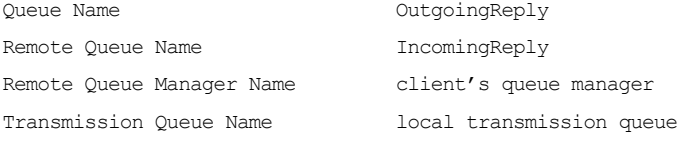

### 5. Create a receiver channel to receive requests from the client.

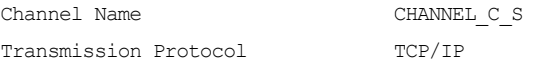

### 6. Create a sender channel to send replies to the client.

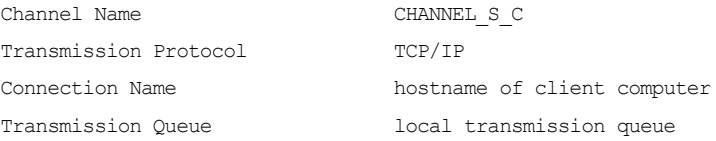

<span id="page-89-0"></span>**Contract** In the contract fragment shown in [Example 24,](#page-89-0) the  $\langle \text{max:client}\rangle$  and the <mq:server> elements include attributes that configure the transport.

**Example 24:** *Contract for Remote WebSphere MQ Set Up*

```
<wsdl:service name="MQService">
   <wsdl:port binding="tns:Greeter_SOAPBinding" name="SoapPort">
     <mq:client AccessMode="send"
                QueueManager="QMgrC"
                QueueName="OutgoingRequest"
                ReplyQueueManager="QMgrC"
                ReplyQueueName="IncomingReply"
                CorrelationStyle="correlationId"
                AliasQueueName="ServerReplyQueue" />
     <mq:server AccessMode="receive"
                QueueManager="QMgrS" 
                QueueName="IncomingRequest"
                ReplyQueueManager="QMgrS"
                ReplyQueueName="OutgoingReply"
                CorrelationStyle="correlationId" />
   </wsdl:port>
</wsdl:service>
```
The client transport is configured to use the WebSphere MQ installation on the computer that hosts the client application. The server transport is configured to use the WebSphere MQ installation on the computer that hosts the server application. The additional transport attribute, AliasQueueName, is required in the <mq:client> element. This attribute insures that the server process uses its remote queue, OutgoingReply, and queue manager,  $QMqrs$ , when posting the response. Without this entry, the server would attempt to post the response to the reply queue identified in the MQ message header. The MQ message header content is derived from the information in the  $\langle maj\text{client}\rangle$  element.

## <span id="page-90-0"></span>**Client on MQ Client and Server on MQ Server**

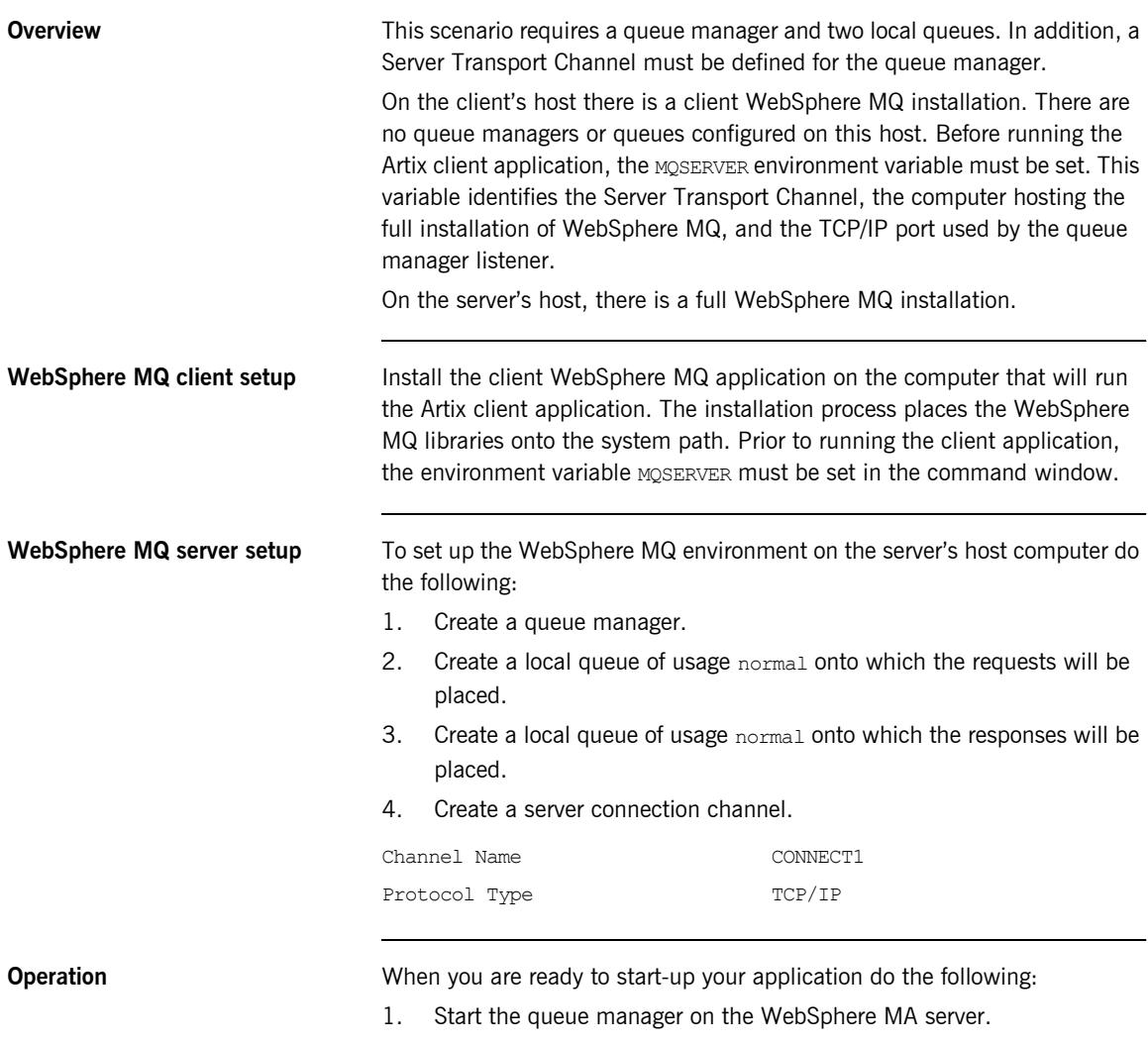

2. Start the Artix server.

- 3. Start the Artix client.
	- i. Open a command window.
	- ii. Set the environment variable:

set MQSERVER=CONNECT1/TCP/*server\_hostname*

iii. Run the client executable.

<span id="page-91-0"></span>**Contract** In the contract fragment shown in [Example 25](#page-91-0) the  $\leq mq:$  client> and the <mq:server> elements include the attributes that configure the transport.

**Example 25:** *Port Settings for a Client and Server*

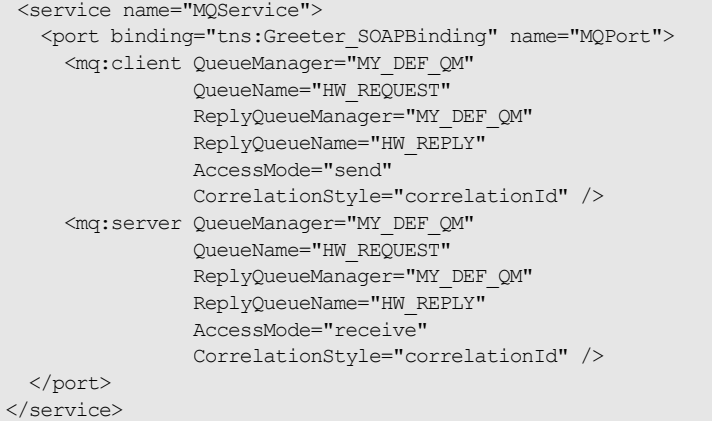

## <span id="page-92-0"></span>**Using a Remote MQ Server**

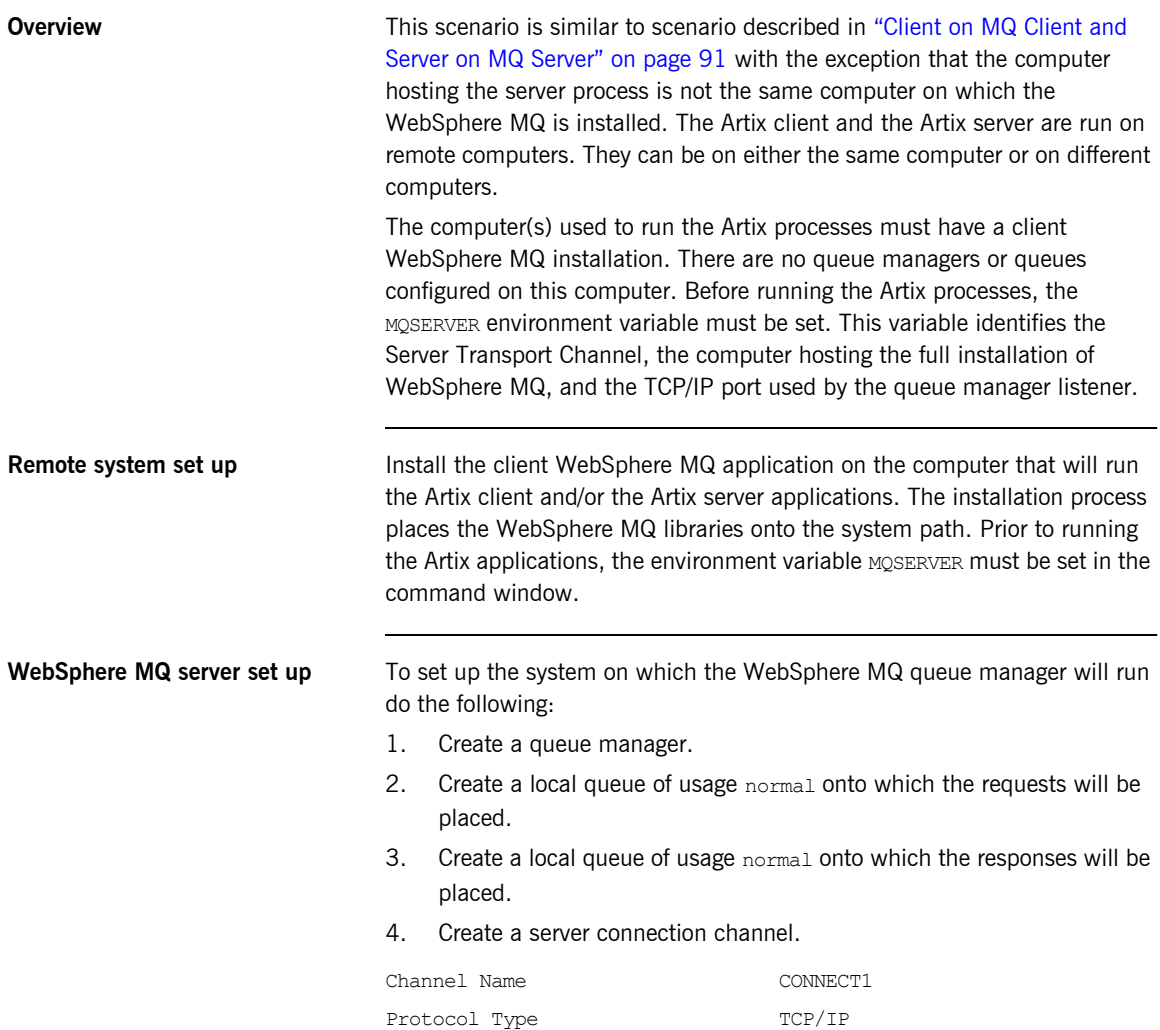

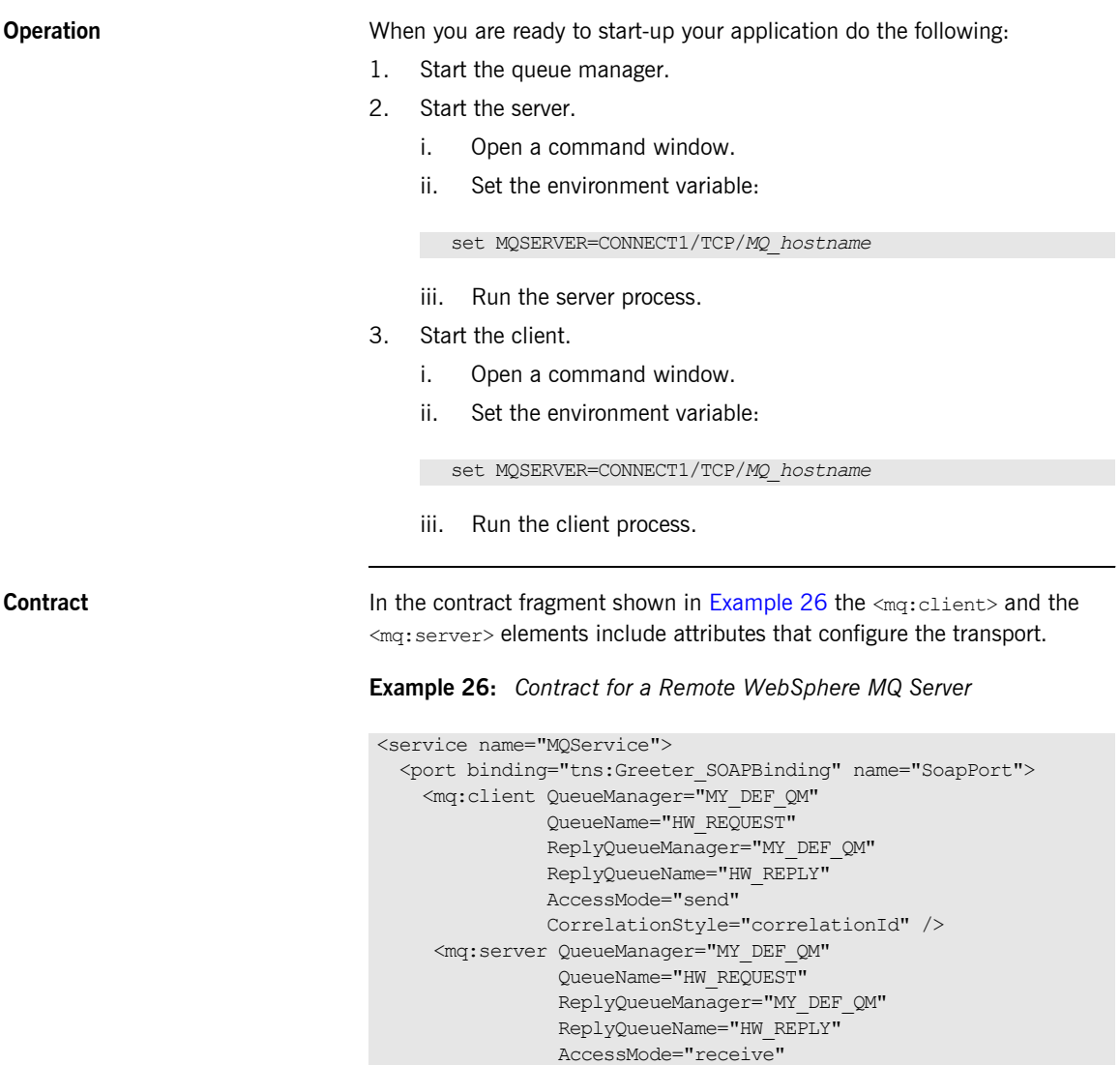

CorrelationStyle="correlationId" />

<span id="page-93-0"></span> </port> </service>

## <span id="page-94-0"></span>**Using a Remote MQ Server from Full MQ Installations**

<span id="page-94-1"></span>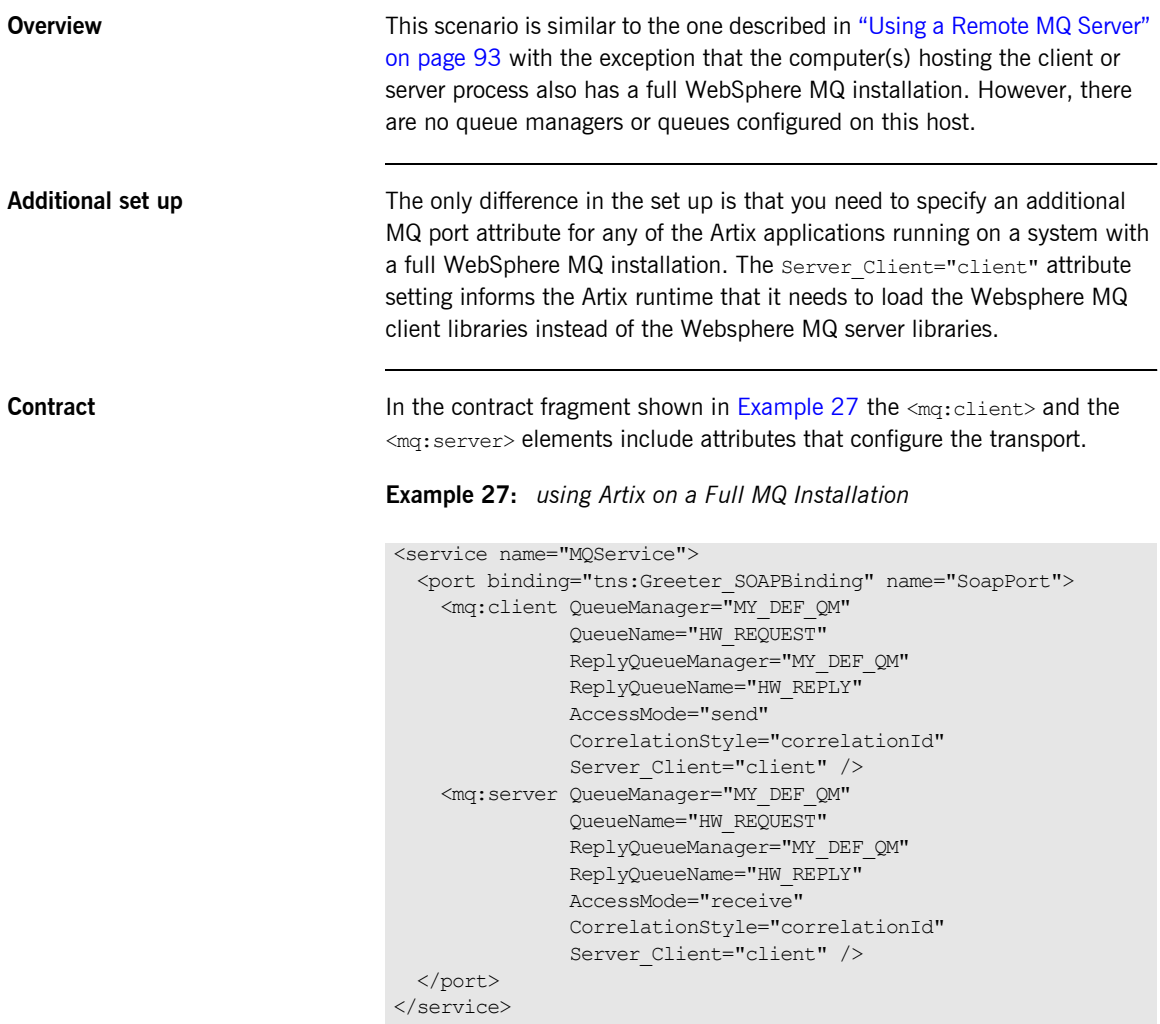

CHAPTER 6 | **Using Artix with WebSphere MQ**

### CHAPTER 7

# Writing XSLT Scripts for the Artix Transformer

*The Artix transformer is a light weight service that uses XSLT scripts to transform messages sent from Artix endpoints.*

**Overview** The transformer uses a WSDL file, which describes the source message and the target message, to create in-memory XML representations of the input and output data. Then, using an XSLT script that describes the mapping of the input message to output message the transformer creates the output message.

> Since you do not have a printout of the in-memory XML representations, writing the XSLT script file appears to be a difficult task. However, you have two sources of information that will guide you: the WSDL file and the content of the SOAP message body.

**Note:** The SOAP message body is only used as a crutch in developing your XSLT scripts. The Artix transformer can work with any of the bindings and transports supported by Artix.

**In this chapter** This chapter discusses the following topics:

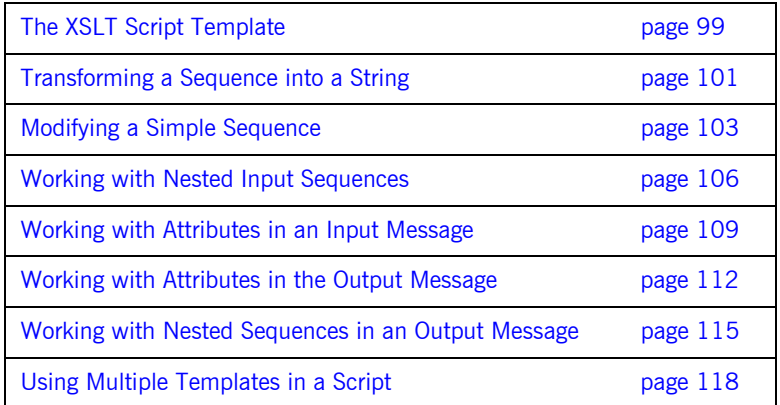

## <span id="page-98-0"></span>**The XSLT Script Template**

<span id="page-98-2"></span><span id="page-98-1"></span>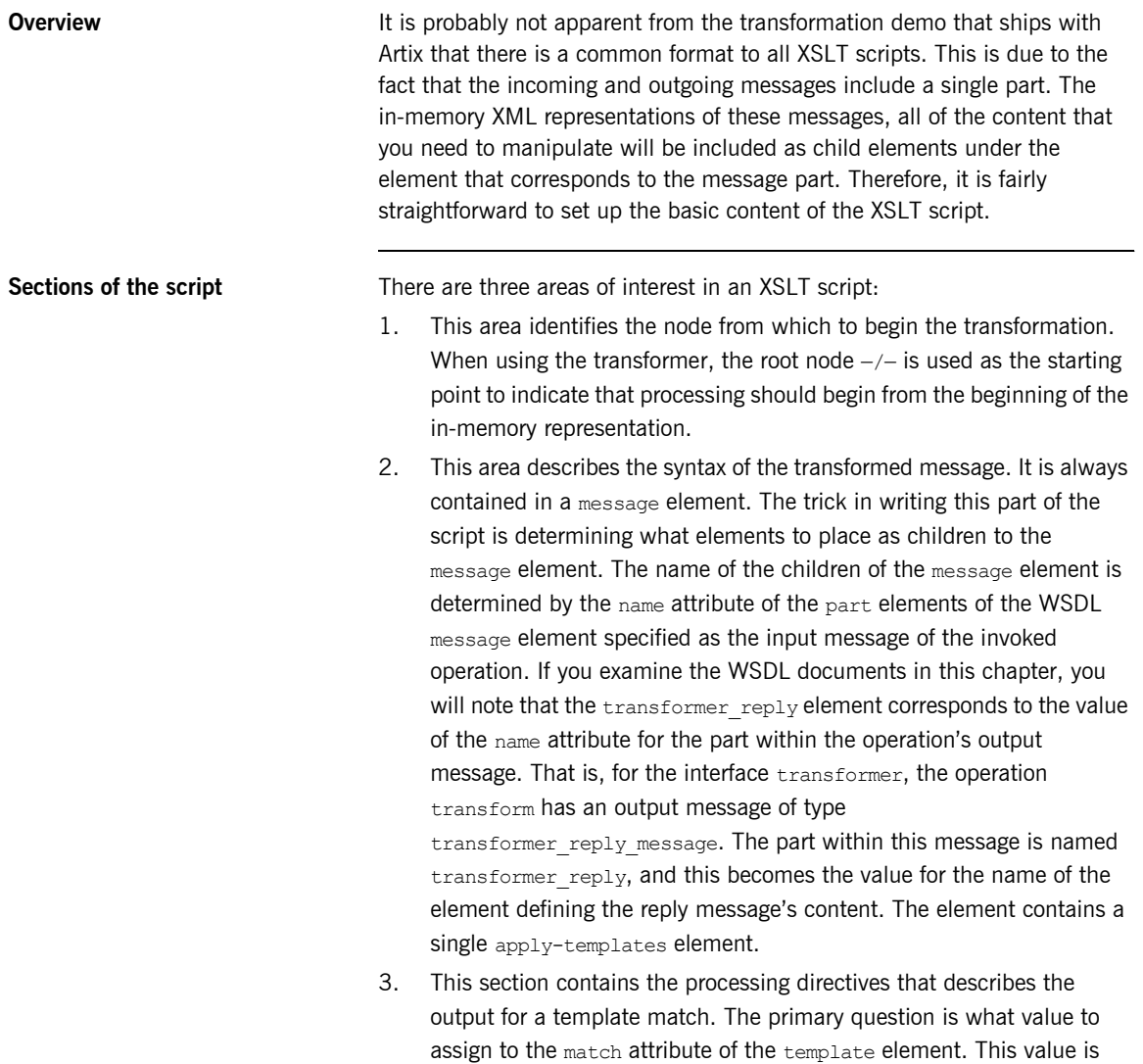

<span id="page-98-3"></span>derived from the name attribute of the part within the operation's input

message. That is, for the interface transformer, the operation transform has an input message of type client request message. The part within this message is named client request, and this becomes the value for the match attribute of the opening template tag that delimits the transformation commands.

<span id="page-99-0"></span>

**The template** [Example 28](#page-99-0) shows the template for the XSLT scripts used later in the chapter.

**Example 28:** *XSLT Script Template*

```
<?xml version="1.0"?>
   <xsl:transform version="1.0"
                   xmlns:out="http://www.iona.com/xslt"
                   xmlns:xsl="http://www.w3.org/1999/XSL/Transform">
1 <xsl:template match="/">
2 <message>
        <transformer_reply>
          <xsl:apply-templates/>
        </transformer_reply>
      </message>
      </xsl:template>
3 <xsl:template match="client_request">
        . . .
      </xsl:template>
   </xs1:transform>
```
## <span id="page-100-0"></span>**Transforming a Sequence into a String**

<span id="page-100-1"></span>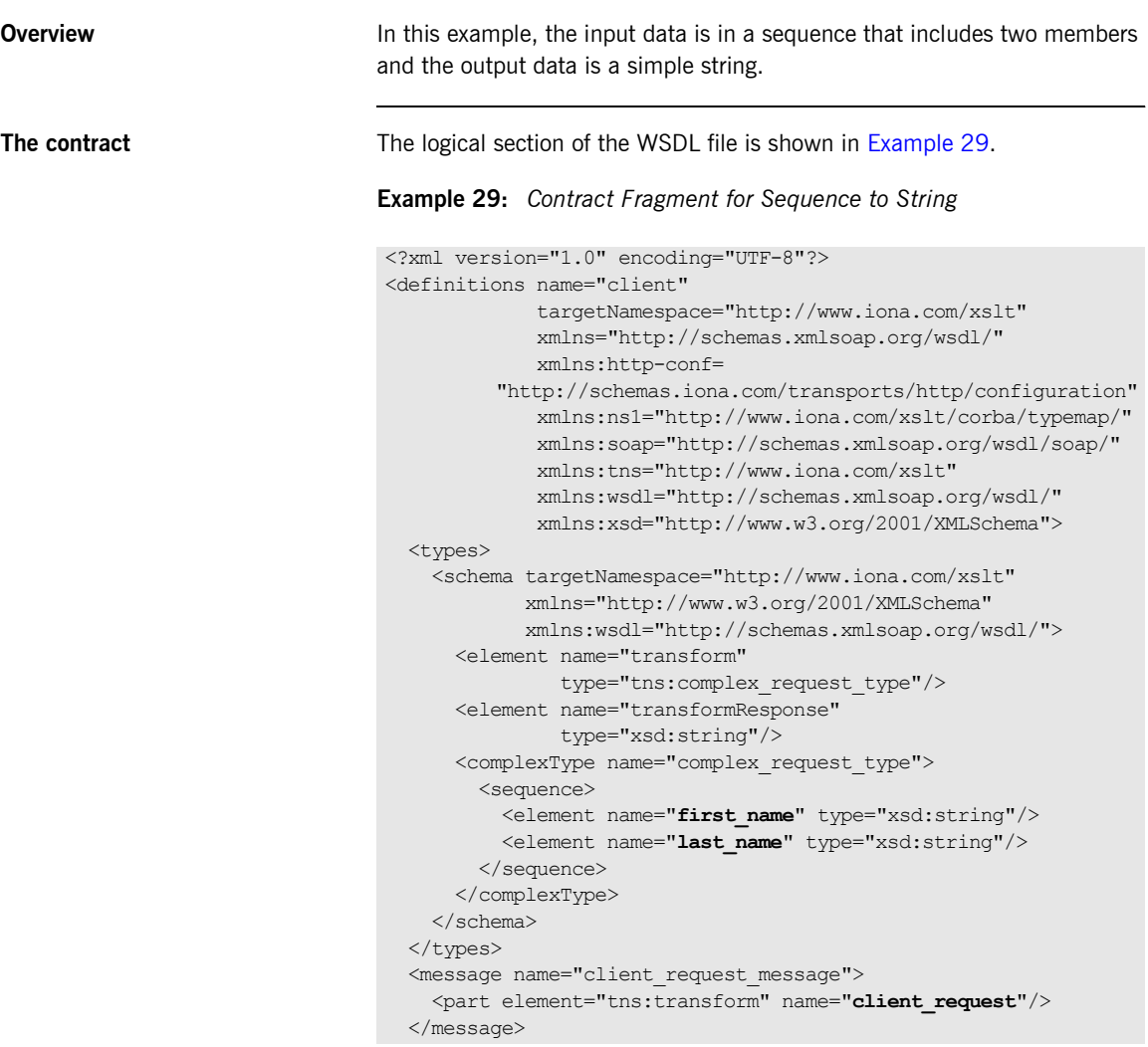

**Example 29:** *Contract Fragment for Sequence to String*

```
 <message name="transformer_reply_message">
  <part element="tns:transformResponse"
        name="transformer_reply"/>
 </message>
 <portType name="transformer">
  <operation name="transform">
    <input message="tns:client_request_message"
           name="transformRequest"/>
    <output message="tns:transformer_reply_message"
            name="transformResponse"/>
  </operation>
 </portType>
```
<span id="page-101-0"></span>**The XSLT script** [Example 30](#page-101-0) shows an XSLT script that simply concatenates the first and last name values from the incoming data into the output data string.

### **Example 30:** *Simple XSLT Script*

```
<?xml version="1.0"?>
<xsl:transform version="1.0"
                xmlns:out="http://www.iona.com/xslt"
                xmlns:xsl="http://www.w3.org/1999/XSL/Transform">
  <xsl:template match="/">
     <message>
      <transformer_reply>
         <xsl:apply-templates/>
      </transformer_reply>
     </message>
   </xsl:template>
   <xsl:template match="client_request">
     <xsl:value-of select="first_name"/>
    <xsl:text> </xsl:text>
     <xsl:value-of select="last_name"/>
   </xsl:template>
</xsl:transform>
```
Note the correspondence between the bold type font in the WSDL document and XSLT script. If you were to examine the content of the SOAP body, you would see that the strings corresponding to the first and last names are simply contained in the first name and last name elements, which is why first name and last name were specified as the values of the select attributes.

## <span id="page-102-0"></span>**Modifying a Simple Sequence**

**Overview In this example, both the input and output data are sequences. However,** the output sequence contains one fewer member. The transformation involves mapping one member of the input data into a corresponding member in the output data, and mapping the concatenation of the other two input data members into the second member in the output sequence.

<span id="page-102-1"></span>**The contract** The logical section of the WSDL file is shown in [Example 31](#page-102-1).

### **Example 31:** *Contract Fragment for Modifying a Sequence*

```
<types>
   <schema targetNamespace="http://www.iona.com/xslt"
           xmlns="http://www.w3.org/2001/XMLSchema"
           xmlns:wsdl="http://schemas.xmlsoap.org/wsdl/">
     <element name="transform"
              type="tns:complex_request_type"/>
     <element name="transformResponse"
             type="tns:complex_response_type"/>
     <complexType name="complex_request_type">
       <sequence>
         <element name="first_name" type="xsd:string"/>
         <element name="last_name" type="xsd:string"/>
         <element name="postal_code" type="xsd:string"/>
       </sequence>
     </complexType>
     <complexType name="complex_response_type">
       <sequence>
         <element maxOccurs="1" minOccurs="1"
                  name="zipcode" type="xsd:string"/>
         <element maxOccurs="1" minOccurs="1"
                  name="full_name" type="xsd:string"/>
       </sequence>
     </complexType>
   </schema>
</types>
   <message name="client_request_message">
     <part element="tns:transform" name="client_request"/>
   </message>
```
**Example 31:** *Contract Fragment for Modifying a Sequence*

```
 <message name="transformer_reply_message">
   <part element="tns:transformResponse"
        name="transformer_reply"/>
 </message>
 <portType name="transformer">
  <operation name="transform">
     <input message="tns:client_request_message"
           name="transformRequest"/>
     <output message="tns:transformer_reply_message"
            name="transformResponse"/>
   </operation>
 </portType>
```
<span id="page-103-0"></span>**The script** The XSLT script shown in [Example 32](#page-103-0) copies the value of the postal code element of the input message into the zipcode element the output message. It then performs the same concatenation as in the first example.

**Example 32:** *Sequence to Sequence XSLT Script*

```
<?xml version="1.0"?>
<xsl:transform version="1.0"
                xmlns:out="http://www.iona.com/xslt"
                xmlns:xsl="http://www.w3.org/1999/XSL/Transform">
  <xsl:template match="/">
    <message>
      <transformer_reply>
        <xsl:apply-templates/>
      </transformer_reply>
     </message>
   </xsl:template>
   <xsl:template match="client_request">
    <zipcode>
       <xsl:value-of select="postal_code"/>
    </zipcode>
     <full_name>
      <xsl:value-of select="first_name"/>
      <xsl:text> </xsl:text>
       <xsl:value-of select="last_name"/>
     </full_name>
   </xsl:template>
</xsl:transform>
```
Unlike the previous example where the output message was a single element, the output message in this example contains multiple elements. To specify the extra complexity, the script specifies processing directives for each of the elements contained in the output message.

These processing instructions may appear confusing because there are elements derived from the content of the output message and select attributes that reference content from the input message. This is because the transformer processes the directives in the following way:

- 1. Create the opening tag for a  $zipcode$  element in the output message.
- 2. Find the 1st instance of a postal code element in the input message and place its value inside the zipcode element.
- 3. Create the closing tag for a  $zipcode$  element in the output message.
- 4. Create the opening tag for a  $full$  name element in the output message.
- 5. Find the 1st instance of a first name element in the input message and place its value inside the ful name element.
- 6. Place a space after the first name.
- 7. Find the 1st instance of a last name element in the input message and place its value after the space.
- 8. Create the closing tag for a  $full$  name element in the output message.

## <span id="page-105-0"></span>**Working with Nested Input Sequences**

<span id="page-105-1"></span>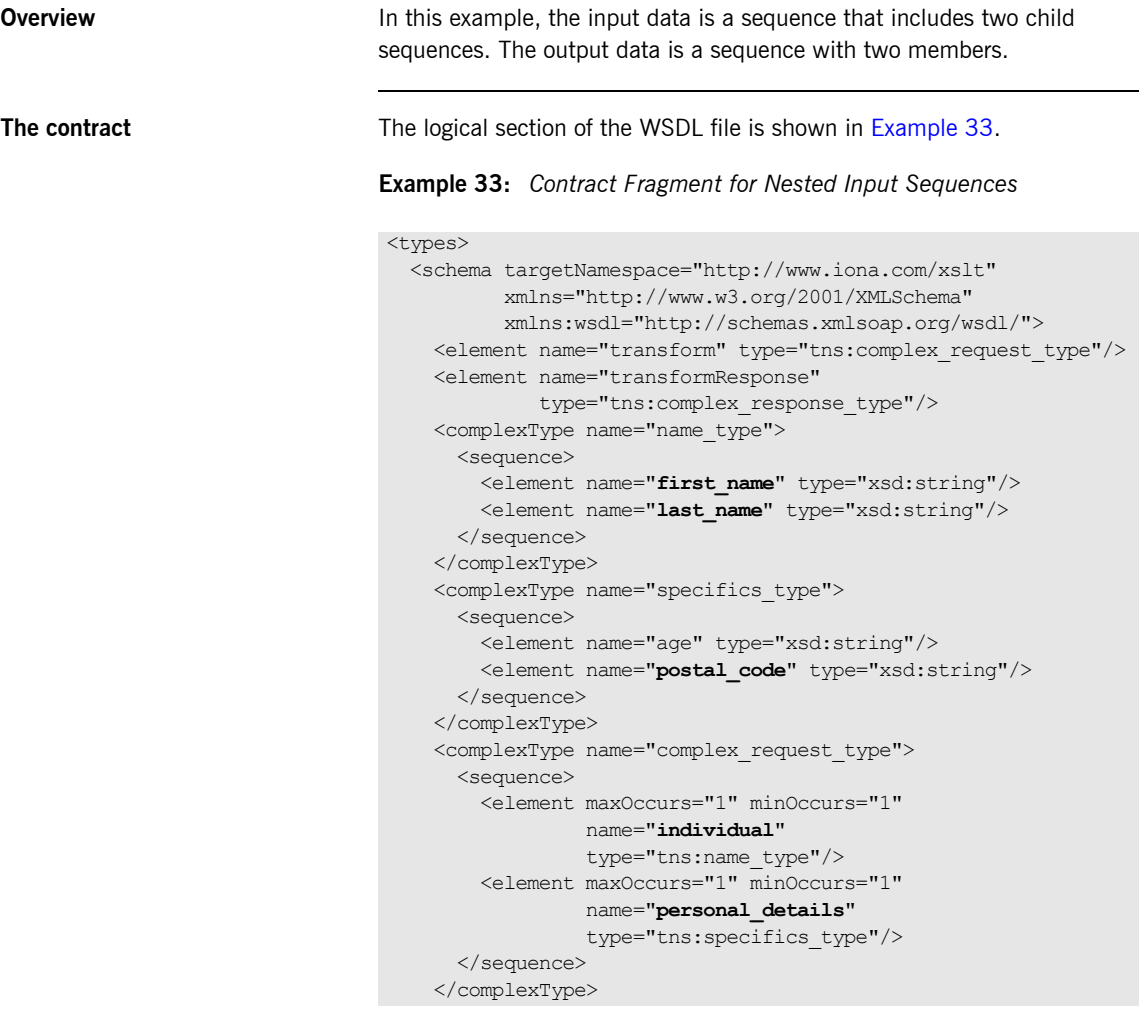

**Example 33:** *Contract Fragment for Nested Input Sequences*

```
 <complexType name="complex_response_type">
       <sequence>
         <element maxOccurs="1" minOccurs="1"
                 name="zipcode" type="xsd:string"/>
         <element maxOccurs="1" minOccurs="1"
                 name="full_name" type="xsd:string"/>
       </sequence>
    </complexType>
  </schema>
</types>
  <message name="client_request_message">
    <part element="tns:transform" name="client_request"/>
  </message>
  <message name="transformer_reply_message">
    <part element="tns:transformResponse"
          name="transformer_reply"/>
  </message>
  <portType name="transformer">
    <operation name="transform">
      <input message="tns:client_request_message"
             name="transformRequest"/>
      <output message="tns:transformer_reply_message"
              name="transformResponse"/>
    </operation>
  </portType>
```
<span id="page-106-0"></span>**The XSLT script** The XSLT script for this example, shown in [Example 34,](#page-106-0) is very similar to the script in [Example 32.](#page-103-0) The major difference is that you access the input data by referencing the nested sequences. For example, to match the postal\_code element you use the expression personal deatils/postal code.

### **Example 34:** *XSLT Script for a Nested Input Sequence*

```
<?xml version="1.0"?>
<xsl:transform version="1.0"
                xmlns:ns1="http://www.iona.com/xslt"
                xmlns:out="http://www.iona.com/xslt"
                xmlns:xsl="http://www.w3.org/1999/XSL/Transform">
   <xsl:template match="/">
```

```
Example 34: XSLT Script for a Nested Input Sequence
```

```
 <message>
      <transformer_reply>
        <xsl:apply-templates/>
      </transformer_reply>
    </message>
  </xsl:template>
  <xsl:template match="client_request">
    <zipcode>
      <xsl:value-of select="personal_details/postal_code"/>
   </zipcode>
   <full_name>
      <xsl:value-of select="individual/first_name"/>
      <xsl:text> </xsl:text>
      <xsl:value-of select="individual/last_name"/>
    </full_name>
  </xsl:template>
</xsl:transform>
```
## **Working with Attributes in an Input Message**

**Overview In this example, the input message is a sequence with two child sequences.** One of the child sequences includes an attribute. In this transformation, the important concept is how the attribute is accessed in the processing instructions. The value of the attribute is placed into one of the members of the output sequence.

<span id="page-108-0"></span>**The contract** The logical section of the WSDL file is shown in [Example 35](#page-108-0).

**Example 35:** *Contract Fragment for Input Sequences with Attributes*

```
<types>
   <schema targetNamespace="http://www.iona.com/xslt"
           xmlns="http://www.w3.org/2001/XMLSchema"
           xmlns:wsdl="http://schemas.xmlsoap.org/wsdl/">
     <element name="transform" type="tns:complex_request_type"/>
     <element name="transformResponse"
              type="tns:complex_response_type"/>
     <complexType name="name_type">
       <sequence>
         <element name="first_name" type="xsd:string"/>
         <element name="last_name" type="xsd:string"/>
       </sequence>
     </complexType>
     <complexType name="specifics_type">
       <sequence>
         <element name="age" type="xsd:string"/>
         <element name="postal_code" type="xsd:string"/>
       </sequence>
       <attribute name="sex" type="xsd:string"/>
     </complexType>
     <complexType name="complex_request_type">
       <sequence>
         <element maxOccurs="1" minOccurs="1"
                  name="individual"
                  type="tns:name_type"/>
         <element maxOccurs="1" minOccurs="1"
                  name="personal_details"
                  type="tns:specifics_type"/>
       </sequence>
     </complexType>
```
**Example 35:** *Contract Fragment for Input Sequences with Attributes*

```
 <complexType name="complex_response_type">
      <sequence>
        <element maxOccurs="1" minOccurs="1"
                name="sex" type="xsd:string"/>
         <element maxOccurs="1" minOccurs="1"
                 name="full_name" type="xsd:string"/>
      </sequence>
     </complexType>
   </schema>
</types>
<message name="client_request_message">
  <part element="tns:transform" name="client_request"/>
</message>
<message name="transformer_reply_message">
  <part element="tns:transformResponse"
       name="transformer_reply"/>
</message>
<portType name="transformer">
  <operation name="transform">
    <input message="tns:client_request_message"
           name="transformRequest"/>
     <output message="tns:transformer_reply_message"
            name="transformResponse"/>
   </operation>
</portType>
```
<span id="page-109-0"></span>

**The XSLT Script** While the syntax for accessing the members of the nested sequence in the XSLT script shown [Example 36](#page-109-0) looks similar to the syntax used in [Example 34,](#page-106-0) notice the  $\theta$  used when referencing the sex attribute. The  $\theta$ specifies that the value to be matched in an attribute, not an element.

**Example 36:** *XSLT Script for Accessing Attributes*

```
<?xml version="1.0"?>
<xsl:transform version="1.0"
                xmlns:ns1="http://www.iona.com/xslt"
                xmlns:out="http://www.iona.com/xslt"
                xmlns:xsl="http://www.w3.org/1999/XSL/Transform">
   <xsl:template match="/">
```
**Example 36:** *XSLT Script for Accessing Attributes*

```
 <message>
      <transformer_reply>
        <xsl:apply-templates/>
      </transformer_reply>
    </message>
  </xsl:template>
  <xsl:template match="client_request">
    <sex>
       <xsl:value-of select="personal_details/@sex"/>
    </sex>
    <full_name>
      <xsl:value-of select="individual/first_name"/>
      <xsl:text> </xsl:text>
      <xsl:value-of select="individual/last_name"/>
   \langle /full name>
   </xsl:template>
</xsl:transform>
```
## **Working with Attributes in the Output Message**

<span id="page-111-0"></span>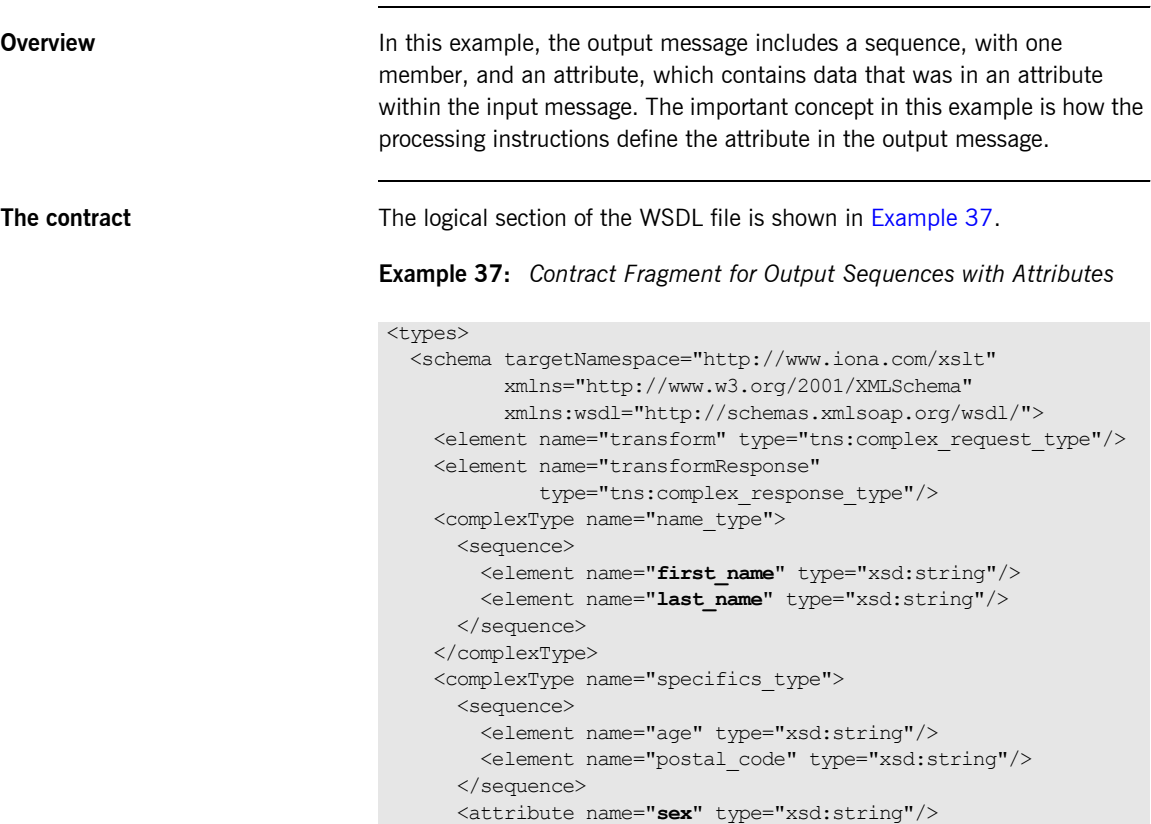

```
 </complexType>
```
**Example 37:** *Contract Fragment for Output Sequences with Attributes*

```
 <complexType name="complex_request_type">
       <sequence>
         <element maxOccurs="1" minOccurs="1"
                 name="individual"
                  type="tns:name_type"/>
         <element maxOccurs="1" minOccurs="1"
                  name="personal_details"
                  type="tns:specifics_type"/>
       </sequence>
     </complexType>
     <complexType name="complex_response_type">
       <sequence>
         <element maxOccurs="1" minOccurs="1"
                 name="full_name" type="xsd:string"/>
       </sequence>
       <attribute name="sex" type="xsd:string"/>
     </complexType>
   </schema>
</types>
<message name="client_request_message">
   <part element="tns:transform" name="client_request"/>
</message>
<message name="transformer_reply_message">
  <part element="tns:transformResponse"
         name="transformer_reply"/>
</message>
<portType name="transformer">
   <operation name="transform">
    <input message="tns:client_request_message"
           name="transformRequest"/>
     <output message="tns:transformer_reply_message"
            name="transformResponse"/>
   </operation>
</portType>
```
**The XSLT Script** [Example 38](#page-113-0) shows an XSLT script that places the sex attribute from the input message into the sex attribute of the output message. This is done using the xsl:attribute directive.

```
Example 38: Placing an Attribute in an Output Message
```

```
<?xml version="1.0"?>
<xsl:transform version="1.0"
                xmlns:ns1="http://www.iona.com/xslt"
                xmlns:out="http://www.iona.com/xslt"
                xmlns:xsl="http://www.w3.org/1999/XSL/Transform">
  <xsl:template match="/">
    <message>
      <transformer_reply>
        <xsl:apply-templates/>
       </transformer_reply>
     </message>
   </xsl:template>
   <xsl:template match="client_request">
    <xsl:attribute name="sex">
      <xsl:value-of select="personal_details/@sex"/>
    </xsl:attribute>
    <full_name>
      <xsl:value-of select="individual/first_name"/>
      <xsl:text> </xsl:text>
      <xsl:value-of select="individual/last_name"/>
    \langle /full name>
   </xsl:template>
</xsl:transform>
```
## **Working with Nested Sequences in an Output Message**

<span id="page-114-0"></span>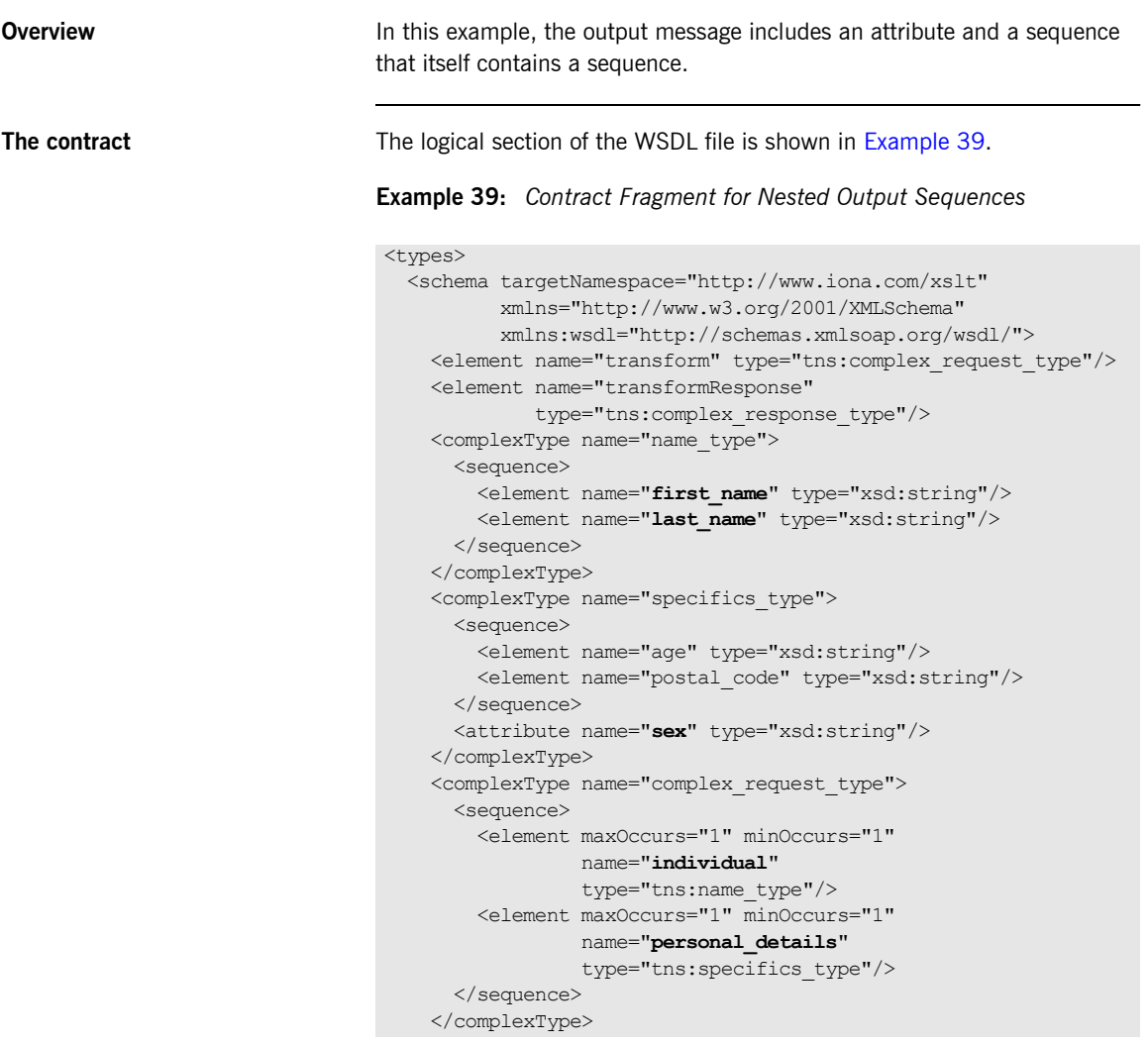

```
Example 39: Contract Fragment for Nested Output Sequences
```

```
 <complexType name="complex_response_type">
      <sequence>
        <element maxOccurs="1" minOccurs="1"
                 name="full_name" type="tns:name_type"/>
      </sequence>
       <attribute name="sex" type="xsd:string"/>
     </complexType>
  </schema>
</types>
<message name="client_request_message">
  <part element="tns:transform" name="client_request"/>
</message>
<message name="transformer_reply_message">
  <part element="tns:transformResponse"
        name="transformer_reply"/>
</message>
<portType name="transformer">
   <operation name="transformer_operation">
     <input message="tns:client_request_message"
           name="transformRequest"/>
     <output message="tns:transformer_reply_message"
            name="transformResponse"/>
   </operation>
</portType>
```
<span id="page-115-0"></span>**The XSLT script The XSLT script Unlike in the previous examples, the XSLT script required to create the** output message, shown in [Example 40](#page-115-0), must now include tags to create the first name and last name elements derived from the nested sequence.

**Example 40:** *Creating a Nested Output Sequence*

```
<?xml version="1.0"?>
<xsl:transform version="1.0"
                xmlns:ns1="http://www.iona.com/xslt"
                xmlns:out="http://www.iona.com/xslt"
                xmlns:xsl="http://www.w3.org/1999/XSL/Transform">
  <xsl:template match="/">
    <message>
      <transformer_reply>
         <xsl:apply-templates/>
       </transformer_reply>
     </message>
   </xsl:template>
```
**Example 40:** *Creating a Nested Output Sequence*

```
 <xsl:template match="client_request">
    <xsl:attribute name="sex">
      <xsl:value-of select="personal_details/@sex"/>
    </xsl:attribute>
    <full_name>
       <first_name>
         <xsl:value-of select="individual/first_name"/>
      </first_name>
      <last_name>
         <xsl:value-of select="individual/last_name"/>
       </last_name>
    \langle /full name>
  </xsl:template>
</xsl:transform>
```
## **Using Multiple Templates in a Script**

You can see processing instructions can get quite complex. It would be helpful if one set of processing instructions could call other sets of processing instructions. You can do this by splitting the processing instructions into templates that process sections of the input data.

<span id="page-117-0"></span>**The XSLT script Example 41** shows one way of separating the directives used in [Example 40.](#page-115-0)

**Example 41:** *XSLT Script With Multiple Templates*

```
<?xml version="1.0"?>
<xsl:transform version="1.0"
                xmlns:ns1="http://www.iona.com/xslt"
                xmlns:out="http://www.iona.com/xslt"
                xmlns:xsl="http://www.w3.org/1999/XSL/Transform">
  <xsl:template match="/">
    <message>
      <transformer_reply>
        <xsl:apply-templates/>
     </transformer_reply>
     </message>
   </xsl:template>
   <xsl:template match="client_request">
    <xsl:apply-templates select="personal_details"/>
    <xsl:apply-templates select="individual"/>
  </xsl:template>
   <xsl:template match="personal_details">
    <xsl:attribute name="sex">
      <xsl:value-of select="@sex"/>
     </xsl:attribute>
   </xsl:template>
```

```
Example 41: XSLT Script With Multiple Templates
```

```
 <xsl:template match="individual">
    <full_name>
      <first_name>
         <xsl:value-of select="first_name"/>
      </first_name>
      <last_name>
         <xsl:value-of select="last_name"/>
       </last_name>
    </full_name>
  </xsl:template>
</xsl:transform>
```
CHAPTER 7 | **Writing XSLT Scripts for the Artix Transformer**

### CHAPTER 8

# Using Kerberos **Security**

*Kerberos security services are powerful and pervasive. Artix can easily accept Kerberos style security tokens.*

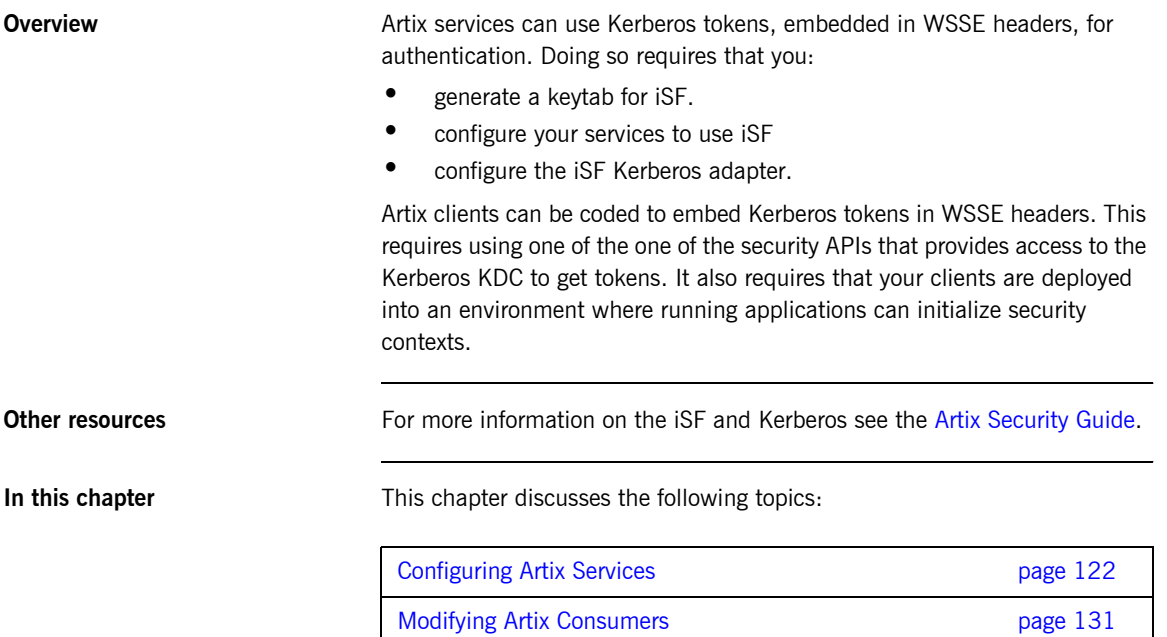

## <span id="page-121-0"></span>**Configuring Artix Services**

**Overview** Services developed using Artix do not require any code modifications to use Kerberos security. Security is set up through a combination of the following:

- **ï** a Kerberos keytab file
- the service's Artix configuration file
- the iSF's configuration
- the iSF Kerberos adapter's configuration file

**In this section** This section discusses the following topics:

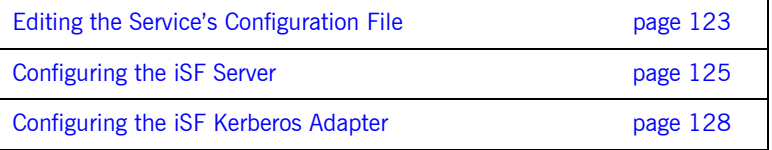

### <span id="page-122-0"></span>**Editing the Service's Configuration File**

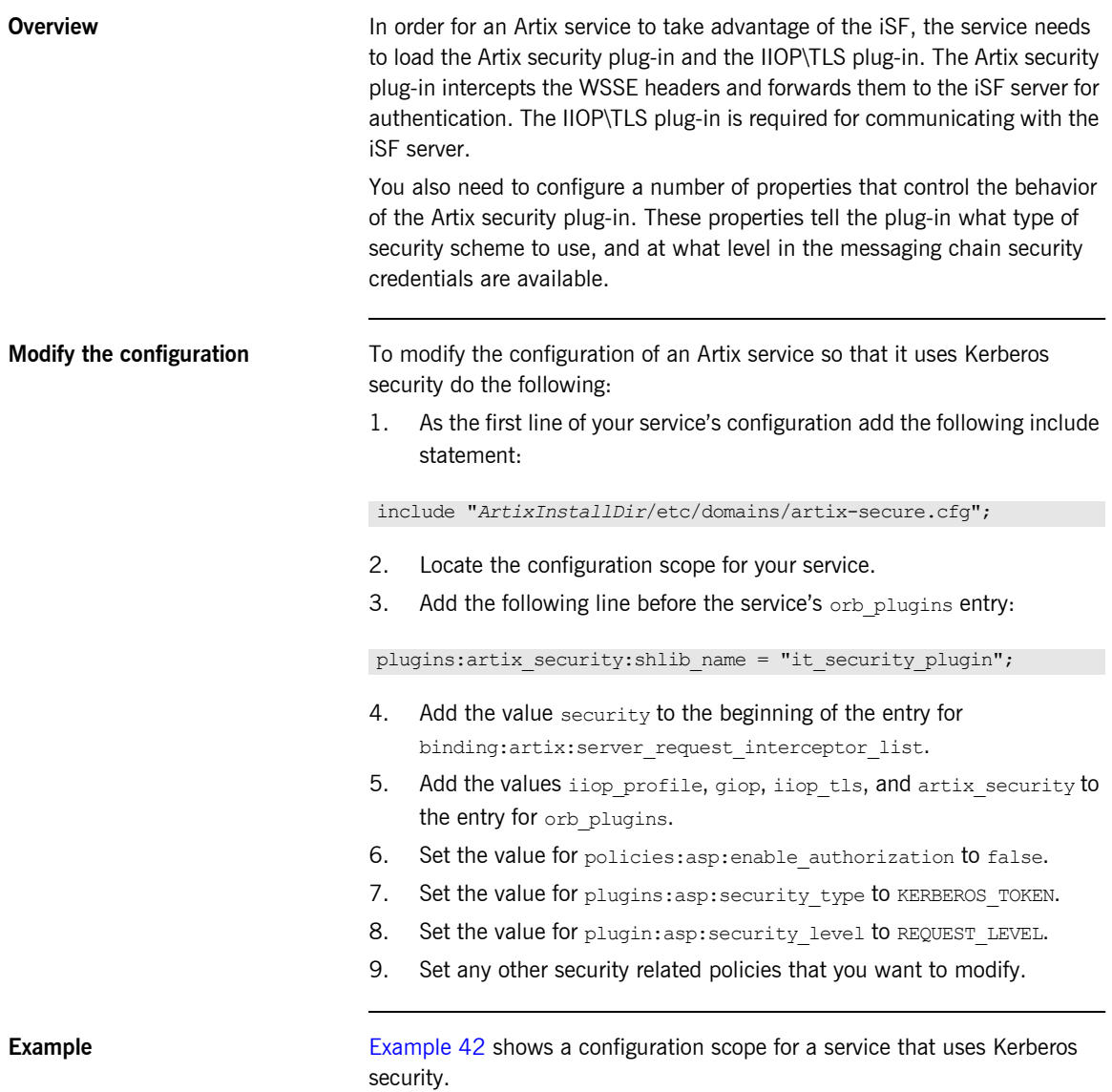

```
Example 42: Service Configured to Use Kerberos Security
```

```
server 
{
  plugins: artix_security: shlib_name = "it_security_plugin";
 binding: artix: server request interceptor list= "security";
 binding:client binding list = ["OTS+POA" Color", "POA" Color", "OTS+GIOP+IIOP", "GIOP+IIOP",
                                   "GIOP+IIOP_TLS"];
  orb_plugins = ["iiop_profile", "giop", "iiop_tls",
                 "artix security"];
   policies:asp:enable_authorization = "false";
  plugins:asp:security type = "KERBEROS TOKEN";
  plugins:asp:security_level = "REQUEST_LEVEL";
   plugins:asp:authentication_cache_size = "5";
  plugins:asp:authentication_cache_timeout = "10";
};
```
### <span id="page-124-0"></span>**Configuring the iSF Server**

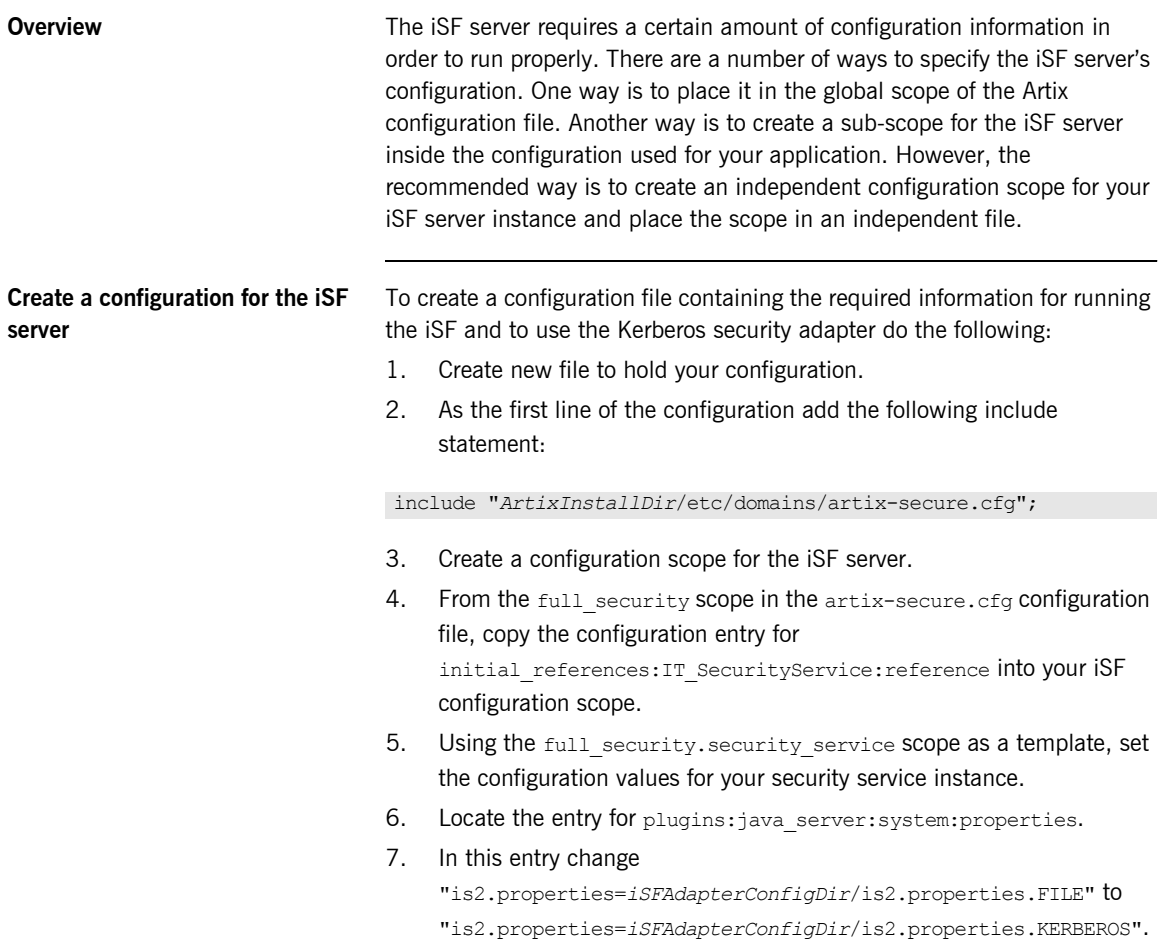

**Example** [Example 43](#page-125-0) shows a configuration scope for an instance of the iSF server that uses Kerberos security.

### **Example 43:** *iSF Server Configuration*

```
iSF_service
{
  initial_references:IT_SecurityService:reference = "corbaloc:iiops:1.2@localhost:58483,
                                                 it_iiops:1.2@localhost:58483/IT_SecurityService";
 password retrieval mechanism: inherit from parent = "true";
 principal sponsor:use principal sponsor = "true";
 principal sponsor: auth method id = "pkcs12 file";
 binding:client_binding_list = ["GIOP+EGMIOP", "OTS+TLS_Coloc+POA_Coloc", "TLS_Coloc+POA_Coloc",
                                  "OTS+POA_Coloc", "POA_Coloc", "GIOP+SHMIOP",
                                "CSI+OTS+GIOP+IIOP_TLS", "OTS+GIOP+IIOP_TLS", "CSI+GIOP+IIOP_TLS",
                                  "GIOP+IIOP_TLS", "CSI+OTS+GIOP+IIOP", "OTS+GIOP+IIOP",
                                   "CSI+GIOP+IIOP", "GIOP+IIOP"];
  policies:target_secure_invocation_policy:requires = ["Confidentiality"];
  policies:target_secure_invocation_policy:supports = ["Confidentiality",
                                                         "EstablishTrustInTarget",
                                                     "EstablishTrustInClient", "DetectMisordering",
                                                         "DetectReplay", "Integrity"];
 policies: client secure invocation policy: requires = ["Confidentiality"];
  policies:client_secure_invocation_policy:supports = ["Confidentiality",
                                                         "EstablishTrustInTarget",
                                                     "EstablishTrustInClient", "DetectMisordering",
                                                         "DetectReplay", "Integrity"];
  policies:allow_unauthenticated_clients_policy = "true";
  orb_plugins = ["local_log_stream", "iiop_profile", "giop", "iiop_tls"];
 generic server plugin = "java server";
 plugins: java server: shlib name = "it java server";
  plugins: java server: class = "com.iona.corba.security.services. SecurityServer";
 plugins:java server:classpath = "%{SECURITY_CLASSPATH}";
 plugins: java server: jni verbose = "false";
 plugins: java_server:X_options = ["rs"];
  plugins:security:direct_persistence = "true";
```
### **Example 43:** *iSF Server Configuration*

```
principal sponsor: auth method data =
     ["filename=/artix/security/certificates/tls/x509/certs/services/administrator.p12",
      "password_file=/artix/security/certificates/tls/x509/certs/services/administrator.pwf"];
   plugins:java_server:system_properties =
     ["org.omg.CORBA.ORBClass=com.iona.corba.art.artimpl.ORBImpl",
      "org.omg.CORBA.ORBSingletonClass=com.iona.corba.art.artimpl.ORBSingleton",
      "is2.properties=/artix/security/security_service/is2.properties.KERBEROS",
      "java.endorsed.dirs=/artix/4.0/lib/endorsed"];
  plugins: local_log_stream: filename = "/artix/security_service/isf.log";
   policies:iiop:server_address_mode_policy:local_hostname = "localhost";
   plugins:security:iiop_tls:port = "58483";
   plugins:security:iiop_tls:host = "localhost";
   plugins:security:iiop:port = "58487";
   plugins:security:iiop:host = "localhost";
};
```
**More information For more information about Artix configuration see [Configuring and](../deploy/index.htm) Configuring and** [Deploying Artix Solutions.](../deploy/index.htm)

> For more information about configuring the iSF server see the [Artix Security](../security/index.htm)  [Guide.](../security/index.htm)

### <span id="page-127-0"></span>**Configuring the iSF Kerberos Adapter**

<span id="page-127-1"></span>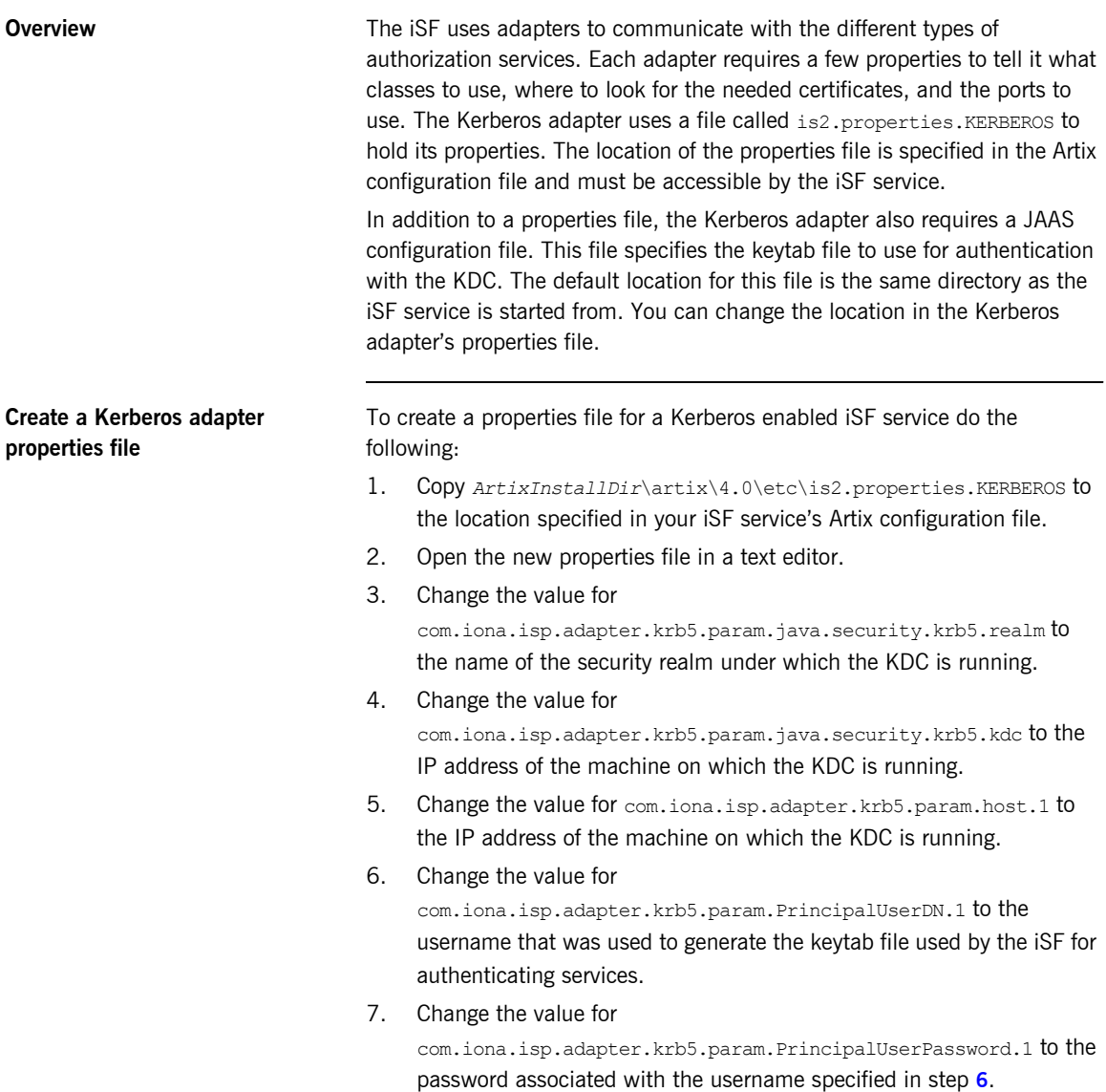

8. Make any other modifications you require to fine tune your deployment.

<span id="page-128-0"></span>**Example** [Example 44](#page-128-0) shows an example of a Kerberos adapter properties file.

**Example 44:** *iSF Kerberos Properties File*

com.iona.isp.adapters=krb5

```
com.iona.isp.adapter.krb5.class=com.iona.security.is2adapter.krb5.IS2KerberosAdapter
com.iona.isp.adapter.krb5.param.java.security.krb5.realm=IONA.USA.COM
com.iona.isp.adapter.krb5.param.java.security.krb5.kdc=100.01.01.01
com.iona.isp.adapter.krb5.param.java.security.auth.login.config=jaas.conf
com.iona.isp.adapter.krb5.param.javax.security.auth.useSubjectCredsOnly=false
#To retrieve group infor from active directory, change this to true
com.iona.isp.adapter.krb5.param.RetrieveAuthInfo=false
com.iona.isp.adapter.krb5.param.host.1=100.01.01.01
com.iona.isp.adapter.krb5.param.port.1=389
com.iona.isp.adapter.krb5.param.PrincipalUserDN.1=iSF
com.iona.isp.adapter.krb5.param.PrincipalUserPassword.1=IONA
com.iona.isp.adapter.krb5.param.ConnectTimeout.1=15
com.iona.isp.adapter.krb5.param.UserNameAttr=CN
com.iona.isp.adapter.krb5.param.UserBaseDN=dc=boston,dc=amer,dc=iona,dc=com
com.iona.isp.adapter.krb5.param.version=3
com.iona.isp.adapter.krb5.param.UserObjectClass=Person
com.iona.isp.adapter.krb5.param.GroupObjectClass=group
com.iona.isp.adapter.krb5.param.GroupSearchScope=SUB
com.iona.isp.adapter.krb5.param.GroupBaseDN=dc=boston,dc=amer,dc=iona,dc=com
com.iona.isp.adapter.krb5.param.GroupNameAttr=CN
com.iona.isp.adapter.krb5.param.MemberDNAttr=memberOf
com.iona.isp.adapter.krb5.param.MaxConnectionPoolSize=1
com.iona.isp.adapter.krb5.param.MinConnectionPoolSize=1
## Single Sign On Session Info
is2.sso.session.timeout=600
is2.sso.session.idle.timeout=60
is2.sso.cache.size=200
## AuthorizationManager configuration
com.iona.security.azmgr.adminUserName=IONAAdmin
com.iona.security.azmgr.PersistencePropertyFileName=persistent.PROPERTIES
```
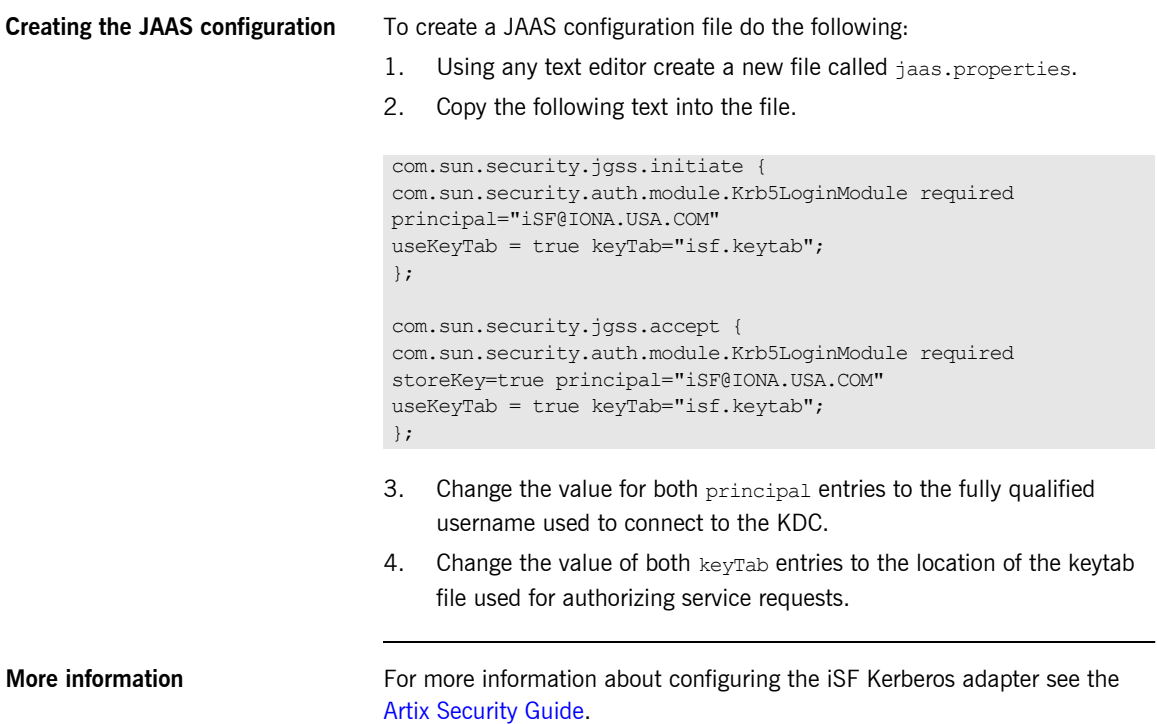

## <span id="page-130-0"></span>**Modifying Artix Consumers**

**Overview EXEC 10** Unlike Artix services, Artix consumers require code level modification to use Kerberos security. Consumers need to request Kerberos tokens from the KDC before making requests on a service. They also need to package the Kerberos token into a WS-Security compliant header in all request made against a secure service.

**In this section** This section discusses the following topics:

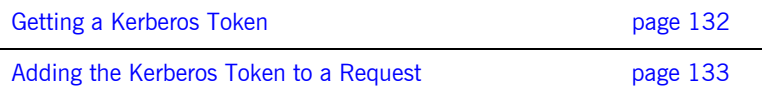

### <span id="page-131-0"></span>**Getting a Kerberos Token**

**Overview** There are a number of security toolkits available that allow you to contact a KDC and request tokens. For example, Sun provides the Java Generic Security Service with its JDKs. MIT provides Kerberos APIs for a number of platforms. There is a GNU implementation of the GSS for  $C++$ . Microsoft also provides APIs for working with KDCs. Which APIs you choose to use depends on the language in which you wish to develop your clients. You must also decide which platforms you will use.

<span id="page-131-1"></span>**Example** [Example 45](#page-131-1) shows sample Java code that uses JGSS APIs to get a token.

**Example 45:** *Getting a Kerberos Token in Java*

```
import java.io.*;
import java.util.Properties;
import java.security.cert.*;
import sun.misc.BASE64Encoder;
import org.ietf.jgss.GSSContext;
import org.ietf.jgss.GSSName;
import org.ietf.jgss.GSSManager;
import org.ietf.jgss.Oid;
Oid krb5Oid = new Oid("1.2.840.113554.1.2.2");
GSSManager manager = GSSManager.getInstance();
GSSName serverName = manager.createName(service, null);
GSSContext context = manager.createContext (serverName, krb5Oid, null, 
   GSSContext.INDEFINITE_LIFETIME);
context.requestMutualAuth(true);
context.requestConf(true);
context.requestInteg(true);
byte[] token = new byte[0];
token = context.initSecContext(token, 0, token.length);
context.dispose();
```
### <span id="page-132-0"></span>**Adding the Kerberos Token to a Request**

<span id="page-132-1"></span>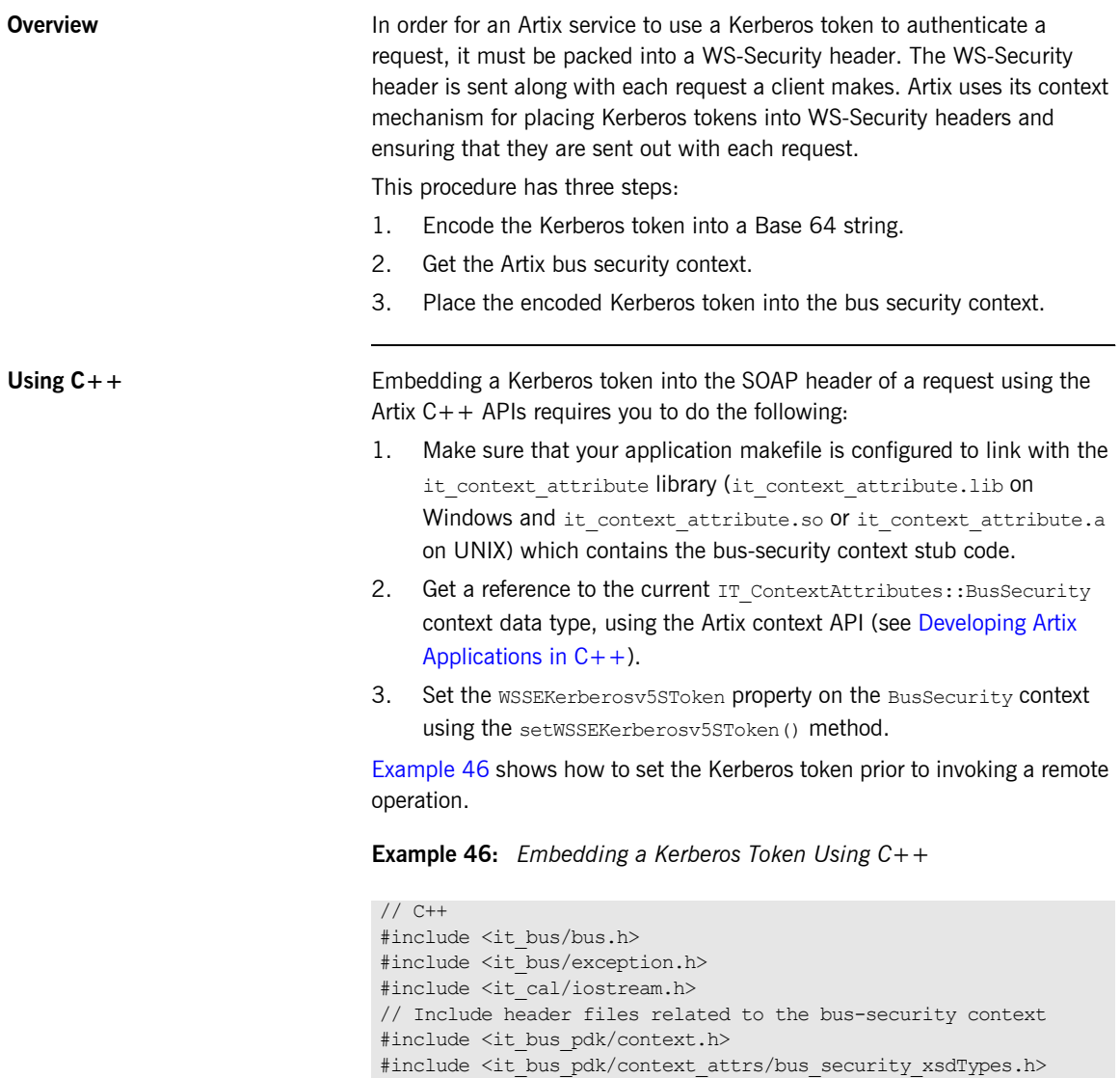

**Example 46:** *Embedding a Kerberos Token Using C++*

```
IT_USING_NAMESPACE_STD
   using namespace IT ContextAttributes;
   using namespace IT Bus;
   int main(int argc, char* argv[])
   {
     try
   \left\{ \begin{array}{c} \end{array} \right.IT Bus::Bus var bus = IT Bus::init(argc, argv);
      ContextRegistry* context registry = bus->get_context_registry();
        // Obtain a reference to the ContextCurrent
      ContextCurrent& context current =
                      context_registry->get_current();
       // Obtain a pointer to the Request ContextContainer
        ContextContainer* context_container =
                         context current.request contexts();
1 // Obtain a reference to the context
     AnyType* info = context container->get context(IT ContextAttributes::SECURITY_SERVER_CONTEXT,
                  true);
2 // Cast the context into a BusSecurity object
       BusSecurity* bus security ctx =dynamic cast<BusSecurity*> (info);
3 // Set the Kerberos token
      bus security ctx->setWSSEKerberosv5SToken(
        kerberos token string);
        ...
      }
     catch(IT_Bus::Exception& e)
      {
       cout << endl << "Error : Unexpected error occured!"
           << endl << e.message() << endl;
       return -1;
      }
      return 0;
   }
```
The preceding code can be explained as follows:

- <span id="page-134-0"></span>1. The IT Bus::ContextContainer::get\_context() function is called with its second parameter set to true, indicating that a context with that name will be created if none already exists.
- <span id="page-134-1"></span>2. Cast the IT Bus:: AnyType instance, info, to its derived type, IT ContextAttributes::BusSecurity, which is the bus-security context data type.
- <span id="page-134-2"></span>3. Use the BusSecurity API to set the WSSE Kerberos token, kerberos token string. The argument to setWSSEKerberosv5SToken() is a base-64 encoded Kerberos token received from a Kerberos server.

The next operation invoked from this thread will include the specified Kerberos token in the request message.

Using Java **Embedding a Kerberos token into the SOAP** header of a request in Artix Java requires you to do the following:

- 1. Create a new com.iona.schemas.bus.security context.BusSecurity context data object.
- 2. Set the WSSEKerberosv2SToken property on the BusSecurity context using the setWSSEKerberosv2SToken() method.
- 3. Set the bus-security context for the outgoing request message by calling setRequestContext() on an IonaMessageContext object (see [Developing Artix Applications in Java](../java_pguide/index.htm)).

[Example 47](#page-134-3) shows how to set the Kerberos token in a Java client prior to invoking a remote operation.

<span id="page-134-3"></span>**Example 47:** *Embedding a Kerberos Token Using Java*

```
// Java
import javax.xml.namespace.QName;
import javax.xml.rpc.*;
import com.iona.jbus.Bus;
import com.iona.jbus.ContextRegistry;
import com.iona.jbus.IonaMessageContext;
import com.iona.schemas.bus.security context.BusSecurity;
import com.iona.schemas.bus.security context.BusSecurityLevel;
...
```
### **Example 47:** *Embedding a Kerberos Token Using Java*

```
// Set the BuSecurity Context
   //-----// Insert the following lines of code prior to making a
   // WS-secured invocation:
1 BusSecurity security = new BusSecurity();
2 security.setWSSEKerberosv5SToken(kerberos token string);
3 QName SECURITY CONTEXT = new QName(
                   "http://schemas.iona.com/bus/security_context",
                   "bus-security");
4 ContextRegistry registry = bus.getContextRegistry();
5 IonaMessageContext contextimpl = 
     (IonaMessageContext)registry.getCurrent();
6 contextimpl.setRequestContext(SECURITY_CONTEXT, security);
```
The preceding code can be explained as follows:

- <span id="page-135-0"></span>1. Create a new com.iona.schemas.bus.security context.BusSecurity object to hold the context data and initialize the WSSEKerberosv2SToken on this BusSecurity object.
- <span id="page-135-1"></span>2. Use BusSecurity.setWSSEKerberosv5SToken() to place the base-64 encoded Kerberos token received from a Kerberos server.
- <span id="page-135-2"></span>3. Initialize the name of the bus-security context. Because the bus-security context type is pre-registered by the Artix runtime (thus fixing the context name) the bus-security name must be set to the value shown here.
- <span id="page-135-3"></span>4. The com.iona.jbus.ContextRegistry object manages all of the context objects for the application.
- <span id="page-135-4"></span>5. The com.iona.jbus.IonaMessageContext object returned from getCurrent() holds all of the context data objects associated with the current thread.
- <span id="page-135-5"></span>6. Call setRequestContext() to initialize the bus-security context for outgoing request messages.

The next operation invoked from this thread will include the specified Kerberos token in the request message.

CHAPTER 8 | **Using Kerberos Security**

### CHAPTER 9

# Using Artix Security with Non-Artix Clients

*The Artix iSF uses a security token based on open standards for authentication and can be used with any Web services client that can pass a valid token.*

**Overview Interoperability is one of the major features of a service-oriented approach to** software design. Artix ensures interoperabilty on the security front by using WS-Security tokens for authentication. The WS-Security standard ([http://docs.oasis-open.org/wss/2004/01/oasis-200401-wss-soap-message](http://docs.oasis-open.org/wss/2004/01/oasis-200401-wss-soap-message-security-1.0.pdf) [-security-1.0.pdf](http://docs.oasis-open.org/wss/2004/01/oasis-200401-wss-soap-message-security-1.0.pdf)) specifies a token that is packaged in a SOAP header. A secure Artix server will accept a valid WS-Security token from any source and use it to authenticate requests.

**WS-Security tokens** The XMLSchema definition for the WS-Security token can be found at [http://docs.oasis-open.org/wss/2004/01/oasis-200401-wss-wssecurity-sec](http://docs.oasis-open.org/wss/2004/01/oasis-200401-wss-wssecurity-secext-1.0.xsd) [ext-1.0.xsd.](http://docs.oasis-open.org/wss/2004/01/oasis-200401-wss-wssecurity-secext-1.0.xsd) The token can contain the following types of tokens:

- **ï** username/password
- **ï** base 64 binary encoded Kerberos tickets
- **ï** base 64 binary encoded X.509 certificates

**ï** URI to security tokens stored at a remote location

**Adding the token to requests** The WS-Security token must be added as a SOAP header on all requests that are made on a secure Artix service. In order for an Artix service to use the token the header must be formatted so that: 1. The namespace for the token definition is specified as http://docs.oasis-open.org/wss/2004/01/oasis-200401-wss-wssec urity-secext-1.0.xsd. 2. The header element is named wsse: Security. 3. The elements used inside the WS-Security token are supported by Artix. For more information on the types of tokens supported by Artix see the [Artix Security Guide.](../security_guide/index.htm) [Example 48](#page-139-0) shows the required format of the WS-Security token SOAP header.

**Example 48:** *WS-Security token SOAP Header*

```
<?xml version="1.0" encoding="utf-8"?>
<S11:Envelope xmlns:S11="..."
 xmlns:wsse="http://docs.oasis-open.org/wss/2004/01/oasis-200401-wss-wssecurity-secext-1.0.xsd">
  <S11:Header>
    <wsse:Security 
  xmlns:wsse="http://docs.oasis-open.org/wss/2004/01/oasis-200401-wss-wssecurity-secext-1.0.xsd
   ">
       ...
    </wsse:Security>
  </S11:Header>
  <S11:Body wsu:Id="MsgBody">
     ...
  </S11:Body>
</S11:Envelope>
```
The process by which you add a SOAP header to a message depends on the Web service platform you are using.

**Example** To create an Axis client that makes requests on a secure Artix service is fairly straightforward. Axis implements the JAX-RPC standard and uses the SAAJ APIs for manipulating SOAP messages. This example shows code for adding a username/password WS-Security token using an Axis client.

Because the WS-Security token needs to be attached to every request sent to a secure Artix service, it is most effective to implement the code for adding the token to the SOAP head as a  $H$ andler that is added to the client's Hander chain. [Example 49](#page-140-0) shows the code for implementing such a Handler.

**Example 49:** *WS-Security Handler*

```
import javax.xml.rpc.handler.HandlerInfo;
   import javax.xml.rpc.handler.MessageContext;
   import javax.xml.rpc.handler.soap.SOAPMessageContext;
   import javax.xml.soap.Name;
   import javax.xml.soap.SOAPElement;
   import javax.xml.soap.SOAPEnvelope;
   import javax.xml.soap.SOAPException;
   import javax.xml.soap.SOAPHeader;
   import javax.xml.soap.SOAPMessage;
   import javax.xml.soap.SOAPPart;
   public class WSSEUsernamePasswordHandler implements Handler 
    {
1 private static final String WSSE URI =
       "http://docs.oasis-open.org/wss/2004/01/oasis-200401-wss-wsse
      curity-secext-1.0.xsd";
     ...
      public boolean handleRequest(MessageContext context)
      {
2 String username = (String) 
      context.getProperty(javax.xml.rpc.Stub.USERNAME_PROPERTY);
        String password = (String) 
       context.getProperty(javax.xml.rpc.Stub.PASSWORD_PROPERTY);
        try
        {
3 SOAPMessageContext smc = (SOAPMessageContext)context;
4 SOAPMessage msg = smc.getMessage();<br>
5 SOAPPart sp = msg.getSOAPPart();
         5 SOAPPart sp = msg.getSOAPPart();
6 SOAPEnvelope se = sp.getEnvelope();
7 SOAPHeader sh = se.getHeader();
8 Name name = se.createName("Security", "wsse", WSSE URI);
9 SOAPElement wsseSecurity = sh.addChildElement(name);
```
### **Example 49:** *WS-Security Handler*

```
10 SOAPElement usernameToken = 
       wsseSecurity.addChildElement("UsernameToken", "wsse");
11 SOAPElement usernameElement =
       usernameToken.addChildElement("Username", "wsse");
12 usernameElement.addTextNode(username);
13 SOAPElement passwordElement =
       usernameToken.addChildElement("Password", "wsse");
14 14 passwordElement.addTextNode(password);
         }
         catch (SOAPException e)
         {
           System.out.println(e);
         }
         return true;
       }
        ...
     }
```
The code in [Example 49](#page-140-0) does the following:

- <span id="page-141-0"></span>1. Set a private variable to the WS-Security token's namespace.
- <span id="page-141-1"></span>2. Get the username and password from the MessageContext.

**Note:** In this example, the username and password are stored using Stub properties.

- <span id="page-141-2"></span>3. Cast the MessageContext into a SOAPMessgeContext.
- <span id="page-141-3"></span>4. Get the soapMessage from the soapMessageContext.
- <span id="page-141-4"></span>5. Get the SOAPPart from the SOAPMessage.
- <span id="page-141-5"></span>6. Get the SOAPEnvelope from the SOAPPart.
- <span id="page-141-6"></span>7. Get the SOAPHeader from the SOAPEnvelope.
- <span id="page-141-7"></span>8. Create the name for your the token's SOAP header element using SOAPEnvelope.createName().

**Note:** The name of the SOAP header element should result in wsse:Security and have the proper namespace declaration.

- <span id="page-142-0"></span>9. Add a new soapelement to the SOAP message header using SOAPHeader.addChildElement().
- <span id="page-142-1"></span>10. Add a wsse:UsernameToken child element to the SOAPElement added to the SOAP header.
- <span id="page-142-2"></span>11. Add a wsse: Username child element to the wsse: UsernameToken element.
- <span id="page-142-3"></span>12. Set the value of the wsse:Username element to the username retrieved from the Stub properties.
- <span id="page-142-4"></span>13. Add a wsse: Password child element to the wsse: UsernameToken element.
- <span id="page-142-5"></span>14. Set the value of the wsse: Password element to the password retrieved from the Stub properties.

[Example 50](#page-142-6) shows the client code for setting the username and password on the Stub.

<span id="page-142-6"></span>**Example 50:** *Client Setting Username and Password*

```
// Java
CISOAPStub = (CISOAPStub) new 
   CI ServiceLocator().getSOAPOverHTTPDocLiteral();
CISOAPStub. setProperty(javax.xml.rpc.Stub.USERNAME_PROPERTY,
                         "Adie");
CISOAPStub. setProperty(javax.xml.rpc.Stub.PASSWORD_PROPERTY,
                         "Baby");
```
CHAPTER 9 | **Using Artix Security with Non-Artix Clients**
### CHAPTER 10

# Using Unmapped SOAP Message **Elements**

*You can place XML content that is not mapped into an Artix generated class into your SOAP messages.*

**Overview** The Muslim of You may want to include XML elements that do not have a corresponding Artix generated class in a SOAP message. For example, your application deals directly with XML data and you do not want the overhead of converting the XML data into a Java object and then converting back into XML in to be inserted into a SOAP message. This can be done using and xsd:any type.

**In this chapter** This chapter discusses the following topics:

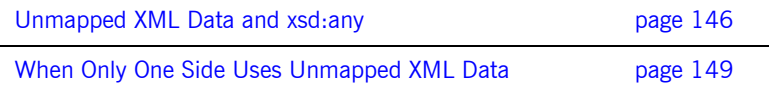

## <span id="page-145-0"></span>**Unmapped XML Data and xsd:any**

<span id="page-145-5"></span><span id="page-145-4"></span><span id="page-145-3"></span><span id="page-145-2"></span><span id="page-145-1"></span>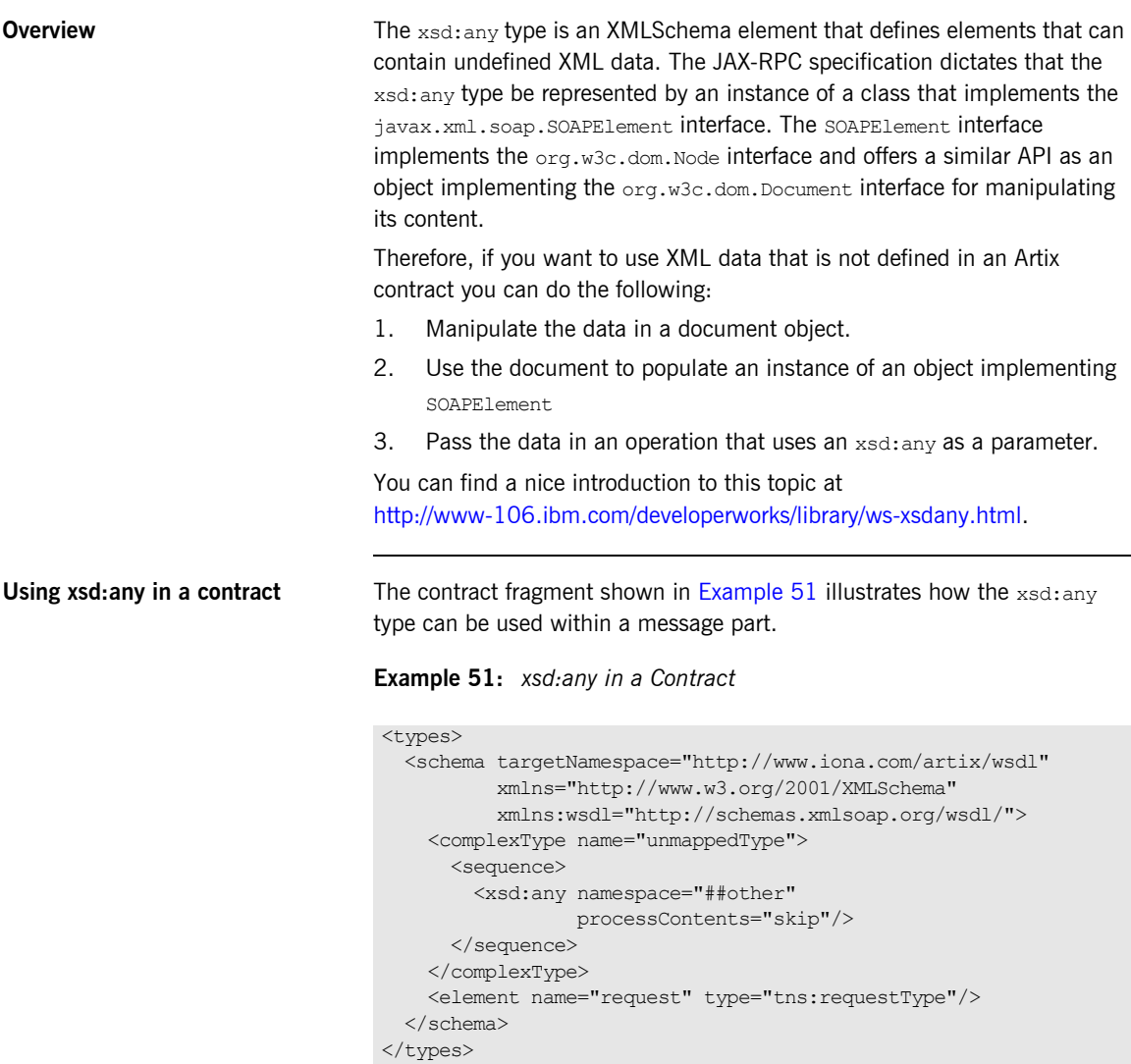

#### **Example 51:** *xsd:any in a Contract*

```
<message name="sayHiRequest">
   <part element="tns:request" name="request"/>
</message>
```
unmappedType is declared with a single element of  $xsd$ : any. When converted into Java code, the generated UnmappedType class, derived from the unmappedType type definition, will have a member variable of type SOAPElement, called \_any, to represents the xsd:any element in the contract definition as shown in [Example 52.](#page-146-0)

<span id="page-146-0"></span>**Example 52:** *Generated Class Using xsd:any*

```
import javax.xml.soap.SOAPElement;
public class UnmappedType
{
    private SOAPElement any;
     public SOAPElement get_any() {
        return any;
     }
    public void set any(SOAPElement val) {
       this. any = val; }
...
}
```
<span id="page-146-1"></span>An operation that uses the sayHiRequest message will have a parameter of type UnmappedType.

**Code for working with raw XML** You have several approaches obtaining the XML data that represents your unmapped message content. The application might create a document object directly, or it might initialize a document object from a file containing XML content. How you manipulate the content of the document object is managed through the DOM APIs.

> Once you have a document object, you must transfer its contents into a SOAPElement instance. Unfortunately neither the DOM nor the SOAPElement interface defines an API that will perform this task. You must handle this as part of your application.

<span id="page-147-1"></span>Fortunately, Artix includes a class,

com.iona.webservices.saaj.util.SAAJUtils, that you can use to transfer content between DOM and SOAPElement objects. As shown in [Example 53](#page-147-0), this class will also create and populate a SOAPElement instance with the content obtained from an XML file.

<span id="page-147-0"></span>**Example 53:** *Creating a SOAPElement from an XML File*

```
import javax.xml.soap.SOAPElement;
import javax.xml.soap.SOAPFactory;
import java.io.File;
import java.io.FileInputStream;
import org.xml.sax.InputSource;
import com.iona.webservices.saaj.util.SAAJUtils;
File file = new File("Test.xml");
SOAPElement element = null;
InputSource source = new InputSource(new FileInputStream(file));
SOAPFactory factory = SOAPFactory.newInstance();
element = SAAJUtils.parseSOAPElement(factory, source);
```
## <span id="page-148-0"></span>**When Only One Side Uses Unmapped XML Data**

<span id="page-148-1"></span>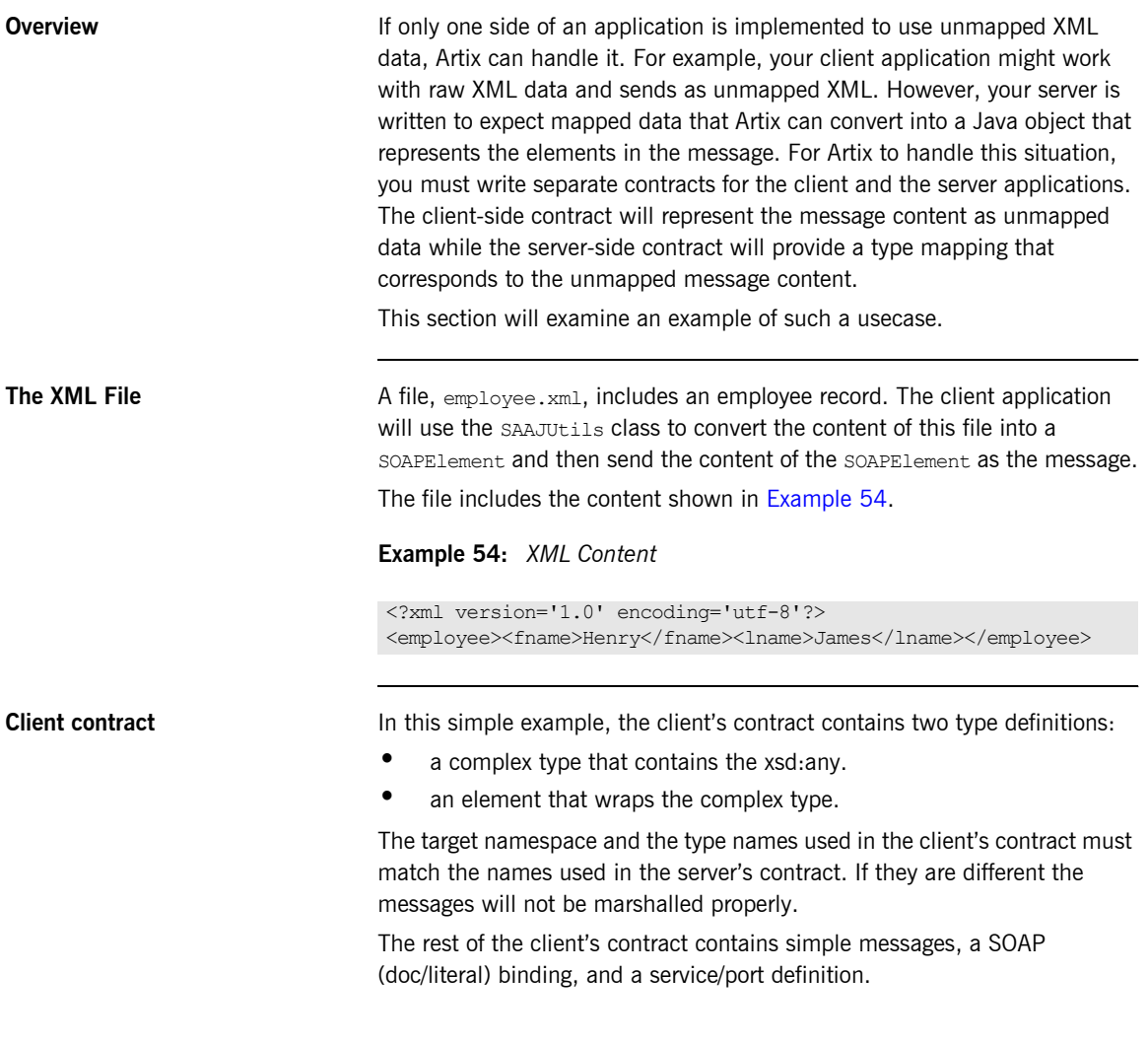

[Example 55](#page-149-0) shows a contract for a client that uses unmapped XML data.

<span id="page-149-0"></span>**Example 55:** *Contract for a Client Sending Unmapped XML Data*

```
<definitions name="soapelement.wsdl"
              targetNamespace="http://www.iona.com/artix/wsdl"
              xmlns="http://schemas.xmlsoap.org/wsdl/"
              xmlns:soap="http://schemas.xmlsoap.org/wsdl/soap/"
              xmlns:tns="http://www.iona.com/artix/wsdl"
              xmlns:wsdl="http://schemas.xmlsoap.org/wsdl/"
              xmlns:xsd="http://www.w3.org/2001/XMLSchema">
<types>
   <schema targetNamespace="http://www.iona.com/artix/wsdl"
           xmlns="http://www.w3.org/2001/XMLSchema"
           xmlns:wsdl="http://schemas.xmlsoap.org/wsdl/">
    <complexType name="requestType">
       <sequence>
         <any namespace="##other" processContents="skip"/>
       </sequence>
     </complexType>
     <element name="request" type="tns:requestType"/>
   </schema>
</types>
<message name="sayHiResponse"/>
<message name="sayHiRequest">
   <part element="tns:request" name="request"/>
</message>
<portType name="Greeter">
   <operation name="sayHi">
     <input message="tns:sayHiRequest" name="sayHiRequest"/>
     <output message="tns:sayHiResponse" name="sayHiResponse"/>
   </operation>
</portType>
<binding name="Greeter_SOAPBinding" type="tns:Greeter">
   <soap:binding style="document"
               transport="http://schemas.xmlsoap.org/soap/http"/>
  <operation name="sayHi">
     <soap:operation soapAction="" style="document"/>
     <input name="sayHiRequest">
      <soap:body use="literal"/>
    </input>
    <output name="sayHiResponse">
      <soap:body use="literal"/>
     </output>
   </operation>
</binding>
```
#### **Example 55:** *Contract for a Client Sending Unmapped XML Data*

```
<service name="SOAPService">
   <port binding="tns:Greeter_SOAPBinding" name="SoapPort">
    <soap:address location="http://localhost:9000"/>
   </port>
</service>
</definitions>
```
**Client application** After you generate Java from the contract, the client application includes three files whose names are derived from the name assigned to the port type, and a fourth file corresponding to the complex type request Type. Since the  $xsd:any$  wrapped by request Type will be implemented by an instance of SOAPElement, no code is generated for the type wrapped within RequestType. You need to add code to the file containing the client mainline.

> The method  $sayHi$  () requires an argument of type  $RequestType$ . This argument must be initialized with a SOAPElement instance that contains the content of the file employee.xml. You can create the SOAPElement instance by using the code in [Example 53.](#page-147-0) Just be certain to provide the correct path to employee.xml.

> In the mainline code, where  $sayHi()$  is called, you will need to set the SOAPElement instance into the method argument as shown in [Example 56](#page-150-0).

#### **Example 56:** *Setting the SOAPElement Instance*

```
RequestType request = new RequestType();
request.set_any(element);
impl.sayHi(_request);
```
That's all there is to sending unmapped data as a SOAP message, although in a more complex application, your client code might would be responsible for transferring data from a document into the SOAPElement.

<span id="page-150-0"></span>**Server contract** In writing this file, it is essential that the target namespaces in both the opening definitions and schema tags be the same as the corresponding target namespaces assigned in the client's contract. The namespace is included in the message content and if the client and server processes are not working with the same namespace, the message will not be compatible across the applications.

The types section of this WSDL file includes three type definitions:

- an XMLSchema description of the data in employee.xml.
- **<sup>•</sup>** a redefinition of requestType using the new complex type in place of the xsd:any type.
- a duplicate of the element used to wrap the unmapped XML data in the client's contract.

The remainder of contract is virtually identical to the client's contract as shown in [Example 57](#page-151-0).

<span id="page-151-0"></span>**Example 57:** *Server Contract*

```
<definitions name="soap"
              targetNamespace="http://www.iona.com/artix/wsdl"
              xmlns:soap="http://schemas.xmlsoap.org/wsdl/soap/"
              xmlns:xsd1="http://www.iona.com/artix/wsdl"
              xmlns:wsdl="http://schemas.xmlsoap.org/wsdl/"
              xmlns:xsd="http://www.w3.org/2001/XMLSchema">
<types>
   <schema targetNamespace="http://www.iona.com/artix/wsdl"
           xmlns="http://www.w3.org/2001/XMLSchema"
           xmlns:wsdl="http://schemas.xmlsoap.org/wsdl/">
   <complexType name="employee">
     <sequence>
       <element maxOccurs="1" minOccurs="1" name="fname"
                type="xsd:string"/>
       <element maxOccurs="1" minOccurs="1" name="lname"
                type="xsd:string"/>
     </sequence>
   </complexType>
  <complexType name="requestType">
   <sequence>
    <element maxOccurs="1" minOccurs="1" ref="xsd1:employee"/>
   </sequence>
   </complexType>
  <element name="request" type="xsd1:requestType"/>
   </schema>
</types>
```
#### **Example 57:** *Server Contract*

```
<message name="sayHiResponse"/>
<message name="sayHiRequest">
   <part element="xsd1:request" name="request"/>
</message>
<portType name="Greeter">
   <operation name="sayHi">
     <input message="xsd1:sayHiRequest" name="sayHiRequest"/>
     <output message="xsd1:sayHiResponse" name="sayHiResponse"/>
  </operation>
</portType>
<binding name="Greeter_SOAPBinding" type="xsd1:Greeter">
   <soap:binding style="document"
               transport="http://schemas.xmlsoap.org/soap/http"/>
   <operation name="sayHi">
     <soap:operation soapAction="" style="document"/>
       <input name="sayHiRequest">
        <soap:body use="literal"/>
       </input>
       <output name="sayHiResponse">
         <soap:body use="literal"/>
       </output>
  </operation>
</binding>
<service name="SOAPService">
   <port binding="xsd1:Greeter_SOAPBinding" name="SoapPort">
    <soap:address location="http://localhost:9000"/>
  </port>
</service>
</definitions>
```
**Server application After you generate Java code from the server's contract, the server** application will include four files whose names are derived from the name assigned to the port type, and two files corresponding to the complex types employee and requestType. You need to add code to the file containing the servant implementation class.

> The parameter to the  $sayHi$ () method is an instance of  $R$ equestType as it was in the client. However, Request Type does not contain a member variable of SOAPElement. It contains a member variable of Employee. Employee is the class generated using the XMLSchema description of the

XML data. When you extract the encapsulated Employee object using the code show in [Example 58,](#page-153-0) its contents should match the contents of the original employee.xml file.

<span id="page-153-0"></span>**Example 58:** *Getting the Employee Object*

Employee e = request.getEmployee();

# Index

#### **B**

[busInit\(\) 38](#page-37-0) bus\_init()  $35$ [busShutdown\(\) 38](#page-37-1) bus shutdown() 35

#### **C**

 $C++$ [generating with wsdltocpp 13](#page-12-0)  $C++$  client [adding business logic 15](#page-14-0) [generating code 13](#page-12-0) [intantiating a proxy 14](#page-13-0) [writing a main\(\) 13](#page-12-1)  $C++$  server [generating code 35](#page-34-2) [implementing the servant 36](#page-35-0) client [adding business logic 15,](#page-14-0) [19](#page-18-0) [configuration 20](#page-19-0) generating  $C++$  code 13 [generating Java code 16](#page-15-0) [instantiating a Java proxy 17](#page-16-0) intantiating a  $C++$  proxy 14 [required Java classes 19](#page-18-1) [steps for building 9](#page-8-0) writing a  $C++$  main() 13 [writing a Java main\(\) 17](#page-16-1) [coboltowsdl 48](#page-47-0) [com.iona.webservices.saaj.util.SAAJUtils 148](#page-147-1) complexType [adding with the designer 25](#page-24-0) configuration [contract locations 59](#page-58-0) [creating 58](#page-57-0) [plug-ins 59](#page-58-1) container [deploying 59](#page-58-2) copybook [converting to WSDL 48](#page-47-0) [importing 47](#page-46-0) CORBA [defining an endpoint 51](#page-50-0)

#### **D**

designer [adding a CORBA endpoint 51](#page-50-0) [adding a JMS endpoint 53](#page-52-0) [adding a message 28](#page-27-0) [adding an HTTP endpoint 56](#page-55-0) [adding an HTTP port 33](#page-32-0) [adding an interface 30](#page-29-0) [adding an MQ endpoint 51](#page-50-1) [adding an operation 31](#page-30-0) [adding a portType 30](#page-29-0) [adding a route 56](#page-55-1) [adding a SOAP binding 32,](#page-31-0) [55](#page-54-0) [adding a Tibco endpoint 53](#page-52-1) [adding a Tuxedo endpoint 52](#page-51-0) [adding unsupported types 27](#page-26-0) [creating a project 10,](#page-9-0) [23](#page-22-0) [defining a complexType 25](#page-24-0) [defining an element 27](#page-26-1) [defining a simpleType 24](#page-23-0) [importing a copybook 47](#page-46-0) [importing IDL 45](#page-44-0) [importing Java 50](#page-49-0) [starting 10,](#page-9-1) [23](#page-22-1) [using source view 27](#page-26-0)

#### **E**

element [adding with the designer 27](#page-26-1) endpoint [CORBA 51](#page-50-0) [defining 51](#page-50-2) [HTTP 56](#page-55-0) [JMS 53](#page-52-0) [MQ 51](#page-50-1) [Tibco 53](#page-52-1) [Tuxedo 52](#page-51-0)

#### **H**

**HTTP** [adding an endpoint 56](#page-55-0)

### **I**

IDL [converting to WSDL 46](#page-45-0) [idltowsdl 45](#page-44-1) importing IDL [idltowsdl 46](#page-45-0) [using the designer 45](#page-44-0) interface [adding an operation 31](#page-30-0) [adding with the designer 30](#page-29-0) IOR [from a file 46](#page-45-1) [from a naming service 45](#page-44-2) it container 40 it container admin 41

#### **J**

Java [converting to WSDL 50](#page-49-1) [generating with wsdltojava 16](#page-15-0) Java client [adding business logic 19](#page-18-0) [generating code 16](#page-15-0) [initializing the bus 17](#page-16-2) [instantiating a proxy 17](#page-16-0) [registering type factories 17](#page-16-3) [required classes 19](#page-18-1) [writing a main\(\) 17](#page-16-1) Java server [generating code 37](#page-36-0) [implementing a servant 38](#page-37-2) [required classes 39](#page-38-0) [javax.xml.soap.SOAPElement 146](#page-145-2) JMS [adding an endpoint 53](#page-52-0)

#### **M**

message [adding with the designer 28](#page-27-0) MQ [adding an endpoint 51](#page-50-1) [deployment scenarios 85](#page-84-0)

#### **O**

operation [adding with the designer 31](#page-30-0) [org.w3c.dom.Document 146](#page-145-3) [org.w3c.dom.Node 146](#page-145-4)

#### **P**

payload format [SOAP 32,](#page-31-0) [55,](#page-54-0) [56](#page-55-2) portType [adding an operation 31](#page-30-0) [adding with the designer 30](#page-29-0)

#### **R**

routing [adding a route 56](#page-55-1)

#### **S**

server [configuring 40](#page-39-1) [creating a project 23](#page-22-0) generating  $C++35$ [generating Java code 37](#page-36-0) [implementing a C++ servant 36](#page-35-0) [implementing a Java servant 38](#page-37-2) [required Java classes 39](#page-38-0) [steps for building 21](#page-20-0) [service enabling 43](#page-42-0) simpleType [adding with the designer 24](#page-23-0) SOAP [adding a binding 55,](#page-54-0) [56](#page-55-2)

#### **T**

**Tibco** [adding an endpoint 53](#page-52-1) transports HTTP [adding 33](#page-32-0) Tuxedo [adding an endpoint 52](#page-51-0)

#### **W**

[wsdlgen 13,](#page-12-2) [16,](#page-15-1) [35,](#page-34-3) [37](#page-36-1) [wsdltojava 50](#page-49-1) [wsdltosoap 56](#page-55-2)

#### **X**

XML [Artix code 147](#page-146-1) [using 146](#page-145-5) XMLSchema complexType

[adding 25](#page-24-0) [constructs without wizards 27](#page-26-0) [editing 27](#page-26-0) element

[adding 27](#page-26-1) simpleType [adding 24](#page-23-0) INDEX